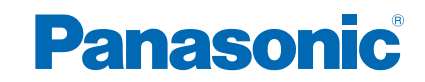

**TH-43CS630L TH-49CS630L TH-55CS630L** 

# *e***HELP**

# מסך הבית שלי

# מסך הבית שלי

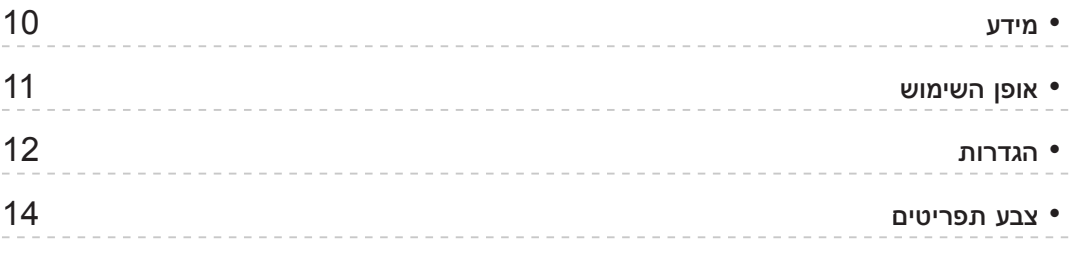

## [רשימת](#page-14-0) [אפליקציות](#page-14-0)

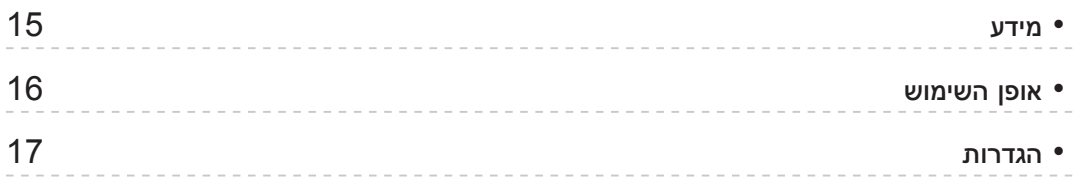

#### [צפייה](#page-17-0)

#### [יסודות](#page-17-0)

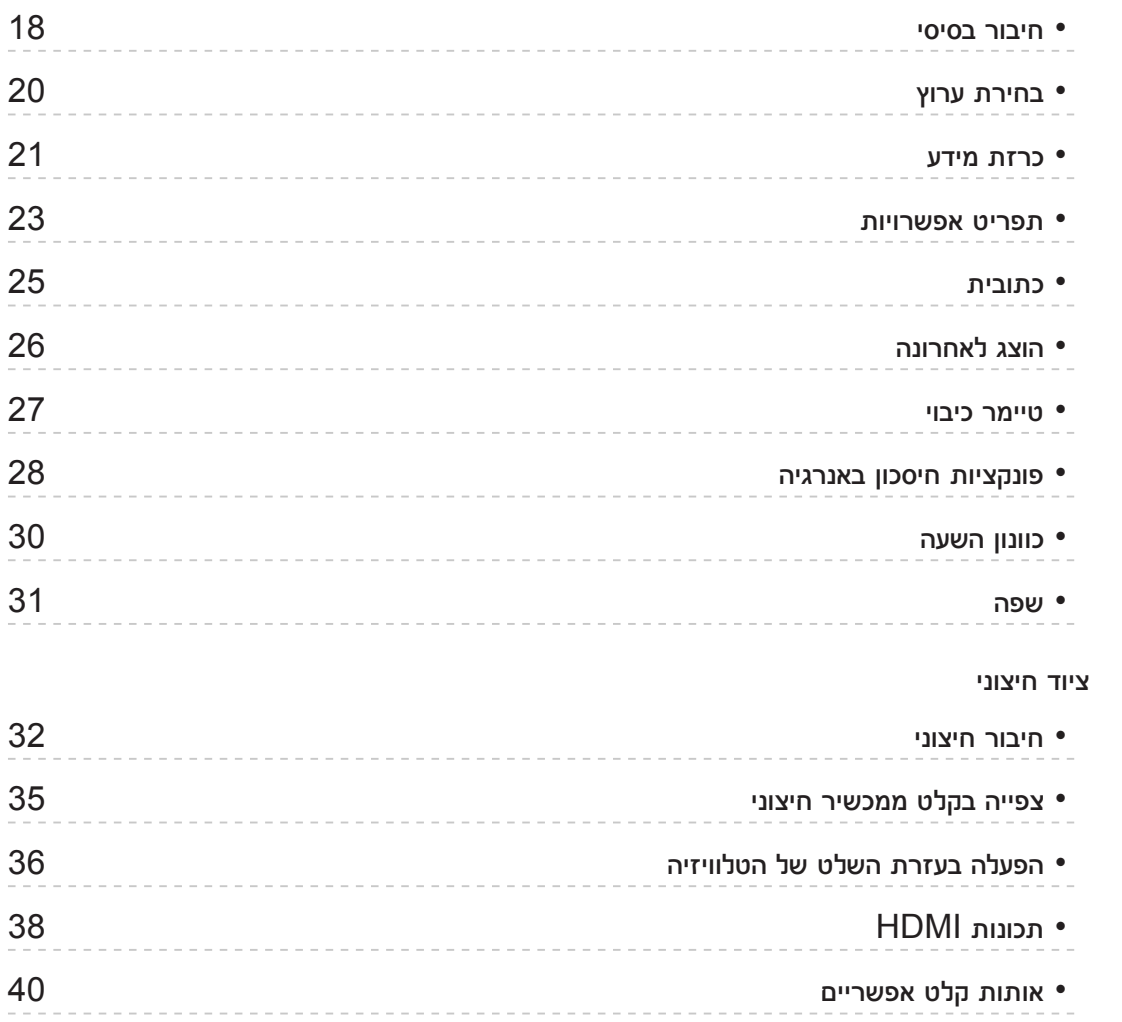

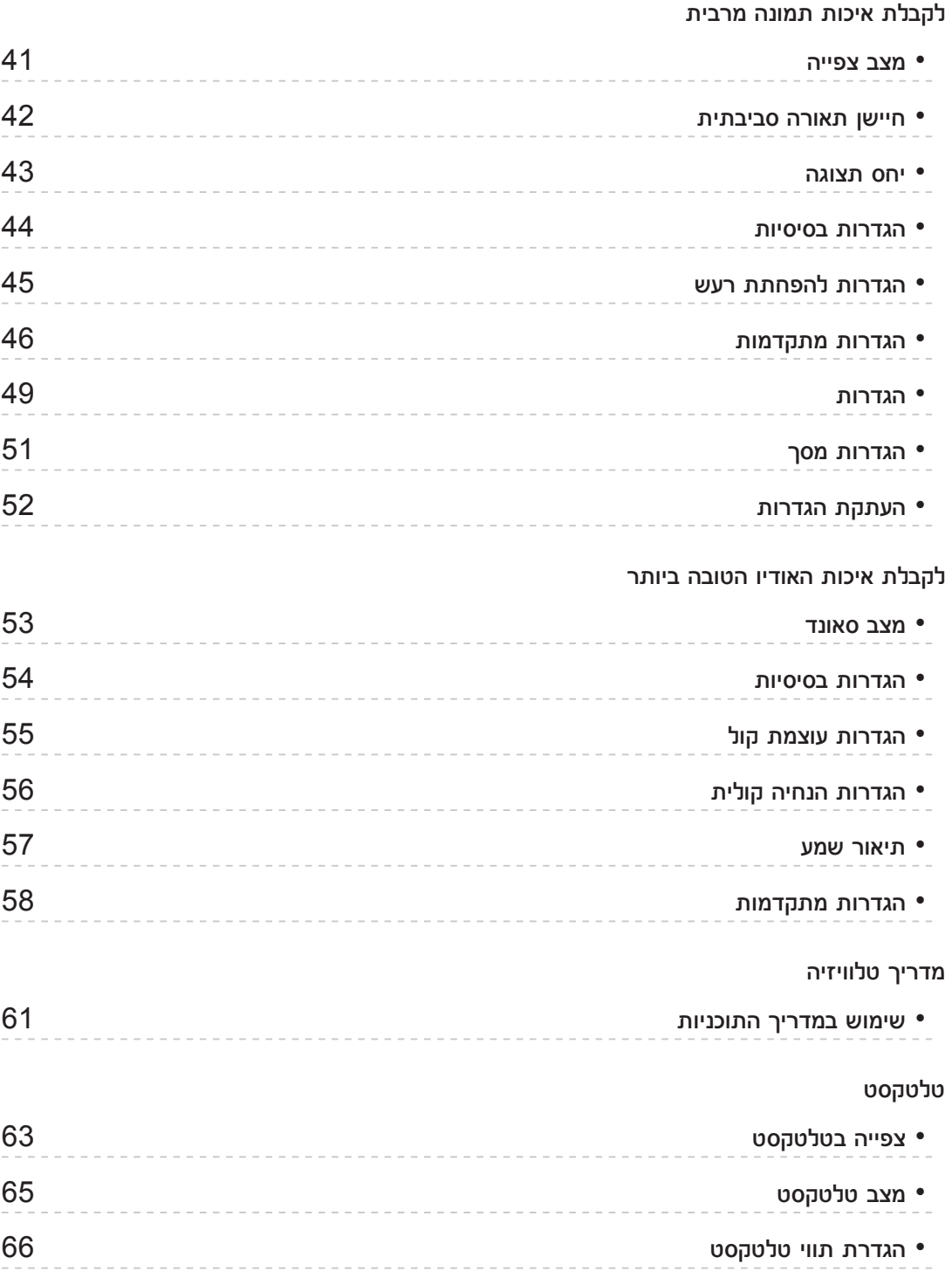

# כיוונון ועריכת ערוצים

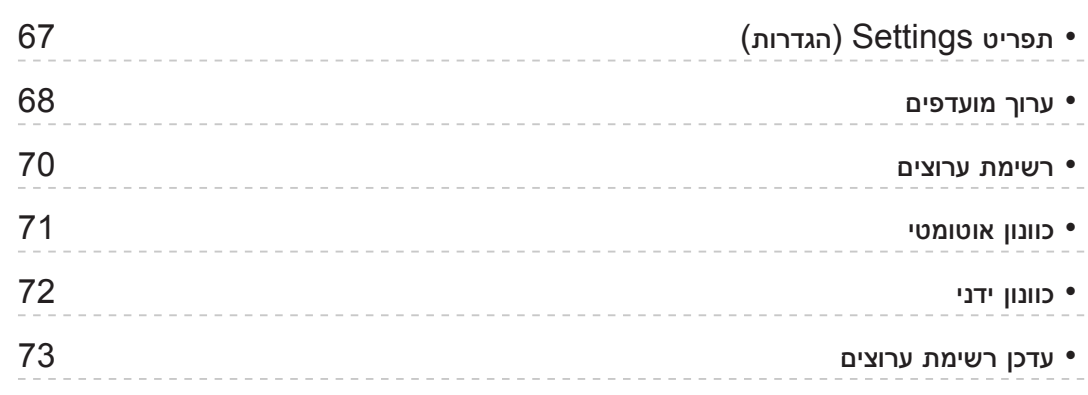

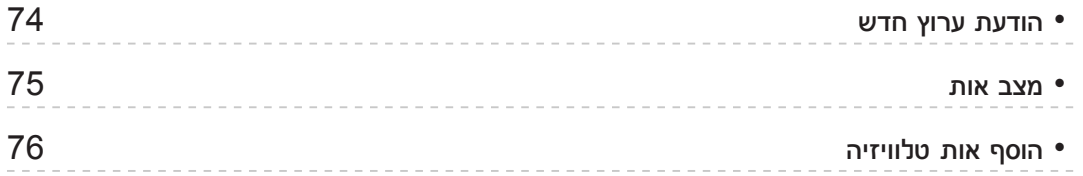

#### נגן מדיה

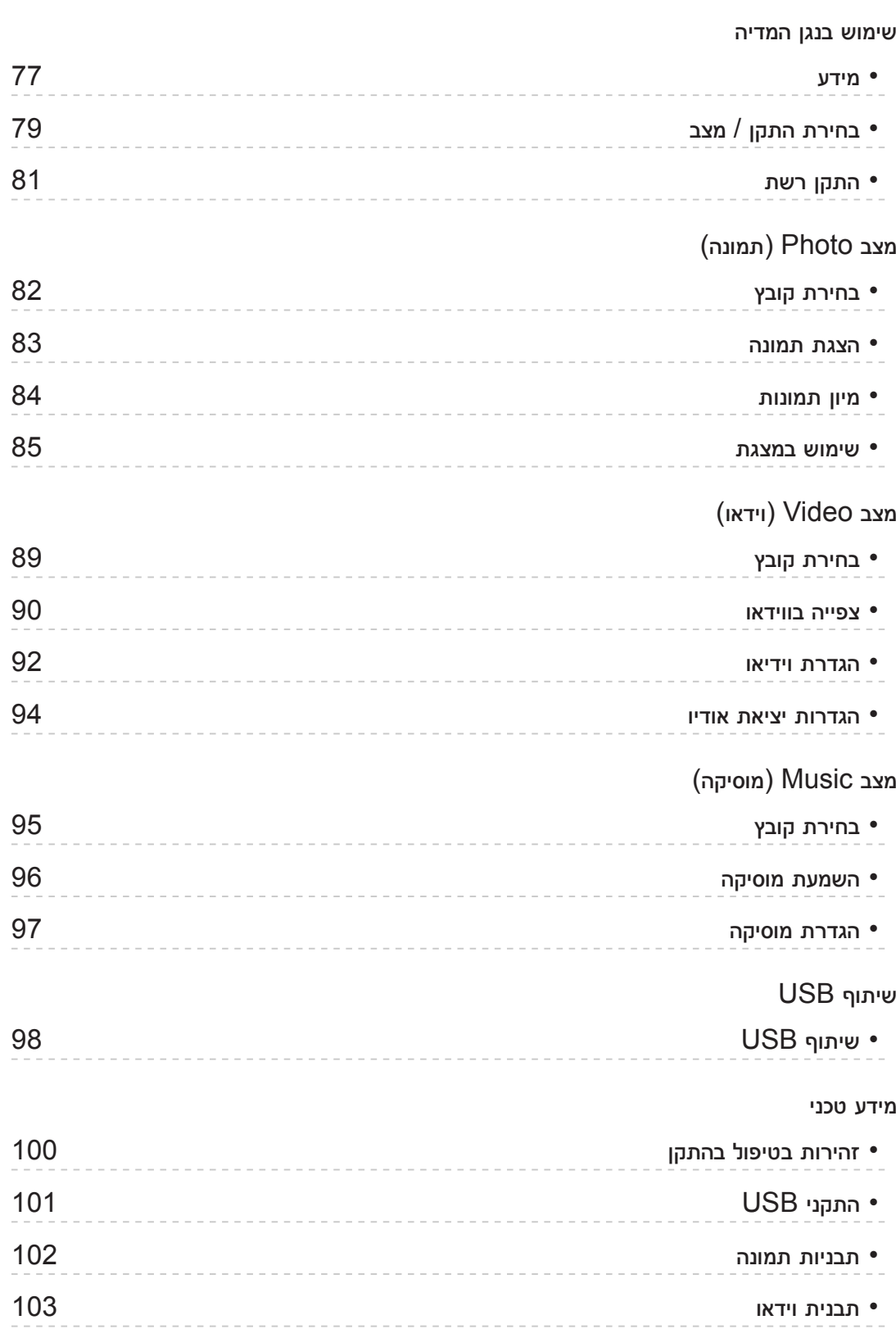

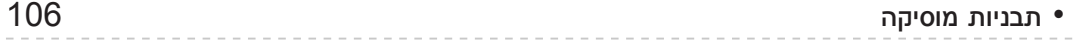

# [קישוריות](#page-106-0)

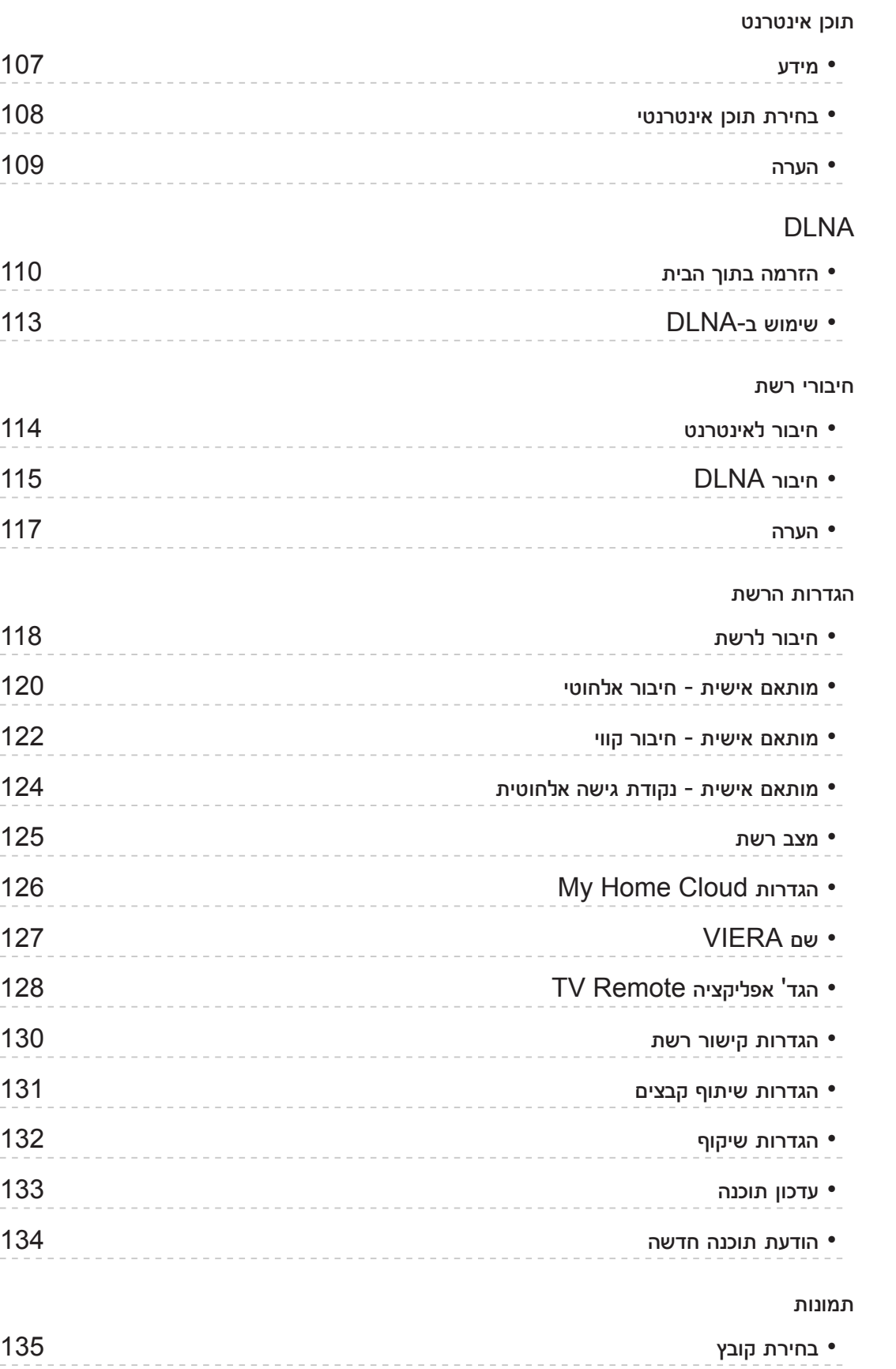

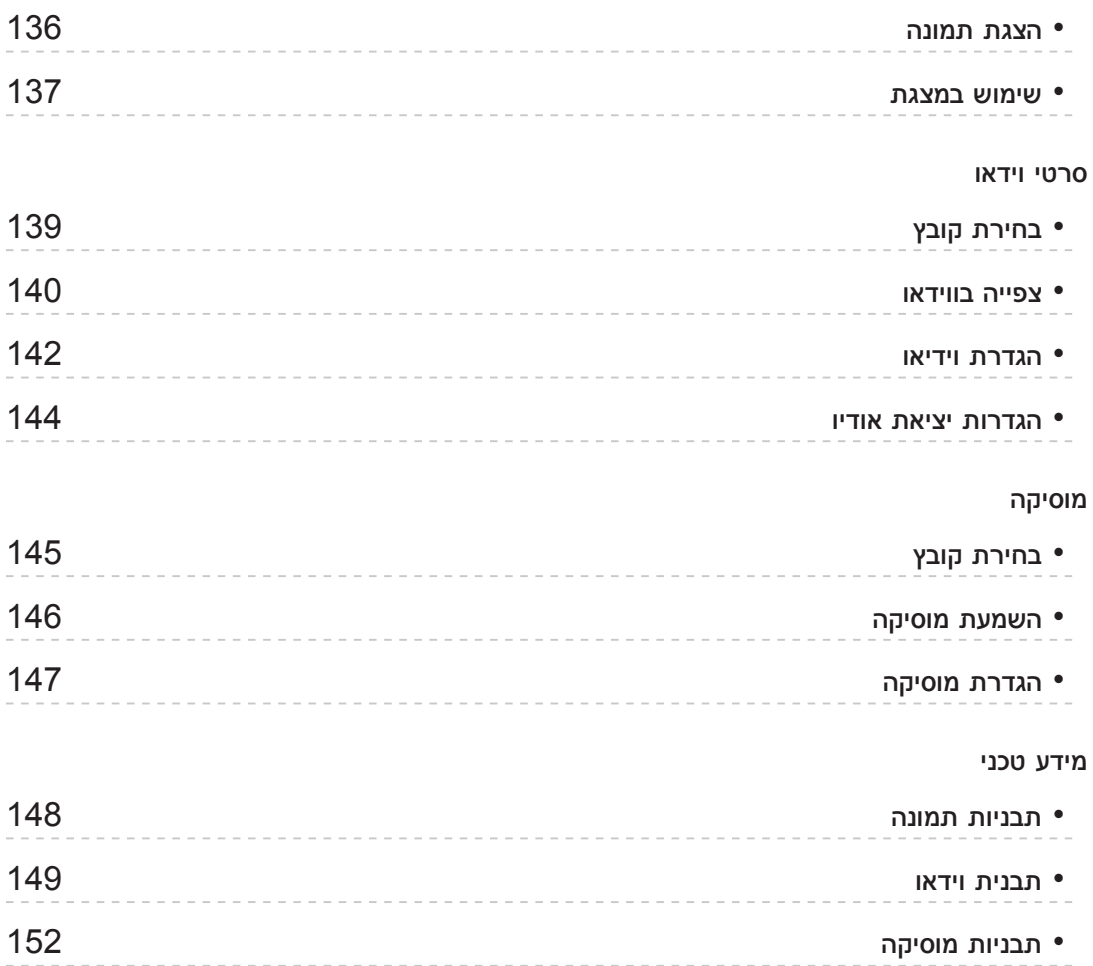

# [פונקציות](#page-152-0)

# [משקף](#page-152-0)

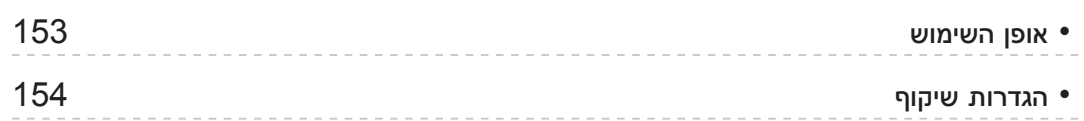

# "HDAVI Control™" VIERA Link

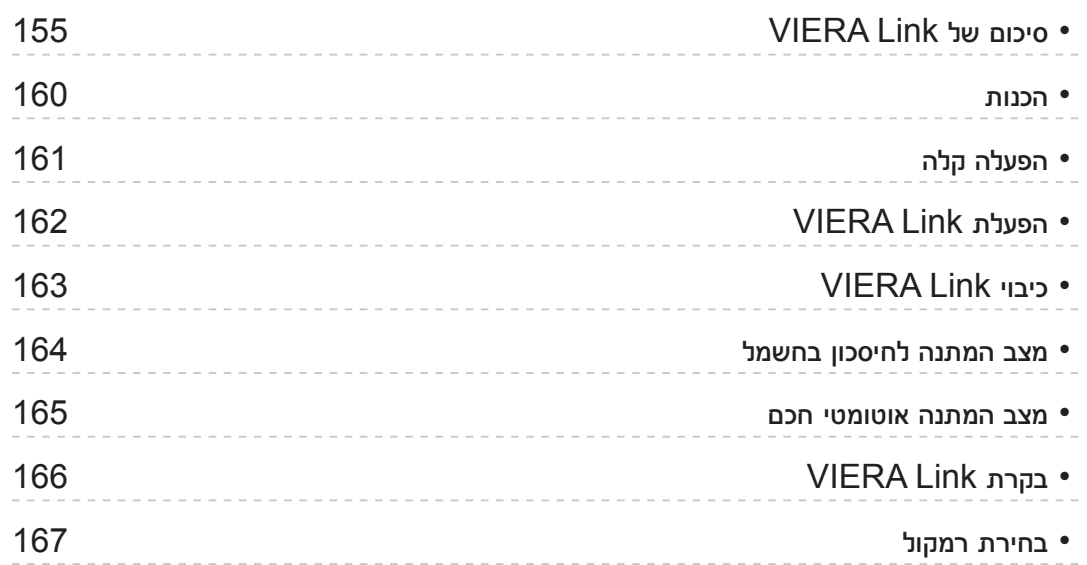

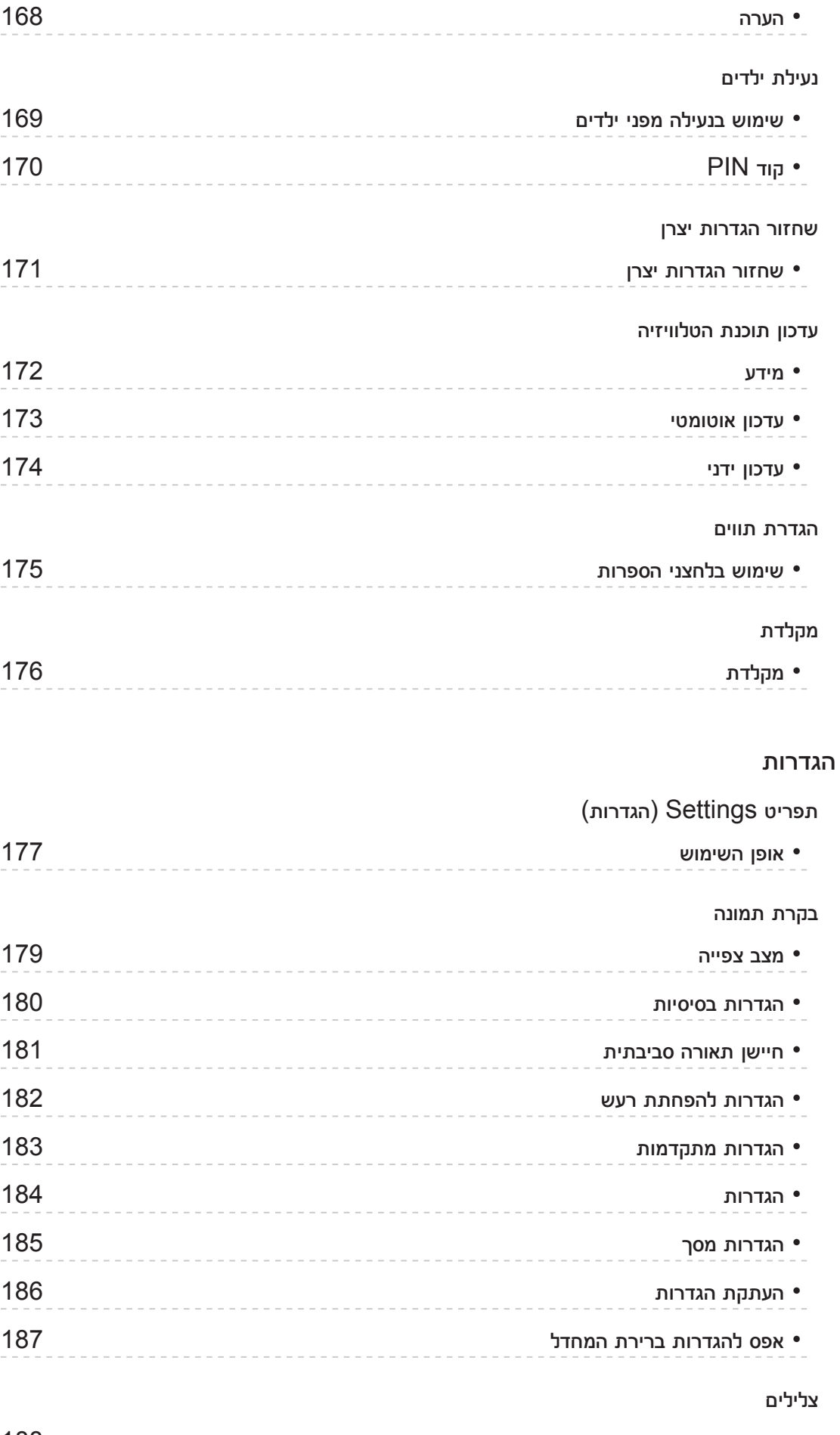

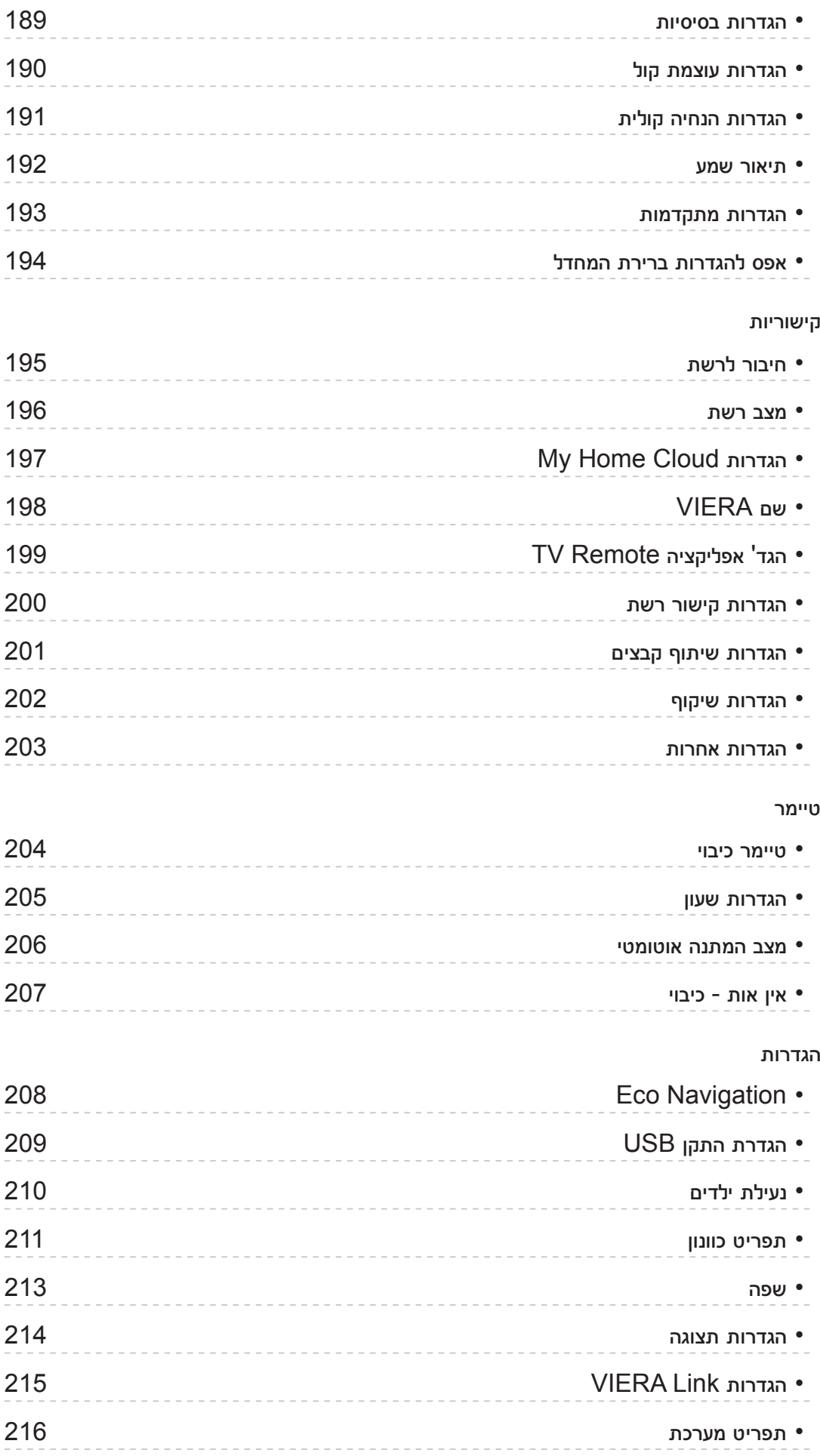

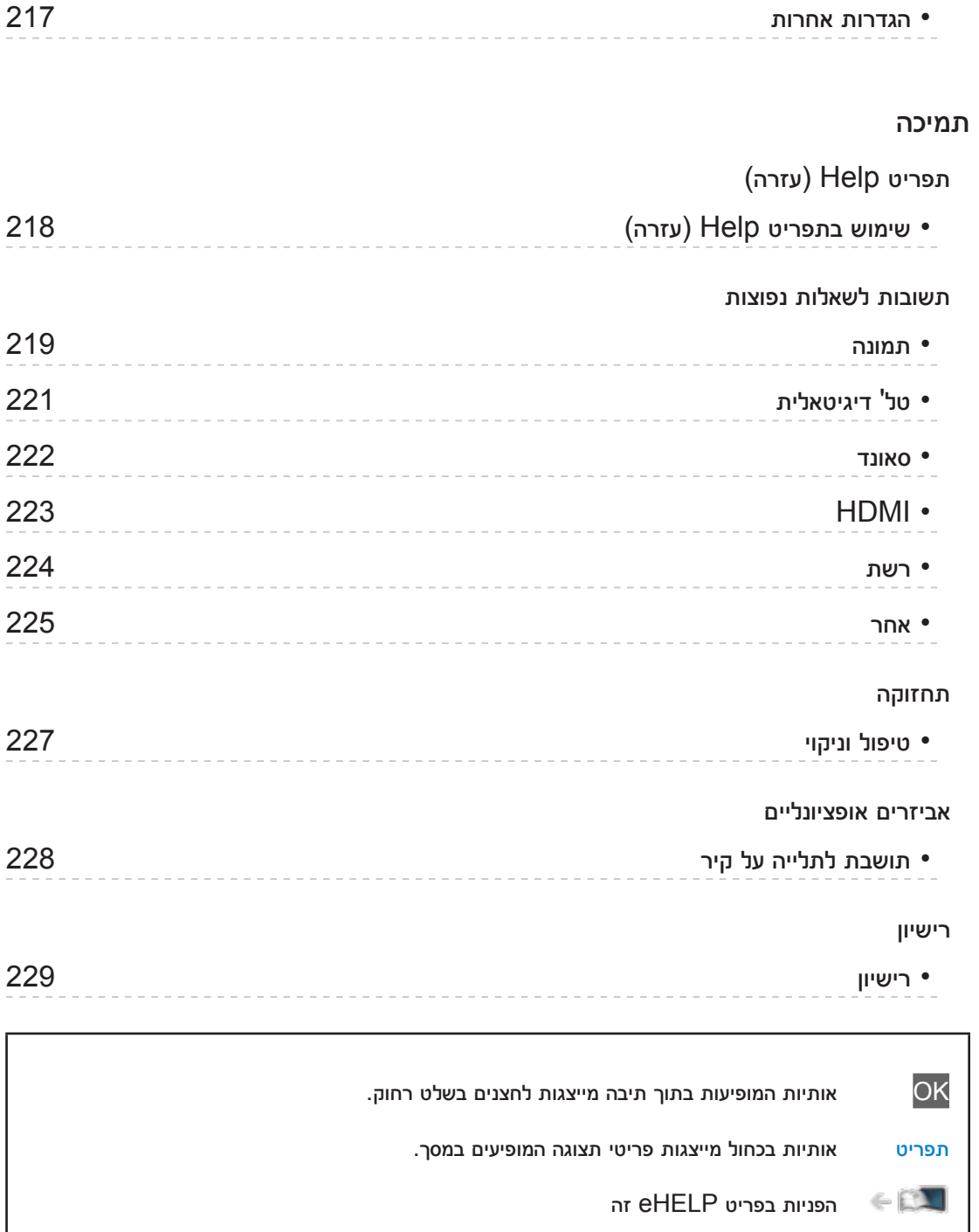

 התמונות המופיעות בפריט eHELP זה הן למטרות המחשה בלבד.

# מסך הבית שלי

# מסך הבית שלי

#### <span id="page-9-1"></span><span id="page-9-0"></span>מידע

"מסך הבית שלי" הוא השער הראשי לטלוויזיה, ליישומים ולפריטים נוספים.

דרך מסך זה תקבל גישה נוחה לתכונות מיוחדות כמו נגן המדיה, סרטי וידאו, משחקים, כלי תקשורת וכו', כמוצג להלן )דוגמה(.

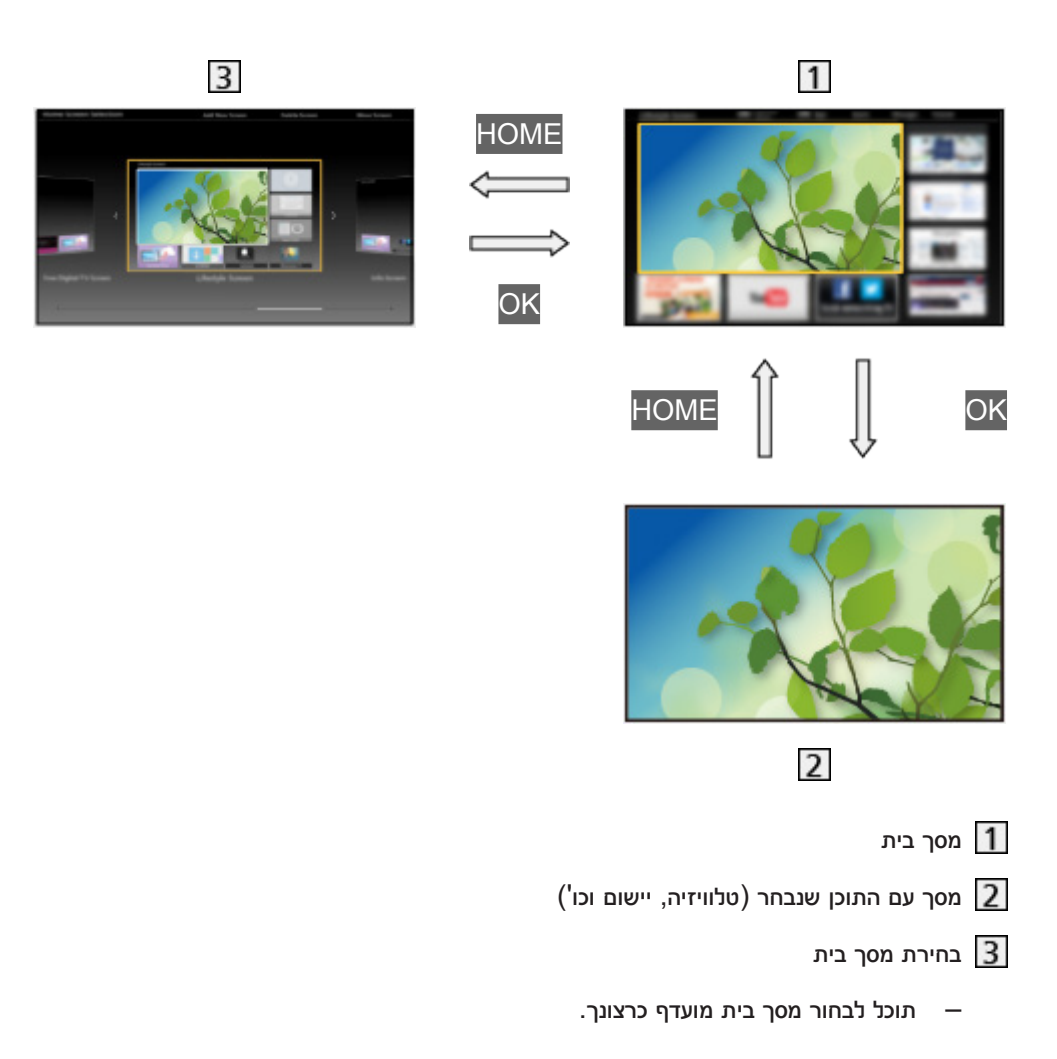

#### אופן השימוש

<span id="page-10-0"></span>מסך בית מאפשר גישה לתכונות מיוחדות, כמו נגן המדיה, טלוויזיה, תוכן מהאינטרנט, שירותי נתונים, כלי תקשורת וכו'.

.1 הצג את מסך בית בעזרת HOME.

)דוגמה(

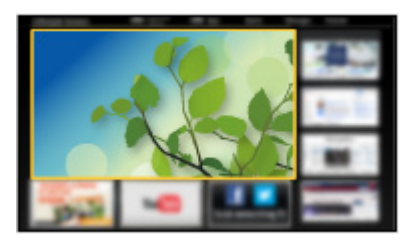

- עם הדלקת הטלוויזיה, יופיע מסך בית האחרון שהוצג.
- לחץ פעם נוספת כדי לבחור או להוסיף פריסה מועדפת של מסך בית.

[מסך](#page-9-0) [הבית](#page-9-0) שלי $>$  מסך הבית שלי $\leq$  [הגדרות](#page-11-1)  $\leq$ 

- .<br>2. בחר תכונה ולחץ על OK כדי לפתוח.
	- לצפייה בטלוויזיה במסך מלא
- 1( בחר את מציג תוכניות הטלוויזיה.

)דוגמה(

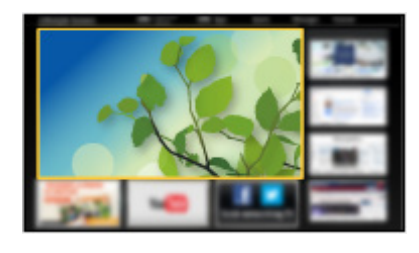

לחץ על OK<mark> כדי לצפות.</mark> (2

)דוגמה(

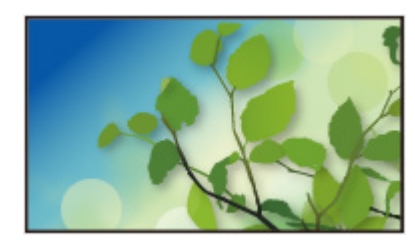

 בנוסף, עיין במדריך המתאים במדריך הכלים.

#### הגדרות

<span id="page-11-0"></span>בחר את תפריט ההגדרה ממדריך הכלים בראש המסך.

<span id="page-11-1"></span>)דוגמה(

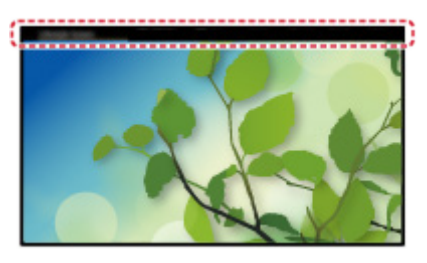

 הצג את מדריך הכלים באמצעות HOME אם אינו מוצג.

 בחירת מסך בית

.1 הצג את בחירת מסך בית בעזרת HOME.

)דוגמה(

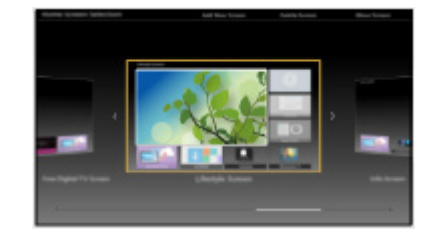

.<br>2. בחר את המסך הרצוי ולחץ על OK כדי לקבוע.

מסך טלוויזיה מלא:

להצגת טלוויזיה במסך מלא.

מסך בית 'הטלוויזיה':

לחוויית צפייה נוחה ונעימה יותר בטלוויזיה

מסך 'סגנון חיים':

להצגת טלוויזיה עם מידע שימושי ושירותים לחיי היום-יום.

מסך 'מידע':

לצפייה בפריטי תוכן מהאינטרנט תוך כדי צפייה בטלוויזיה.

#### הגדרות  $\blacksquare$

ניתן להתאים אישית כל מסך בית. )לדוגמה, החלפת טפט, שינוי שם, עריכת יישומים, הגדרת המסך שיוצג בעת הפעלת הטלוויזיה וכו'(

- .1 במדריך הכלים, בחר בפריט הגדרות.
	- .2 פעל לפי ההוראות במסך.

#### חפש $\blacksquare$

באפשרותך לחפש פריטי תוכן מתכונות שונות.

- .1 במדריך הכלים, בחר בפריט חפש.
	- .2 פעל לפי ההוראות במסך.

#### = הערה =

- כדי לשנות את סוג הצבע של התצוגות במסך, קבע את צבע תפריטים.
	- [מסך](#page-9-1) [הבית](#page-9-1) שלי < [מסך](#page-9-0) [הבית](#page-9-0) שלי < [צבע](#page-13-1) [תפריטים](#page-13-1)
- יש צורך בסביבת רשת בפס רחב כדי להשתמש בפונקציה זו באופן מלא. ודא שחיבורי הרשת תקינים והגדרות הרשת מלאות.

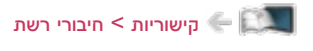

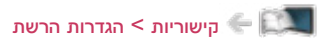

 הקפד לעדכן את התוכנה בכל פעם שמוצגת במסך הטלוויזיה הודעת עדכון. אם לא תקפיד על עדכון התוכנה, ייתכן שלא תוכל להשתמש במסך הבית שלי. בכל מקרה תוכל לעדכן את התוכנה באופן ידני במועד מאוחר יותר.

[קישוריות](#page-106-1) < [הגדרות](#page-117-1) הרשת < [עדכון](#page-132-1) [תוכנה](#page-132-1)

#### צבע תפריטים

- .1 הצג את התפריט בעזרת MENU.
- <span id="page-13-0"></span>.2 בחר הגדרות < הגדרות תצוגה < צבע תפריטים ולחץ על OK כדי לקבל גישה.
	- .<br>3. הגדר את הפריט ולחץ על OK כדי לשמור.

#### <span id="page-13-1"></span>צבע תפריטים

 $($ שחור כהה / אפור בהיר / חום אורגני / בז $($  חול)

קובע את סוג הצבע המועדף של התצוגות במסך.

 פונקציה זו זמינה רק לכרזת המידע, מסך התפריט, מסך בית וכו'.

# רשימת אפליקציות

#### מידע

<span id="page-14-0"></span>דרך רשימת אפליקציות, ניתן לקבל בקלות גישה ליישומים שונים (תוכן אינטרנט, תוכן ברשת, נגן המדיה וכו').

#### רשימת אפליקציות

)דוגמה(

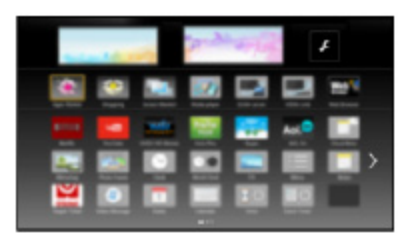

= הערה =

 הפריטים שבתוך רשימת אפליקציות עשויים להשתנות ללא הודעה מוקדמת.

#### אופן השימוש

<span id="page-15-0"></span>דרך רשימת אפליקציות, תוכל להשתמש בתכונות מיוחדות כמו הפעלת תוכן אינטרנט, תוכן מהרשת, נגן המדיה וכו'.

.1 הצג את רשימת אפליקציות בעזרת APPS.

)דוגמה(

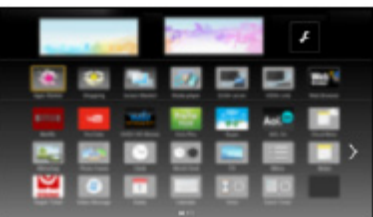

 כדי לצאת מרשימת אפליקציות

**EXIT** 

.2 בחר את סמל התכונה הרצויה ולחץ על OK כדי לקבל גישה.

תוכן אינטרנט

[קישוריות](#page-106-1) < [תוכן](#page-106-2) [אינטרנט](#page-106-2)

#### נגן מדיה

[נגן](#page-76-1) [מדיה](#page-76-1) $>$  [שימוש](#page-76-0) בנגן [המדיה](#page-76-0)  $<$  [בחירת](#page-78-0) התקן / מצב  $\langle$ 

שרת מדיה

[קישוריות](#page-106-1) < [DLNA](#page-109-1) >[שימוש](#page-112-1) ב[-DLNA](#page-112-1)

#### **VIERA Link**

"HDAVI Control™" VIERA Link < [פונקציות](#page-152-1) VIERA Link <

#### הגדרות

ניתן להתאים אישית את רשימת אפליקציות (הגדרות מסך וכו').

- 1. הצג את רשימת אפליקציות בעזרת APPS<mark>.</mark>
- <span id="page-16-0"></span>.. בחר את סמל ההגדרות ברשימת אפליקציות ולחץ על OK כדי לקבל גישה.

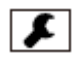

.3 פעל לפי ההוראות במסך.

= הערה =

 שינויים בפריטי תפריט ההגדרות עשויים לחול ללא הודעה מוקדמת.

# <span id="page-17-2"></span>צפייה

# <span id="page-17-3"></span><span id="page-17-1"></span>יסודות

#### חיבור בסיסי

בעת חיבור או ניתוק של כבלים, יש לוודא שהמכשיר אינו מחובר לרשת החשמל.

 הציוד החיצוני והכבלים שבאיור אינם כלולים באריזת המכשיר ויש לרכוש אותם בנפרד.

<span id="page-17-0"></span>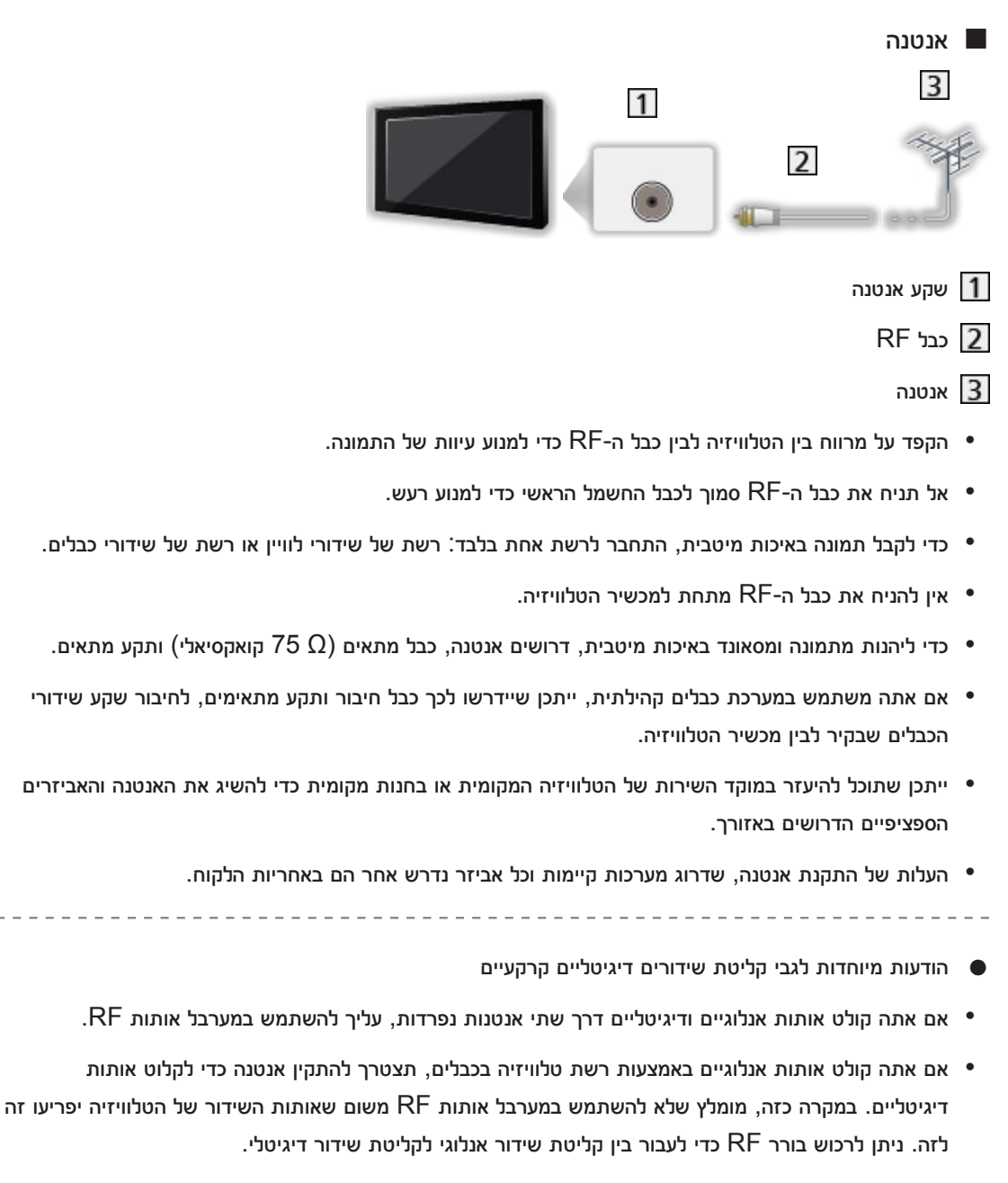

– אם יש לך בורר אותות RF, הקפד להעביר מצב כאשר אתה עובר בין שידור דיגיטלי לאנלוגי.

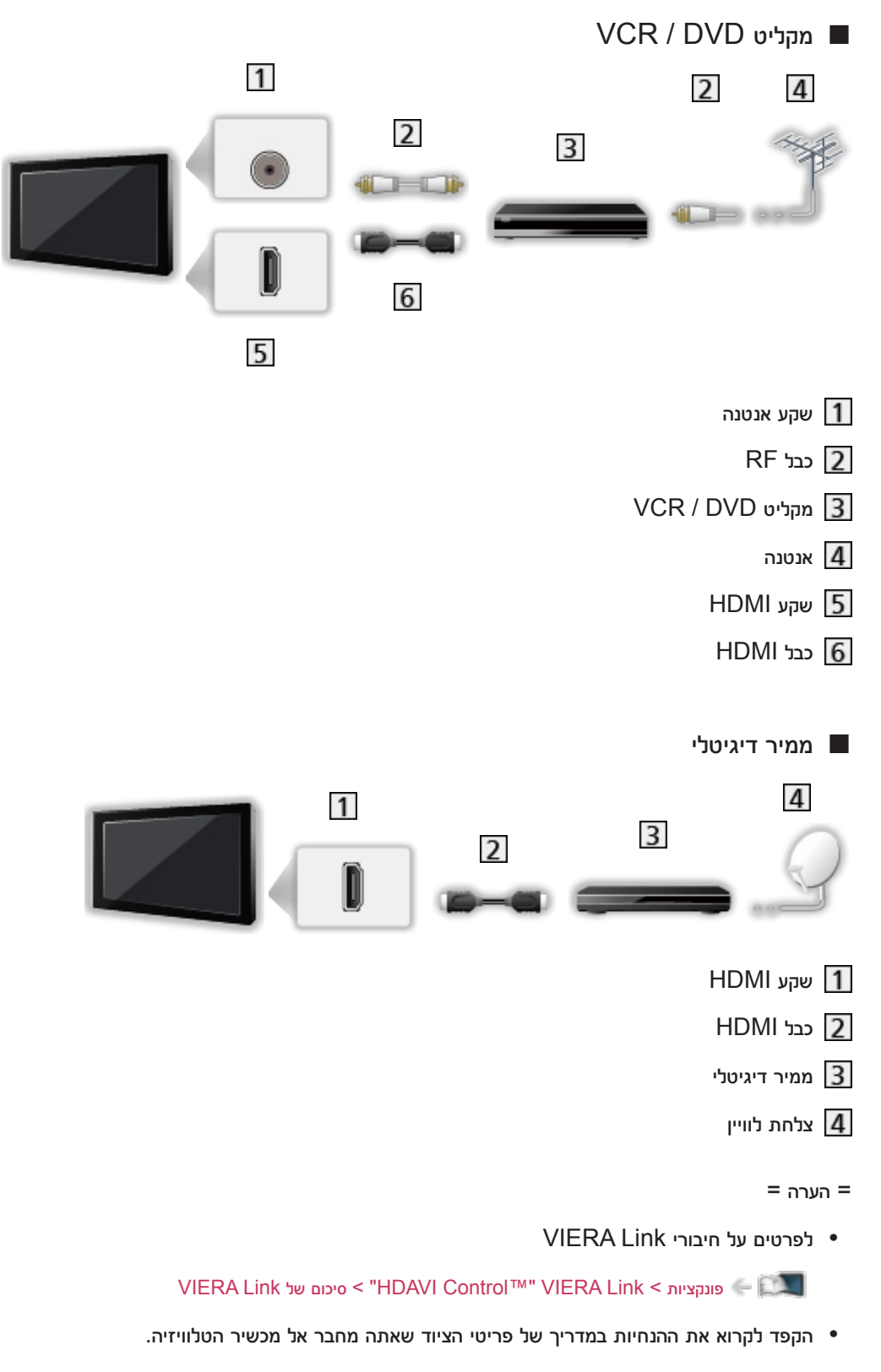

- הרחק את הטלוויזיה ממכשירים אלקטרוניים (ציוד וידאו וכו<sup>י</sup>) או ממכשירים עם חיישני אינפרה-אדום כדי למנוע  $\bullet$ עיוותי תמונה או סאונד בעת הפעלת המכשירים האלקטרוניים הללו.
	- השתמש בכבל תואם HDMI מלא.
	- ודא שסוגי השקעים ותקעי הכבלים מתאימים לחיבור.

#### בחירת ערוץ

- <span id="page-19-0"></span>. בחר טלוויזיה דיגיטלית (שידורים דיגיטליים) או טלוויזיה אנלוגית (שידורים אנלוגיים) בעזרת  $\overline{\text{IV}}$ .
	- המצב הנבחר מוצג בפינה השמאלית העליונה של המסך.
- אם יש לך בורר אותות RF, הקפד להעביר מצב כאשר אתה עובר בין שידור דיגיטלי לאנלוגי.
	- .. בחר ערוץ בעזר<mark>ת </mark>ערוץ מעלה / מטה <mark>או</mark> לחצני הספרות.

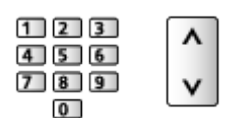

- לחץ על <mark>לחצני הספרות</mark> כדי לבחור מיקום ערוץ בעל 2 ספרות או יותר (לדוגמה, לערוץ 399, לחץ על  $.$ (9) 9
	- כדי לבחור ערוץ מתוך רשימת הערוצים
		- .1 הצג את רשימת הערוצים בעזרת OK.
	- .. בחר ערוץ מתוך הרשימה ולחץ על OK כדי לצפות.
		- כדי לבחור ערוץ בעזרת כרזת המידע
	- 1. הצג את כרזת המידע בעזרת הלחצן INFO אם היא לא מוצגת.
		- .2 בחר ערוץ ולחץ על OK כדי לצפות תוך כדי הצגת הכרזה.

[צפייה](#page-17-2) > [יסודות](#page-17-1) > [כרזת](#page-20-1) מידע **W** 

- כדי לבחור ערוץ בעזרת מדריך התוכניות
	- לא אפשרי בטלוויזיות אנלוגיות
	- .1 הצג את מדריך טלוויזיה בעזרת GUIDE.
- .<br>2. בחר את התוכנית הנוכחית ולחץ על OK כדי לצפות.

[צפייה](#page-17-2) < [מדריך](#page-60-1) [טלוויזיה](#page-60-1) < [שימוש](#page-60-0) במדריך [התוכניות](#page-60-0)

#### <span id="page-20-1"></span>כרזת מידע

<span id="page-20-0"></span>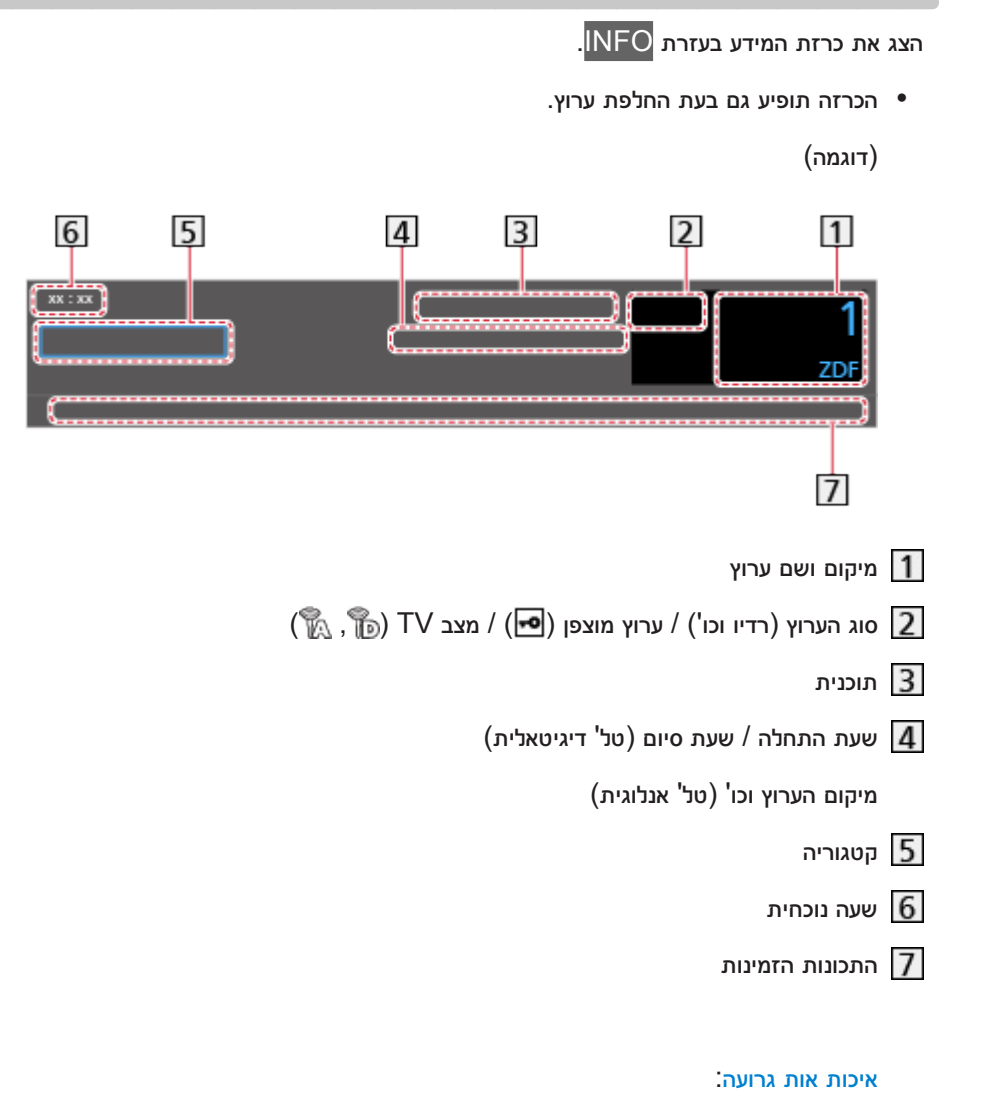

אותות שידור TV באיכות גרועה

#### :HE-AAC, Dolby D, Dolby D+

רצועת אודיו ב-Plus Digital Dolby, Digital Dolby או AAC-HE

AD:

שירות תיאור מושמע זמין

 פונקציה זו מסייעת לצופים כבדי ראייה על ידי אספקת רצועת אודיו נוספת המתארת את האירועים המתרחשים במסך.

[צפייה](#page-17-2) $>$  [לקבלת](#page-52-1) איכות האודיו הטובה ביותר  $<\,$ [תיאור](#page-56-1) שמע $\,$ 

 $\cdot$  [ $\circledcirc$ ]

שירות כתוביות זמין

:  $[\mathbb{III}]$ 

ריבוי תמונות או מקורות אודיו זמין

: (6)

שירות טלטקסט זמין

#### $\nabla \mathbf{I} \mathbf{I}$  ,  $\nabla$

מצב אודיו

[צפייה](#page-17-2) > [לקבלת](#page-52-1) איכות האודיו הטובה ביותר > [הגדרות](#page-57-0) [מתקדמות](#page-57-0)  $\leq$ 

 $:90 - 1$ 

משך הזמן הנותר בטיימר עד כיבוי מכשיר הטלוויזיה

[צפייה](#page-17-2) < [יסודות](#page-17-1) < [טיימר](#page-26-1) כיבוי

 כדי לאשר ערוץ מכוונן נוסף

 $\nabla/\Lambda$ 

 כדי לצפות בערוץ המוצג בכרזת המידע

**OK** 

● מידע על התוכנית הבאה (טל' דיגיטאלית)

 $\triangleright$ 

 מידע נוסף )טל' דיגיטאלית(

**INFO** 

- לחץ שוב כדי להסתיר את כרזת המידע.
	- כדי להסתיר את כרזת המידע

#### **EXIT**

 כדי לעדכן את תוכנת הטלוויזיה )כאשר יש עדכון זמין(

 $\blacksquare$  (אדום)

● כדי לבחור פריטים לרשימת מועדפים (טל' דיגיטאלית)

 $\Box$  (כחול)

– אם רשימת המועדפים נוצרה בערוך מועדפים.

[צפייה](#page-17-2) < [כיוונון](#page-66-0) ועריכת [ערוצים](#page-66-0) < [ערוך](#page-67-0) [מועדפים](#page-67-0)

- כדי לכוונן את משך הצגת כרזת המידע, קבע את הערך בפריט זמן קצוב לתצוגת כרזה.
	- 1( הצג את התפריט בעזרת MENU.
- 2( בחר הגדרות < הגדרות תצוגה < זמן קצוב לתצוגת כרזה ולחץ על OK כדי לקבל גישה.
	- 3( הגדר את הפריט ולחץ על OK כדי לשמור.
	- כדי לשנות את סוג הצבע של התצוגות במסך, קבע את צבע תפריטים.

[מסך](#page-9-1) [הבית](#page-9-1) שלי < [מסך](#page-9-0) [הבית](#page-9-0) שלי < [צבע](#page-13-1) [תפריטים](#page-13-1)

- להצגת כרזת הפתיחה של שירות האינטרנט
	- 1( הצג את התפריט בעזרת MENU.
- 2( בחר הגדרות < הגדרות תצוגה < כרזה חכמה ולחץ על OK כדי לקבל גישה.
	- 3( בחר פועל / כבוי ולחץ על OK כדי לקבוע.

#### תפריט אפשרויות

אשר או שנה את הסטטוס הנוכחי.

- .1 הצג את תפריט האפשרויות בעזרת OPTION.
- .<br>2. בחר אחד מהפריטים הבאים ולחץ על OK כדי לפתוח.

<span id="page-22-0"></span>הגדרות הנחיה קולית / תיאור שמע / מולטי וידיאו / מולטי שמע / AD / שמע כפול / שפת כתוביות / הגדרת תווי טלטקסט / MPX / תיקון עוצמת קול

- פריטי הפונקציה משתנים בהתאם למצב הטלוויזיה.
	- .. הגדר את הפריט ולחץ על OK כדי לשמור.

#### הגדרות הנחיה קולית

הגדרות לצופים כבדי ראייה

[צפייה](#page-17-2) $<$  [לקבלת](#page-52-1) איכות האודיו הטובה ביותר $>$  [הגדרות](#page-55-1) הנחיה קולית  $\ll$ 

#### תיאור שמע

הגדר לאוטומטי אם התוכנית כוללת שירות תיאור מושמע, כך תשמע ערוץ אודיו נוסף המתאר את האירועים על המסך (אם זמין).

- לא אפשרי בטלוויזיות אנלוגיות
- כדי להתאים את עוצמת הקול עבור תיאור מושמע

[צפייה](#page-17-2) > [לקבלת](#page-52-1) איכות האודיו הטובה ביותר > [תיאור](#page-56-1) שמע $\leq$ 

#### מולטי וידיאו

לבחירה מתוך אוסף של תצוגות וידאו ממוזערות )אם זמין(.

- הגדרה זו אינה נשמרת בזיכרון והיא תוחזר להגדרת ברירת המחדל לאחר היציאה מהתוכנית הנוכחית.
	- לא אפשרי בטלוויזיות אנלוגיות

#### מולטי שמע / AD

לבחירה בין שפות התיאור המושמע של הפסקול )אם זמין(.

- הגדרה זו אינה נשמרת בזיכרון והיא תוחזר להגדרת ברירת המחדל לאחר היציאה מהתוכנית הנוכחית.
	- לא אפשרי בטלוויזיות אנלוגיות

#### שמע כפול

לבחירה בין סטריאו למונו )אם זמין(.

 לא אפשרי בטלוויזיות אנלוגיות

#### שפת כתוביות

לבחירת שפת הכתוביות (אם זמין).

 לא אפשרי בטלוויזיות אנלוגיות

#### הגדרת תווי טלטקסט

לקביעת סוג הגופן של שפת הטלטקסט.

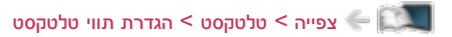

#### MPX

לבחירת מצב ריבוב סאונד (אם זמין).

[צפייה](#page-17-2) < [לקבלת](#page-52-1) איכות האודיו הטובה ביותר < [הגדרות](#page-45-1) [מתקדמות](#page-45-1)

 בשידור אנלוגי

#### תיקון עוצמת קול

להתאמת עוצמת הקול של כל ערוץ או כל מצב כניסה באופן בנפרד.

#### <span id="page-24-1"></span>כתובית

מגדירה את הגדרת הכתוביות.

- 1. הצג את תפריט הכתוביות בעזרת STTL/AD<mark>.</mark>
	- .<br>2. בחר כתובית ולחץ על OK כדי לקבל גישה.
- . בחר אחד מהפריטים הבאים ולחץ על OK כדי לפתוח.  $\,$ 
	- לא אפשרי בטלוויזיות אנלוגיות

#### סוג כתוביות

#### )רגיל / כבדי שמיעה(

בוחר את סוג הכתוביות המועדף.

- <span id="page-24-0"></span> כבדי שמיעה מספק אמצעי עזר להבנה והנאה באמצעות כתוביות ערוץ דיגיטלי )תלוי בגורם המשדר(.
	- ניתן גם לבחור את סוג הכתוביות המועדף דרך סוג כתוביות, בתפריט Setup( הגדרות(.

#### שפת כתוביות

לבחירת שפת הכתוביות (אם זמינה).

 שפת כתוביות מועדפת בשפה מקבלת עדיפות.

[צפייה](#page-17-2) > [יסודות](#page-17-1) > [שפה](#page-30-1)  $\mathbb{Z}$  שפה

# הוצג לאחרונה

עבור בקלות לערוץ הקודם שצפית בו או למצב הכניסה הקודם בעזרת VIEW LAST.

 לחץ לחיצה נוספת כדי לחזור לערוץ או למצב הכניסה הנוכחי.

#### = הערה =

- ייתכן שמעבר לערוץ אחר לא יהיה זמין, הדבר תלוי בתנאים.
- <span id="page-25-0"></span> כדי שערוץ שאתה צופה בו או מצב כניסה מסויים ייקלטו בפונקציה זו, עליך לצפות בהם לפחות 10 שניות.

#### <span id="page-26-1"></span>טיימר כיבוי

<span id="page-26-0"></span>העבר את הטלוויזיה למצב שינה באופן אוטומטי לאחר פרק זמן מוגדר מראש בעזרת TIMER OFF.

 לחץ לחיצות חוזרות עד שיופיע משך הזמן הרצוי.

#### 0 / 15 / 30 / 45 / 60 / 75 / 90 )דקות(

- כדי לבטל, קבע ערך  $0$  או כבה את הטלוויזיה.  $\bullet$
- הזמן הנותר מוצג בפינה הימנית התחתונה של המסך.
- כאשר משך הזמן הנותר עד לכיבוי יהיה פחות מ3- דקות, תצוגת משך הזמן הנותר תהבהב במסך.
	- ניתן לקבוע את משך הזמן גם דרך טיימר כיבוי, בתפריט Timer( טיימר(.
		- 1( הצג את התפריט בעזרת MENU.
		- בחר טיימר > טיימר כיבוי ולחץ על OK כדי לקבל גישה.  $(2\,$
	- בחר את משך הזמן הרצוי במרווחים של 15 דקות ולחץ על OK כדי לקבוע.  $\,$

90 / 75 / 60 / 45 / 30 / 15 / 15 / دבוי (דקות)

– כדי לבטל, קבע ערך כבוי או כבה את הטלוויזיה.

#### פונקציות חיסכון באנרגיה

<span id="page-27-0"></span>טלוויזיה זו יכולה להיות ידידותית לסביבה באמצעות פונקציות חיסכון באנרגיה.

הטלוויזיה תעבור באופן אוטומטי למצב 'המתנה' במקרים הבאים:

- Navigation Eco במצב הגדר כ 'חסכוני'.
	- טיימר כיבוי מופעל.
	- [צפייה](#page-17-2) < [יסודות](#page-17-1) < [טיימר](#page-26-1) כיבוי
- לא בוצעה שום פעולה במשך 4 שעות כאשר התכונה מצב המתנה אוטומטי במצב פועל.
- לא נקלטו אותות ולא בוצעה שום פעולה במשך 10 דקות כאשר התכונה אין אות כיבוי במצב פועל.
	- מצב המתנה אוטומטי
	- .1 הצג את התפריט בעזרת MENU.
	- .2 בחר טיימר < מצב המתנה אוטומטי ולחץ על OK כדי לקבל גישה.
		- .3 בחר <mark>פועל / כבוי ולחץ על OK</mark> כדי לקבוע.

#### מצב המתנה אוטומטי

#### $($ פועל / כבוי)

להעברה אוטומטית של הטלוויזיה למצב 'שינה' כדי לחסוך בחשמל, לאחר 4 שעות של חוסר פעילות.

- מעבר אוטומטי בין מצבי כניסה ביחס למכשירים המחוברים משפיעים על פונקציה זאת ומונה הזמן יתאפס.
	- תופיע הודעה 3 דקות לפני המעבר למצב 'המתנה'.
	- שינוי תצורת בירת המחדל עלול לגרום לצריכת אנרגיה גבוהה יותר של המוצר.
		- אין אות כיבוי
		- .1 הצג את התפריט בעזרת MENU.
		- .. בחר טיימר > אין אות כיבוי ולחץ על OK כדי לקבל גישה.
			- .<br>3. בחר פועל / כבוי ולחץ על OK כדי לקבוע.

#### אין אות - כיבוי

## $($ פועל / כבוי)

להעברה אוטומטית של הטלוויזיה למצב 'שינה' כדי למנוע צריכת חשמל מיותרת כאשר אין אותות נקלטים ולא בוצעה שום פעולה במשך 10 דקות.

 תופיע הודעה 3 דקות לפני המעבר למצב 'המתנה'.

# **Eco Navigation** ■

להעברה אוטומטית של הטלוויזיה למצב החיסכון בחשמל המתאים ביותר.

הפריטים הרלוונטיים וההגדרות הנוכחיות שלהם יוצגו במסך. בחר באפשרות הגדר כ 'חסכוני' כדי לקבוע הגדרות חיסכון באנרגיה לכל הפריטים במקביל.

- 1. הצג את התפריט בעזרת MENU<mark>.</mark>
- .2 בחר הגדרות < Navigation Eco ולחץ על OK כדי לקבל גישה.
	- .<br>3. בחר הגדר כ <mark>'חסכוני' ולחץ על OK</mark> כדי לקבוע.
- מצב המתנה אוטומטי ואין אות כיבוי פעילים כאשר Navigation Eco במצב הגדר כ 'חסכוני'.

#### כוונון השעה

הגדרות לשעת המערכת של טלוויזיה זו.

- .1 הצג את התפריט בעזרת MENU.
- .<br>2. בחר טיימר > הגדרות שעון ולחץ על OK כדי לקבל גישה.
	- .<br>3. בחר אחד מהפריטים הבאים ולחץ על OK כדי לקבוע.

מצב / תאריך / שעה / אזור זמן

<span id="page-29-0"></span>4. הגדר באמצעות <mark>לחצני הסמן או </mark>לחצני הספרות <mark>ולחץ על OK</mark> כדי לשמור.

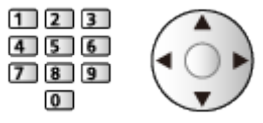

#### מצב

#### $($ אוטומטי / ידני)

לבחירת מצב הגדרת השעון עבור מכשיר הטלוויזיה.

 בחר באפשרות אוטומטי כדי לכוון את השעון באופן אוטומטי על פי נתוני השעה מהשידור הדיגיטלי. בחר באפשרות ידני כדי לכוון את השעון באופן ידני.

#### תאריך

לקביעה ידנית של התאריך הנוכחי.

#### שעה

לקביעה ידנית של השעה הנוכחית.

#### אזור זמן

להתאמת נתוני השעה לפי אזור זמן.

 נתוני הזמן יתוקנו על פי שעון גריניץ'.

#### <span id="page-30-1"></span>שפה

- .1 הצג את התפריט בעזרת MENU.
- .<br>2. בחר הגדרות > שפה ולחץ על OK כדי לקבל גישה.
- .3 בחר אחד מהפריטים הבאים ולחץ על OK כדי לפתוח.

<span id="page-30-0"></span>שפת ממשק  $\sqrt{}$  שמע מועדף  $\sqrt{}$  שפת כתוביות מועדפת

.4 הגדר את הפריט ולחץ על OK <mark>כדי</mark> לשמור.

#### שפת ממשק

לשינוי שפת התצוגה של פריטי תצוגה המופיעים במסך.

#### שמע מועדף (שפה)

בוחר את שפת ברירת המחדל עבור מצב טלוויזיה דיגיטלית עם ריבוי סוגי אודיו (תלוי בגורם המשדר).

#### שפת כתוביות מועדפת

בוחר את שפת ברירת המחדל עבור כתוביות במצב טלוויזיה דיגיטלית (תלוי בגורם המשדר).

 כדי להציג כתוביות

[צפייה](#page-17-2) < [יסודות](#page-17-1) < [כתובית](#page-24-1)

# ציוד חיצוני

#### <span id="page-31-1"></span>חיבור חיצוני

<span id="page-31-0"></span>האיורים הבאים מציגים את המלצת החברה לחיבור מכשיר הטלוויזיה לפריטי ציוד שונים. אם דרושים לך חיבורים אחרים, עיין בהוראות הספציפיות המצורפות לכל פריט ציוד.

- לפרטים על חיבור בסיסי
- [צפייה](#page-17-2) < [יסודות](#page-17-1) < [חיבור](#page-17-3) [בסיסי](#page-17-3)
- ודא שסוגי השקעים ותקעי הכבלים מתאימים לחיבור.
- הציוד החיצוני והכבלים שבאיור אינם כלולים באריזת המכשיר ויש לרכוש אותם בנפרד.

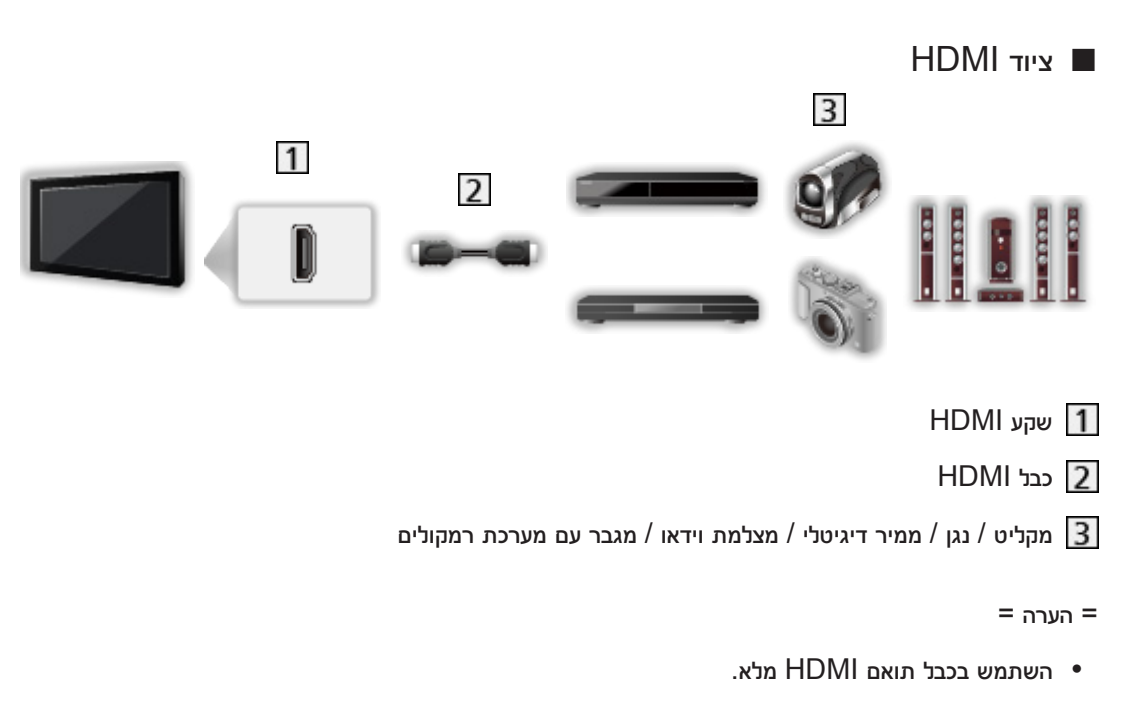

 לפרטים על חיבורי Link VIERA

VIERA Link < יכום של VIERA Link < oיכום של Link < סונקציות > VIERA Link <

 השתמש בשקע 2HDMI לחיבור מגבר. חיבור זה רלוונטי אם אתה משתמש במגבר עם פונקציית ARC( ערוץ אודיו חוזר(.

 התקני AV

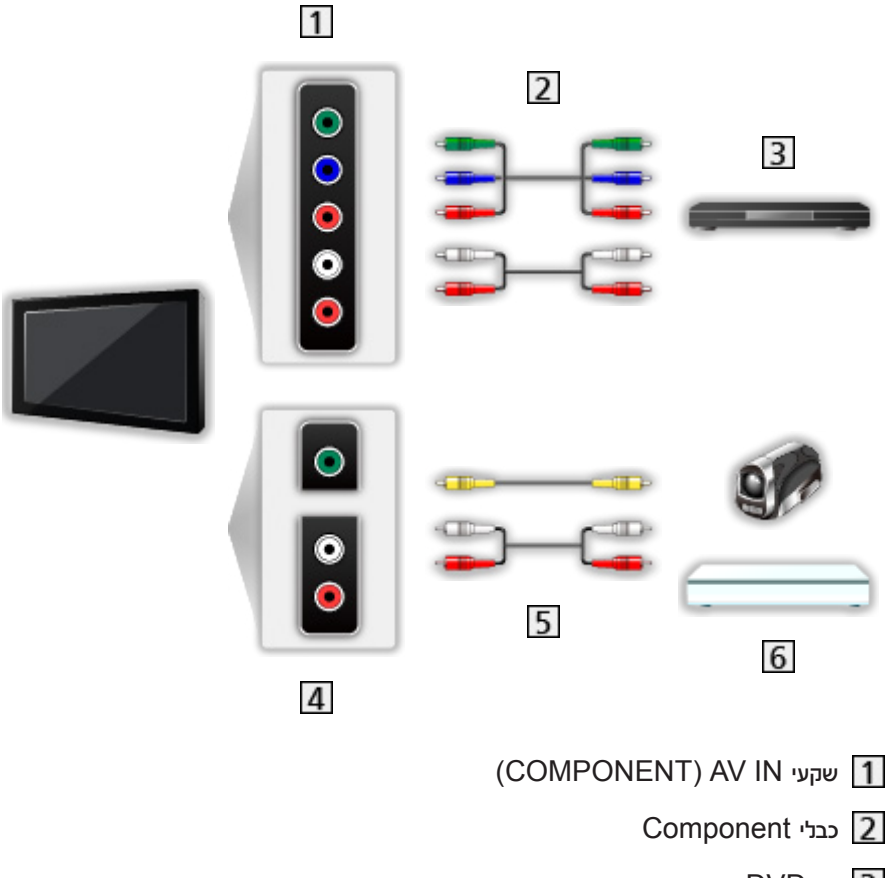

- נגן DVD
- שקעי IN AV( VIDEO)
	- כבלי Composite
- מצלמת וידאו / ציוד למשחק
	- התקני USB

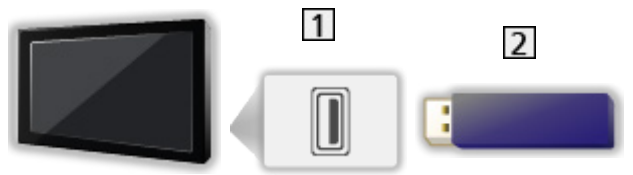

- יציאת USB
- התקני USB

= הערה =

- מומלץ לחבר את ההתקן ישירות ליציאת ה-USB של מכשיר הטלוויזיה.
- לא ניתן להשתמש במקביל בשני התקני USB מאותו סוג )או יותר(, למעט זיכרון הבזק USB( דיסק און קי(.
	- התקני USB מסוימים או רכזות USB אינם מתאימים לשימוש עם מכשיר הטלוויזיה זה.
		- לא ניתן לחבר לטלוויזיה שום התקן באמצעות קורא כרטיסי USB.
		- ייתכן שתוכל למצוא מידע נוסף על ההתקנים באתר האינטרנט הבא. (אנגלית בלבד) http://panasonic.net/viera/support

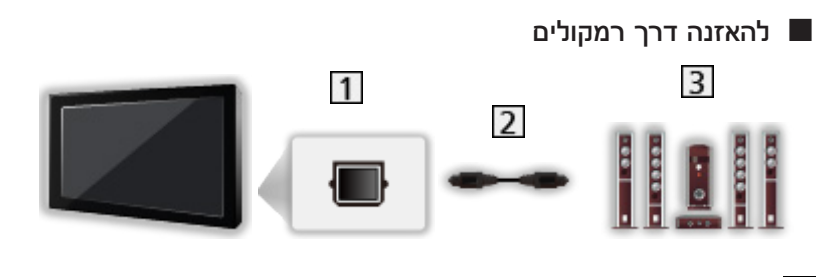

# DIGITAL AUDIO OUT 1

כבל אופטי לאודיו דיגיטלי

מגבר עם מערכת רמקולים  $\overline{\bf 3}$ 

 כדי ליהנות מסאונד רב-ערוצי מפריטי ציוד חיצוניים )כמו למשל ch5.1 Digital Dolby), חבר את הציוד הרלוונטי למגבר. למידע על חיבורים, עיין במדריכים המצורפים לפריטי הציוד ולמגבר.

 כדי לבחור יציאת סאונד, הגדר את רמקול טלוויזיה.

[צפייה](#page-17-2) > [לקבלת](#page-52-1) איכות האודיו הטובה ביותר > [הגדרות](#page-54-1) עוצמת קול  $\blacktriangledown$ 

#### צפייה בקלט ממכשיר חיצוני

חבר את פריט הציוד החיצוני )VCR, DVD וכו'( ותוכל לצפות בקלט ממנו.

- .1 הצג את תפריט בחירת מצב הקלט בעזרת AV.
- <span id="page-34-0"></span>. בחר את מצב הקלט המתאים לציוד המחובר ולחץ על OK כדי לצפות. (המצב הנבחר מוצג בפינה השמאלית  $2$ העליונה של המסך.)
	- ניתן גם לבחור את הקלט בלחיצה על AV. לחץ לחיצות חוזרות עד לבחירת מצב הקלט הרצוי.
		- ניתן לבחור COMPONENT ו-VIDEO ב-AV.
- ניתן לסמן התווית או לדלג על כל מצב קלט. מצבי קלט מדולגים לא יוצגו כאשר תלחץ על AV.( תוויות קלט(
	- ניתן להפעיל ולשלוט בפריטי התוכן או הציוד החיצוני בעזרת השלט רחוק.

[צפייה](#page-17-2) < [ציוד](#page-31-1) [חיצוני](#page-31-1) < הפעלה בעזרת השלט של הטלוויזיה

 כדי לחזור למצב TV

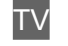

= הערה =

- אם בפריט הציוד החיצוני יש פונקציית התאמת יחס תצוגה, בחר ביחס תצוגה .16:9
	- לפרטים, עיין במדריך של פריט הציוד הרלוונטי או ברר אצל המשווק המקומי.

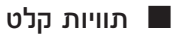

לפתיחת רשימת תוויות הקלט כדי לבחור את התווית של כל מצב קלט או לדלג מצבי קלט לא מחוברים ולאפשר זיהוי ובחירה נוחים יותר דרך בחירת קלט או כרזת המידע.

[צפייה](#page-17-2) < [יסודות](#page-17-1) < [כרזת](#page-20-1) מידע

- .1 הצג את התפריט בעזרת MENU.
- .<br>2. בחר הגדרות > הגדרות תצוגה > תוויות קלט ולחץ על OK כדי לקבל גישה.
	- .<br>3. הגדר את הפריט ולחץ על OK כדי לקבוע.
- כדי לתת שם בטקסט חופשי לכל מצב קלט, בחר קלט משתמש והזן את התווים הרצויים )10 תווים לכל היותר(.
	- כדי לדלג על מצב קלט מסוים, בחר באפשרות דלג.

# הפעלה בעזרת השלט של הטלוויזיה

<span id="page-35-0"></span>ניתן לבצע פעולות בפריטי התוכן ב-נגן מדיה / שרת המדיה, בפונקציות ההקלטה או בפריטי הציוד המחוברים לטלוויזיה בעזרת הלחצנים הבאים של השלט רחוק של הטלוויזיה.

:

הפעלה (DVD / VCR / תוכן וידאו

:

עצירת הפעולה הנוכחית

#### :

חזרה לאחור, הצגה מהירה של התמונה תוך הרצה לאחור )VCR)

דילוג לרצועה, לכותר או לפרק הקודמים )DVD / תוכן וידאו(

#### :

חזרה לאחור, הצגה מהירה של התמונה תוך הרצה לאחור )VCR)

חיפוש לאחור )DVD / תוכן וידאו(

:

הרצה קדימה, הצגה מהירה של התמונה תוך הרצה קדימה )VCR)

דילוג לרצועה, לכותר או לפרק הבאים )DVD / תוכן וידאו(

#### :

הרצה קדימה, הצגה מהירה של התמונה תוך הרצה קדימה )VCR)

חיפוש קדימה )DVD / תוכן וידאו(

### :

השהה / חידוש הפעלה

לחץ לחיצה ארוכה כדי להפעיל במהירות נמוכה )DVD)

:

התחל הקלטה )מקליט DVD / VCR)
#### שינוי הקוד

לכל מוצר של Panasonic קוד שלט רחוק משלו. שנה את הקוד בהתאם למוצר שברצונך להפעיל עם השלט.

.1 לחץ לחיצה ארוכה על מתג הפעלה / כיבוי של מצב המתנה במהלך הפעולות הבאות.

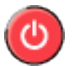

.<br>2. הזן את הקוד המתאים באופן הבא, בעזרת <mark>לחצני הספרות.</mark>

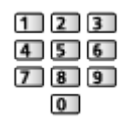

- הקודים לכל מוצר ותכונה
- :70 מקליט DVD, נגן DVD, נגן דיסקים ray-Blu
	- :71 נגני הקולנוע הביתי, קולנוע ביתי ray-Blu
		- VCR :72
		- 73 (ברירת המחדל):

לשימוש עם נגן מדיה, תכונות DLNA או Link VIERA

- .3 לחץ על כדי לשנות.
	- = הערה =
- ודא שהשלט פועל כהלכה לאחר שינוי הקוד.
- בעת החלפת סוללות, ייתכן שהקוד יתאפס.
- ייתכן שחלק מהפעולות לא יהיו זמינות, הדבר תלוי במכשיר.

## <span id="page-37-0"></span>תכונות HDMI

HDMI (ממשק מולטימדיה ברזולוציה גבוהה) הוא ממשק ה-AV הדיגיטלי המלא הראשון לשימוש צרכני התואם את תקן הווידאו ללא דחיסה.

בעזרת HDMI תוכל ליהנות מתמונות דיגיטליות ברזולוציה גבוהה ומסאונד איכותי על ידי חיבור הטלוויזיה למכשירים שונים.

ניתן לחבר מכשירים תואמי HDMI עם שקע HDMI או שקע ליציאת DVI, כמו נגני DVD, ממירים דיגיטליים או התקני משחק אל שקע ה-HDMI בעזרת כבל תואם HDMI מלא.

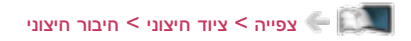

: הלוגו של HDMI מוצג על מכשירים תואמי HDMI.

## תכונות HDMI קיימות

 אותות אודיו נכנסים:

PCM ליניארי של 2 ערוצים )תדירויות דגימה - kHz ,48 kHz ,44.1 kHz 32)

 אותות וידאו נכנסים:

בהתאמה להגדרת היציאה של המכשיר הדיגיטלי.

[צפייה](#page-17-0) < [ציוד](#page-31-1) [חיצוני](#page-31-1) < [אותות](#page-39-0) קלט [אפשריים](#page-39-0)

(HDAVI Control 5) VIERA Link •

[פונקציות](#page-152-0) < [Link VIERA](#page-154-1)™" [Control HDAVI](#page-154-1) > ["](#page-154-1)[סיכום](#page-154-0) של [Link VIERA](#page-154-0)

- סוג התוכן
- ערוץ אודיו חוזר
- ערוץ אודיו חוזר )ARC )הוא פונקציה לשליחת אותות סאונד דיגיטלי באמצעות כבל HDMI.
	- עבור 2HDMI

## חיבור DVI

אם במכשיר החיצוני יש רק יציאת DVI, חבר אותה אל שקע ה-HDMI באמצעות כבל עם מתאם DVI ל-HDMI. בעת השימוש בכבל מתאם DVI ל-HDMI, חבר את כבל האודיו אל שקע כניסת האודיו )השתמש בשקעי האודיו IN AV).

 תוכל לרכוש כבל עם מתאם HDMI בחנויות ציוד דיגיטלי מקומיות.

= הערה =

 ניתן לקבוע הגדרות אודיו דרך מחבר HDMI בתפריט Sound( סאונד(.

[צפייה](#page-17-0) $<$  [לקבלת](#page-52-0) איכות האודיו הטובה ביותר $<$  [הגדרות](#page-57-0) [מתקדמות](#page-57-0)  $\le$ 

- אם למכשיר המחובר יש פונקציה להתאמת יחס תצוגה, בחר ביחס תצוגה "16:9".
	- מחברי ה-HDMI האלה הם מסוג "A Type".
- מחברי HDMI אלה תואמים את תקן HDCP להגנה על זכויות יוצרים בתוכן דיגיטלי בפס רחב.
- ניתן לחבר מכשירים שאין להם שקע יציאה דיגיטלי אל שקע ה-Component או הווידאו כדי לקלוט אותות שידור אנלוגיים.
	- טלוויזיה זו כוללת טכנולוגיית ™HDMI.

# HDMI, COMPONENT

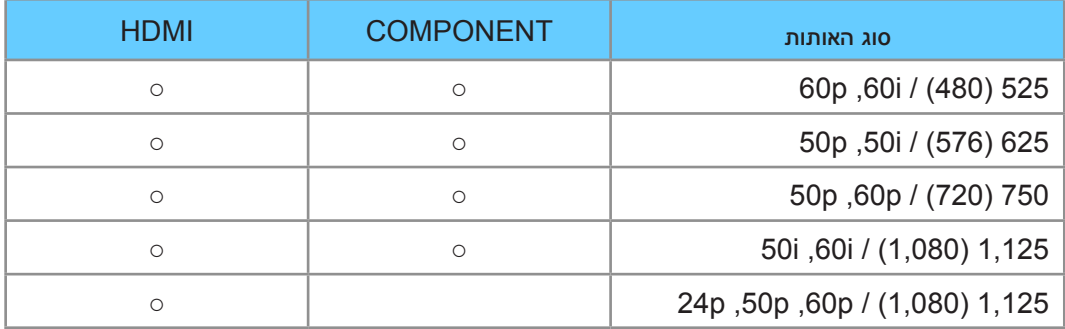

○: אות קלט אפשרי

<span id="page-39-0"></span>= הערה =

- בקליטה של אותות מסוגים אחרים, ייתכן שהתמונה לא תוצג כהלכה.
- האותות שבטבלה עוברים הסבת פורמט כדי להתאים אותם לצפייה מיטבית בהתקן התצוגה שברשותך.

# לקבלת איכות תמונה מרבית

## <span id="page-40-1"></span>מצב צפייה

- .1 הצג את התפריט בעזרת MENU.
- .2 בחר בקרת תמונה < מצב צפייה ולחץ על OK כדי לקבל גישה.
	- .<br>3. בחר את המצב ולחץ על OK כדי לקבוע.

#### <span id="page-40-0"></span>מצב צפייה

## )דינאמי / רגיל / קולנוע / Cinema True / התאמה אישית(

לבחירת מצב התמונה המועדף עליך - עבור בין כל אחד ממצבי הקלט.

דינאמי:

לשיפור הניגודיות וחדות התמונה בעת צפייה במסך בחדר עם תאורה חזקה.

#### רגיל:

לשימוש רגיל וצפייה בתנאי תאורה רגילים.

#### קולנוע:

לשיפור ביצועי הניגודיות והפקת גוון השחור והצבע בעת צפייה בסרטים בחדר מוחשך.

#### :True Cinema

להפקה מדויקת של איכות התמונה המקורית ללא כל שינוי.

#### התאמה אישית:

להתאמה ידנית של כל פריט בתפריט כך שיתאים לאיכות התמונה המועדפת עליך.

 ניתן לכוונן ולשמור את הפרטים הבאים עבור כל מצב.

 $\,$ תאורה אחורית / ניגודיות / בהירות / צבע / גוון / חדות / טמפרטורת צבע / צבע חי / בקרת אור אחורי מסתגל / חיישן תאורה סביבתית / הפחתת רעשים / הפחתת רעש MPEG

## חיישן תאורה סביבתית

- .1 הצג את התפריט בעזרת MENU.
- .<br>2. בחר בקרת תמונה > חיישן תאורה סביבתית ולחץ על OK כדי לקבל גישה.
	- .<br>3. בחר פועל / כבוי ולחץ על OK כדי לקבוע.

חיישן תאורה סביבתית

 $\left($ פועל / כבוי)

 הפונקציה Control Brightness Automatic

זוהי פונקציה לבקרת בהירות אוטומטית המתאימה אוטומטית את הגדרות התמונה בהתאם לתנאי התאורה בסביבת הצפייה.

#### יחס תצוגה

שנה את יחס התצוגה (גודל התמונה) בעזרת ASPECT.

- כדי לשנות ידנית את יחס התצוגה
- .1 הצג את בחירת יחס גובה-רוחב בעזרת ASPECT.
	- .<br>2. בחר את המצב ולחץ על OK כדי לקבוע.
	- ניתן לשנות את המצב גם בלחיצה על ASPECT.

)לחץ לחיצות חוזרות עד שתגיע למצב הרצוי(.

#### :16:9

להצגה ישירה של התמונה ביחס תצוגה של 16:9 ללא עיוותים )תצוגה אנאמורפית(.

#### :14:9

להצגת התמונה ביחס התצוגה הרגיל של 14:9 ללא עיוותים.

#### רק:

להצגת התמונה ביחס תצוגה של 4:3 במסך מלא. תופעת המתיחה ניכרת רק בשוליים הימניים והשמאליים.

#### :4:3

להצגת התמונה ביחס התצוגה הרגיל של 4:3 ללא עיוותים.

#### Zoom:

להצגת תמונת letterbox( במרכז המסך עם פס שחור עליון ותחתון( ביחס תצוגה של 16:9 או תמונת 4:3 ללא עיוות.

#### 4:3 מלא:

להצגת תמונת 4:3 עם הגדלה אופקית להתאמה למסך.

 לאותות שידור HD( רזולוציה גבוהה(

#### רק Sidecut:

להצגת תמונת letterbox( אנאמורפית( ביחס תצוגה של 16:9 במסך מלא. תופעת המתיחה ניכרת רק בשוליים הימניים והשמאליים.

 לאותות שידור HD( רזולוציה גבוהה(

#### שינוי גודל תצוגת Sidecut:

להצגת תמונת letterbox( אנאמורפית( ביחס תצוגה של 16:9 במסך מלא ללא עיוותים.

 לאותות שידור HD( רזולוציה גבוהה(

#### = הערה =

- הצג את התמונה )טלוויזיה, קלט ממכשיר חיצוני וכו'( במסך מלא כדי להשתמש באופן מלא בפונקציה זאת.
- ניתן לשמור בנפרד הגדרות יחס תצוגה עבור אותות SD( רזולוציה רגילה( ואותות HD( רזולוציה גבוהה(.
	- לא ניתן לשנות את יחס התצוגה בשירותי טלטקסט.

## הגדרות בסיסיות

- .1 הצג את התפריט בעזרת MENU.
- .<br>2. בחר בקרת תמונה ולחץ על OK כדי לקבל גישה.
- .3 בחר אחד מהפריטים הבאים ולחץ על OK כדי לפתוח.

תאורה אחורית / ניגודיות / בהירות / צבע / גוון / חדות / טמפרטורת צבע / צבע חי / בקרת אור אחורי מסתגל

.<br>4. הגדר את הפריט ולחץ על OK כדי לשמור.

#### תאורה אחורית, ניגודיות, בהירות, צבע, גוון, חדות

להתאמת הרמות באפשרויות אלה על פי העדפותיך האישיות.

#### טמפרטורת צבע

מגדיר את גוון הצבע הכללי של התמונה (כחול יותר - אדום יותר).

#### צבע חי

 $($ פועל / כבוי)

להתאמה אוטומטית של הצבעים למצב בהיר.

#### בקרת אור אחורי מסתגל

לשליטה אוטומטית ברמת תאורת הרקע בהתאם לתמונות.

## הגדרות להפחתת רעש

- .1 הצג את התפריט בעזרת MENU.
- .<br>2. בחר בקרת תמונה > הפחתת רעשים / הפחתת רעש MPEG ולחץ על OK כדי לקבל גישה.
	- .<br>3. הגדר את הפריט ולחץ על OK כדי לשמור.

#### הפחתת רעשים

 $($ אוטומטי / מקסימום / בינוני / מינימום / כבוי)

להפחתת 'רעשי תמונה' לא רצויים.

לא אפשרי כאשר Direct <mark>ו</mark> 1080p Pixel במצב פועל  $\bullet$ 

## הפחתת רעש MPEG

 $($ אוטומטי / מקסימום / בינוני / מינימום / כבוי)

לצמצום ההבהוב בשוליים של עצמים קמורים בתמונה ולחסימת רעשים.

לא אפשרי כאשר Direct <mark>ו</mark> 1080p Pixel במצב פועל  $\bullet$ 

### הגדרות מתקדמות

ניתן להתאים ולקבוע הגדרות תמונה מפורטות כאשר הערך בהגדרה מצב צפייה הוא קולנוע, Cinema True או התאמה אישית. ניתן לשמור את ההגדרות עבור כל מצב קלט תחת Cinema True או התאמה אישית.

[צפייה](#page-17-0) < [לקבלת](#page-40-1) איכות תמונה מרבית < [מצב](#page-40-0) [צפייה](#page-40-0)

- .1 בחר את מצב הקלט בעזרת AV או TV.
	- .<br>2. הצג את התפריט בעזרת MENU.
- .3 בחר בקרת תמונה < מצב צפייה ולחץ על OK כדי לקבל גישה.
	- .<br>4. החר את המצב ולחץ על OK כדי לקבוע.

קולנוע / Cinema True / התאמה אישית

- התאמת הגדרות התמונה המפורטות
	- .1 הצג את התפריט בעזרת MENU.
- .. בחר בקרת תמונה > הגדרות מתקדמות ולחץ על OK כדי לקבל גישה.
	- .<br>3. בחר אחד מהפריטים הבאים ולחץ על OK כדי לפתוח.

בקרת ניגודיות / איזון לבן / ניהול צבע / Gamma / Defaults to Reset

.<br>4. הגדר את הפריט ולחץ על OK כדי לשמור.

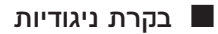

#### בקרת ניגודיות

)אוטומטי / התאמה אישית / כבוי(

התאמה אוטומטית של הגדרות ניגודיות מפורטות. בחר התאמה אישית כדי להגדיר את הגדרת בקרת ניגודיות באופן ידני.

#### הגדרת בקרת ניגודיות

#### בקרת גאמה מסתגלת:

להתאמת עקומת הגאמה כדי להגיע לבהירות תמונה גבוהה יותר.

#### מרחיב שחור:

להתאמה הדרגתית של גוני השחור.

#### אפס לברירות המחדל:

איפוס פריטים עבור הגדרת בקרת ניגודיות.

#### איזון לבן

## B-Gain / G-Gain / R-Gain

להתאמת האיזון הלבן של אזורים בגוני אדום / ירוק / כחול עזים.

#### B-Cutoff / G-Cutoff / R-Cutoff

להתאמת האיזון הלבן של אזורים בגוני אדום / ירוק / כחול כהים.

#### **Reset to Defaults**

איפוס איזון לבן לערכי ברירת המחדל.

■ ניהול צבע

## R-Luminance / R-Saturation / R-Hue

להתאמת גוונים / רוויה / בהיקות באזורים אדומים בתמונה.

#### G-Luminance / G-Saturation / G-Hue

להתאמת גוונים / רוויה / בהיקות באזורים ירוקים בתמונה.

## B-Luminance / B-Saturation / B-Hue

להתאמת גוונים / רוויה / בהיקות באזורים כחולים בתמונה.

#### אפס לברירות המחדל

איפוס ניהול צבע לערכי ברירת המחדל.

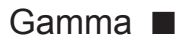

#### Gamma

להפעלת עקומת הגאמה.

 שים לב, שהערכים המספריים מנחים אותך כיצד לבצע את ההתאמה.

#### אפס לברירות המחדל

אפס את Gamma לערכי ברירת המחדל.

## אפס להגדרות ברירת המחדל

אפס להגדרות ברירת המחדל

איפוס הגדרות מתקדמות לערכי ברירת המחדל.

## הגדרות

- .1 הצג את התפריט בעזרת MENU.
- .. בחר בקרת תמונה > הגדרות ולחץ על OK כדי לקבל גישה.
	- .<br>3. בחר אחד מהפריטים הבאים ולחץ על OK כדי לפתוח.

 $\,$ / AV מצב מקצב סרט / HDMI RGB וווח / HDMI p1080p Pixel Direct / מצב מקצב סרט 3D-COMB

.<br>4. הגדר את הפריט ולחץ על OK כדי לשמור.

#### מצב מקצב סרט

 $($ פועל / כבוי)

לשיפור הרזולוציה האנכית של התמונה בסרטים.

 פונקציה זו זמינה לאותות משולבים )למעט בשירותי רשת(.

### 1080p Pixel Direct

## $($ פועל / כבוי)

להפקת איכות התמונה המקורית עבור אותות קלט של p1080( HDMI).

## סוג תוכן HDMI

## $\left( \left| \alpha \right| \right)$ גרפיקה  $\left| \alpha \right|$  תמונות  $\left| \alpha \right|$  אוטומטי

להתאמת הגדרות התמונה של כל קלט HDMI בהתאם לסוג התוכן שנבחר.

אוטומטי:

להתאמה אוטומטית של הגדרות התמונה בהתאם לתוכן ה-HDMI הנקלט, כאשר המכשיר המחובר תומך בתוכן מסוג HDMI.

- כדי לקבוע את הזמינות של כל סוג תוכן להפעלה במצב Auto( אוטומטי(, בחר באפשרות הגדרת פירוט אוטומטי.
	- עבור HDMI

## טווח RGB HDMI

## $($ אוטו<sup>י</sup> / מלא / רגיל)

להתאמת רמת השחור בתמונות עבור כל קלט HDMI.

- אם רמת השחור אינה מתאימה, בחר באפשרות מלא.
	- עבור HDMI

מערכת צבעי AV

## )אוטומטי / PAL / SECAM / NTSC.M / NTSC)

לבחירת מערכת צבע אופציונלית בהתאם לאותות הווידאו.

 עבור AV

## 3D-COMB

## $\left($ פועל / כבוי)

להגברת הבהירות של תמונות סטילס או תמונות בתנועה איטית.

- לעתים, בעת הצגת תמונות סטילס או תמונות בתנועה איטית, עשויות להופיע עליהן תבניות צבע. כדי להציג בצבעים חדים ומדויקים יותר, העבר למצב פועל.
	- לקליטת אותות PAL / NTSC במצב TV דרך חיבור Composite

## הגדרות מסך

- .1 הצג את התפריט בעזרת MENU.
- .. בחר בקרת תמונה > הגדרות מסך ולחץ על OK כדי לקבל גישה.
	- .3 בחר אחד מהפריטים הבאים ולחץ על OK כדי לפתוח.

16:9 Overscan / Size-H / התאמות שינוי גודל תצוגה / תצוגת מסך

.<br>4. הגדר את הפריט ולחץ על OK כדי לשמור.

## Overscan 16:9

```
(פועל / כבוי)
```
לבחירת האזור במסך שבו תוצג התמונה ביחס ממדים של .16:9

פועל:

להגדלת התמונה כדי להסתיר את שוליה.

כבוי:

להצגת התמונה בגודלה המקורי.

- העבר למצב פועל אם נוצר 'רעש' בשולי המסך.
- ניתן לשמור את ההגדרות בפונקציה זו באופן נפרד עבור אותות SD (רזולוציה רגילה) ואותות HD (רזולוציה  $\,$ גבוהה(.
	- לא תקף עבור תוכן תמונה

## H-Size

למעבר בין מצבי 'טווח תצוגה אופקי' כדי לצמצם את כמות ה'רעש' בשוליים הימניים והשמאליים של התמונה.

 עבור מצב TV, AV ו-HDMI

#### התאמות שינוי גודל תצוגה

להתאמת המיקום האנכי והגודל כאשר יחס הממדים הוא רק, רק Sidecut, Zoom או שינוי גודל תצוגת Sidecut.

#### תצוגת מסך

## $($ פועל / כבוי)

בחירה באפשרות כבוי תגרום לכיבוי המסך.

- פונקציה זאת מסייעת לחסוך בצריכת חשמל בעת האזנה לסאונד בלבד, מבלי לצפות במסך הטלוויזיה.
	- כדי להפעיל את המסך, לחץ על כל לחצן-שהוא )מלבד מתג הפעלה / כיבוי של מצב המתנה(.

## העתקת הגדרות

מעתיק את הגדרות התמונה של Cinema True או התאמה אישית לאלה של מצב הכניסה או מצב הצפייה האחר.

- .1 הצג את התפריט בעזרת MENU.
- .<br>2. בחר בקרת תמונה > העתקת הגדרות > מצב צפייה ביעד / יעד העתקה ולחץ על OK כדי לקבל גישה.
	- .<br>3. בחר את יעד ההעתקה ולחץ על OK כדי לקבוע.
	- .<br>4. בחר התחל העתקה ולחץ על OK כדי להעתיק.
	- .5 כאשר מוצג מסך האישור, בחר כן ולחץ על OK כדי לקבוע.

### = הערה =

 הגדרות ו-הגדרות מסך לא יועתקו.

# לקבלת איכות האודיו הטובה ביותר

## מצב סאונד

.1 הצג את התפריט בעזרת MENU.

.<br>2. בחר צלילים > מצב ולחץ על OK כדי לקבל גישה.

.<br>3. בחר את המצב ולחץ על OK כדי לקבוע.

#### <span id="page-52-0"></span>מצב

## )רגיל / מוסיקה / דיבור / משתמש(

לבחירת מצב הסאונד המועדף עליך עבור כל מצב קלט.

#### רגיל:

ליצירת איכות הסאונד המתאימה למצבים מכל הסוגים.

#### מוסיקה:

לשיפור איכות הסאונד בצפייה בקטעי וידאו מוסיקליים וכו'.

#### דיבור:

לשיפור איכות הסאונד לצפייה בחדשות, סדרות דרמה וכו'.

#### משתמש:

להתאמה ידנית של הצלילים בעזרת האקוולייזר כדי לקבל את איכות הסאונד המועדפת עליך.

 ניתן לכוונן ולשמור את הפרטים הבאים עבור כל מצב.

#### בס / טרבל / צליל היקפי

• במצב User (משתמש), אקולייזר יהיה זמין בתפריט Sound (סאונד) במקום בס ו-טרבל. בחר אקולייזר והתאם את התדר.

[צפייה](#page-17-0) > [לקבלת](#page-52-0) איכות האודיו הטובה ביותר > [הגדרות](#page-53-0) [בסיסיות](#page-53-0)  $\leq$ 

 פונקציה זאת פועלת רק ביחס לסאונד המגיע דרך רמקולי הטלוויזיה.

## הגדרות בסיסיות

- .1 הצג את התפריט בעזרת MENU.
- .<br>2. בחר צלילים ולחץ על OK כדי לקבל גישה.
- .<br>3. בחר אחד מהפריטים הבאים ולחץ על OK כדי לפתוח.

בס / טרבל / אקולייזר / איזון / צליל היקפי

.<br>4. הגדר את הפריט ולחץ על OK כדי לשמור.

#### <span id="page-53-0"></span>בס

להתאמת הרמה כדי להדגיש או להקטין את ההדגשה של יציאת סאונד נמוך ועמוק יותר.

#### טרבל

להתאמת הרמה כדי להדגיש או להקטין את ההדגשה של יציאת סאונד חד וגבוה יותר.

#### אקולייזר

להתאמת התדר לאיכות הסאונד המועדפת עליך.

- פונקציה זאת זמינה כאשר מצב במצב משתמש.
	- בחר את התדר ושנה את רמת התדר.
- כדי לשפר את צליל הבאס, הגבר את הרמה של התדרים הנמוכים. כדי לשפר את צליל הטרבל, הגבר את הרמה של התדרים הגבוהים.
	- כדי לאפס את הרמה של כל תדר ולהחזירה לערכי ברירת המחדל, בחר אפס לברירות מחדל ולחץ על OK.
		- פונקציה זאת פועלת רק ביחס לסאונד המגיע דרך רמקולי הטלוויזיה.

#### איזון

להתאמת עוצמת הקול ברמקול הימני והשמאלי.

#### צליל היקפי

## $($ פועל / כבוי)

לשיפור דינמי של 'רוחב' הסאונד כדי לייצר אפקט מרחבי משופר.

 פונקציה זאת פועלת רק ביחס לסאונד המגיע דרך רמקולי הטלוויזיה.

## הגדרות עוצמת קול

- .1 הצג את התפריט בעזרת MENU.
- .. בחר צ<mark>לילים ולחץ על OK</mark> כדי לקבל גישה.
- .<br>3. בחר אחד מהפריטים הבאים ולחץ על OK כדי לפתוח.

רמקול טלוויזיה / בקרת הגברה אוטומטית / תיקון עוצמת קול / מרחק רמקול מהקיר

.<br>4. הגדר את הפריט ולחץ על OK כדי לשמור.

## רמקול טלוויזיה

 $($ פועל / כבוי)

קבע אל כבוי בעת שימוש ברמקולים חיצוניים.

#### בקרת הגברה אוטומטית

 $($ פועל / כבוי)

לוויסות אוטומטי של הבדלי עוצמת קול גדולים בין ערוצים ומקורות קלט.

#### תיקון עוצמת קול

להתאמת עוצמת הקול של כל ערוץ או כל מצב קלט באופן בנפרד.

## מרחק רמקול מהקיר

## )עד ל 30 ס"מ / יותר מ 30 ס"מ(

לקיזוז של צלילים בתדר נמוך בגלל המרחק שבין הרמקולים לבין הקיר.

- אם המרווח בין הטלוויזיה לבין הקיר הוא עד 30 ס"מ, מומלץ לבחור באפשרות עד ל 30 ס"מ.
- אם המרווח בין הטלוויזיה לבין הקיר גדול מ30- ס"מ, מומלץ לבחור באפשרות יותר מ 30 ס"מ.
	- פונקציה זאת פועלת רק ביחס לסאונד המגיע דרך רמקולי הטלוויזיה.

## הגדרות הנחיה קולית

- .1 הצג את התפריט בעזרת MENU.
- .. בחר צלילים > הגדרות הנחיה קולית ולחץ על OK כדי לקבל גישה.
	- .<br>3. בחר אחד מהפריטים הבאים ולחץ על OK כדי לפתוח.

הנחיה קולית / מהירות / עוצמת קול / שפה / רמת משתמש / דפדפן

.<br>4. הגדר את הפריט ולחץ על OK כדי לשמור.

## הנחיה קולית

 $($ פועל / כבוי)

העבר למצב פועל כדי להפעיל הנחיות מושמעות של התכונות הבסיסיות (הודעות על המסך וכו<sup>י</sup>) לטובת משתמשים כבדי ראייה.

#### מהירות

```
(מהר / רגיל / לאט)
```
לבחירת מהירות ההשמעה של ההנחיות המושמעות.

עוצמת קול

```
(מקס' / אמצע / מינ')
```
לבחירת עוצמת הקול של ההנחיות המושמעות.

#### שפה

לשינוי שפת ההנחיות המושמעות.

 ייתכן שהשפה הרצויה אינה זמינה. אם אין תמיכה בשפה הרצויה, בהגדרה שפה ייבחר אוטומטית הערך אנגלית.

#### רמת משתמש

)מתחיל / מומחה(

לבחירת רמת הפירוט בהנחיות המושמעות.

#### דפדפן

 $($ פועל / כבוי)

העבר למצב פועל כדי להפעיל הנחיות מושמעות ביחס לתוכן ברשת פונקציית הדפדפן.

#### תיאור שמע

- 1. הצג את התפריט בעזרת STTL/AD<mark>.</mark>
- .<br>2. בחר <mark>תיאור שמע ולחץ על OK</mark> כדי לקבל גישה.
- .<br>3. בחר אחד מהפריטים הבאים ולחץ על OK כדי לפתוח.

תיאור שמע / עוצמת קול / רמקולים / מולטי שמע

- .<br>4. הגדר את הפריט ולחץ על OK כדי לשמור.
- ניתן גם לבחור פונקציה זו מתוך תיאור שמע בתפריט Sound( סאונד(.

#### תיאור שמע

## $($ אוטומטי / כבוי)

הגדרות קריינות לצופים כבדי ראייה

בחר באפשרות אוטומטי כדי להפעיל את פסקול הקריינות כאשר שירות זה זמין בשידור.

- כאשר תיאור מושמע זמין, מופיע בכרזת המידע הסימון AD.
	- לא אפשרי בטלוויזיות אנלוגיות

#### עוצמת קול

מתאים את עוצמת הקול עבור תיאור מושמע.

 לא אפשרי בטלוויזיות אנלוגיות

#### רמקולים

## $($ שילוב / רגיל)

בחר באפשרות שילוב כדי להפעיל את פסקול הקריינות מרמקולי הטלוויזיה.

 לא אפשרי בטלוויזיות אנלוגיות

## מולטי שמע

לבחירה בין שפות הפסקול האפשריות (אם זמין).

- הגדרה זו אינה נשמרת בזיכרון והיא תוחזר להגדרת ברירת המחדל לאחר היציאה מהתוכנית הנוכחית.
	- לא אפשרי בטלוויזיות אנלוגיות

## הגדרות מתקדמות

- .1 הצג את התפריט בעזרת MENU.
- .. בחר צלילים ולחץ על OK כדי לקבל גישה.
- .3 בחר אחד מהפריטים הבאים ולחץ על OK כדי לפתוח.

MPX / העדפת שמע / בחירת SPDIF / מחבר HDMI

.<br>4. הגדר את הפריט ולחץ על OK כדי לשמור.

## <span id="page-57-0"></span>MPX

לבחירת מצב ריבוב סאונד )אם זמין(.

#### סטריאו:

השתמש במצב זה כברירת מחדל.

#### מונו:

השתמש במצב זה כאשר לא ניתן לקלוט אותות סטריאו

#### $1M2 / M1$

אפשרויות אלה זמינות בעת שידור אותות מונו

 בשידור אנלוגי

בעת קליטה של אותות סטריאו או אותות ממערכת סאונד דו-לשונית, ניתן לבחור מצבי יציאת סאונד דרך הפריט MPX בתפריט Sound( סאונד(.

- משמעויות מחווני המצב
- : STEREO( סטריאו(
	- MAIN I: I
	- $SUB II: II$
	- (מונו) MONO:  $\nabla$
- מחוון המצב הזמין לכל סוג של שידור
- NICAM נמצא בשימוש בניו-זילנד, סינגפור, הונג-קונג וכו'
	- $\bm{\nabla}$  / שידור רגיל (אודיו סטנדרטי): ללא מחוון  $\bm{\nabla}$
- $\nabla / I$ : שידור רגיל + NICAM MONO I = שידור רגיל
	- $\nabla / \mathbf{\Phi}$ : NICAM: oטריאו  $-$
- $\nabla / \mathbf{I} / \mathbf{I}$  (SUB II / MAIN I) NICAM and  $\mathbf{I}$  and  $\mathbf{I}$ 
	- $'$ במצא בשימוש באוסטרליה, מאלזיה וכו' ( גרמניה נמצא בשימוש ב $\lambda$ 2
		- $\bm{\nabla}$  / שידור רגיל (אודיו סטנדרטי): ללא מחוון  $\bm{\nabla}$
	- $\mathbf{I}$ I /  $\mathbf{I}$  )  $\mathbf{I}$  . Th-לשוני או מונו כפול (SUB II / MAIN I)
		- $\nabla / \mathbf{\Phi}$  סטריאו:  $\sim -$

= הערה =

- כאשר אותות הסטריאו חלשים או שתנאי הקליטה אינם מיטביים או שהתרחש מעבר אוטומטי מסטריאו למונו, מומלץ לעבור מ-STEREO( סטריאו( ל-MONO( מונו(.
	- המצב שנבחר לא יושפע כאשר התוכן של אות הקליטה ישתנה.
- כאשר יש הרעה בתנאי הקליטה, ההאזנה נוחה יותר במעבר למצב MONO( מונו( על ידי לחיצה על לחצן Sound Selection (בחירת סאונד).
- מצב DUAL( כפול( הקרוי גם MONO DUAL( מונו כפול( או BILINGUAL( דו-לשוני( משודר כיום במדינות מסוימות בלבד.

#### העדפת שמע

#### )אוטומטי / MPEG)

לבחירת ההגדרה הראשונית עבור רצועות אודיו.

#### אוטומטי:

לבחירה אוטומטית של רצועות האודיו כאשר בתוכנית מסוימת יש שתי רצועות או יותר. העדיפות תינתן לפי הסדר הבא: Plus Digital Dolby, AAC-HE, Digital Dolby, MPEG.

## :MPEG

העדיפות תינתן ל-MPEG.

- Plus Digital Dolby ו-Digital Dolby הן שיטות לקידוד אותות דיגיטליים, שפותחו על ידי Dolby Laboratories. מלבד סטריאו (2ch), אותות אודיו מסוג זה יכולים להיות גם רב-ערוציים.
- AAC-HE היא שיטת קידוד תפיסתית המשמשת לדחיסת קובצי אודיו דיגיטליים כדי להגיע ליעילות באחסון ובשידור.
	- MPEG היא שיטה לדחיסת קובצי אודיו היוצרת קבצים קטנים יותר ללא אובדן משמעותי באיכות הצליל.
		- Plus Digital Dolby ו-AAC-HE הן הטכנולוגיות המתאימות לתוכניות HD( ברזולוציה גבוהה(.
			- לא אפשרי בטלוויזיות אנלוגיות

## בחירת SPDIF

## )אוטומטי / PCM)

לבחירת ההגדרה הראשונית לאותות האודיו היוצאים דרך השקעים OUT AUDIO DIGITAL ו2-HDMI( פונקציית ARC).

 SPDIF הוא תבנית סטנדרטית להעברת קובצי אודיו.

#### אוטומטי:

קובצי Plus Digital Dolby, Digital Dolby ו-AAC-HE רב-ערוצי יושמעו כ-Digital Dolby Bitstream. קובצי MPEG יושמעו כ-PCM. קובצי DTS יושמעו כ-DTS עבור תוכן וידאו.

#### PCM:

האותות הדיגיטליים היוצאים קבועים על PCM.

- ARC( ערוץ אודיו חוזר( הוא פונקציה של יציאת אודיו דיגיטלי באמצעות כבל HDMI.
	- עבור טלוויזיה דיגיטלית, תוכן וידאו

[נגן](#page-76-0) [מדיה](#page-76-0) $\text{ video}( \text{blue})$  (וידאו) ( וידאו  $\text{ video}$ 

[קישוריות](#page-106-0) < [סרטי](#page-138-0) וידאו < [הגדרות](#page-143-0) יציאת אודיו

## מחבר HDMI

## $($ דיגיטאלי / אנלוגי)

בחירה בהתאם לאותות הקלט.

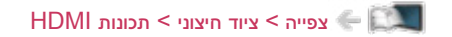

#### דיגיטאלי:

כאשר הסאונד עובר דרך החיבור בכבל HDMI

#### אנלוגי:

כאשר הסאונד לא עובר דרך החיבור בכבל HDMI עם מתאם DVI

 עבור HDMI

# <span id="page-60-1"></span><span id="page-60-0"></span>מדריך טלוויזיה

## שימוש במדריך התוכניות

מדריך טלוויזיה או EPG (מדריך תוכניות אלקטרוני), מציג על המסך את רשימת התוכניות המשודרות כרגע ואת השידורים הצפויים בשבעת הימים הבאים )תלוי בגורם המשדר(.

- לא אפשרי בטלוויזיות אנלוגיות
- 1. בחר מצב טלוויזיה דיגיטלית בעזרת TV.
- אם יש לך בורר אותות RF, הקפד להעביר מצב כאשר אתה עובר בין שידור דיגיטלי לאנלוגי.
	- .2 הצג את מדריך טלוויזיה בעזרת GUIDE.
	- לחץ פעם נוספת כדי לשנות את הפריסה. (לרוחב / לאורך)
	- הצג במצב לרוחב כדי לצפות במקביל במספר ערוצים.
		- הצג במצב לאורך כדי לצפות בערוץ אחד בלבד.

)דוגמה(

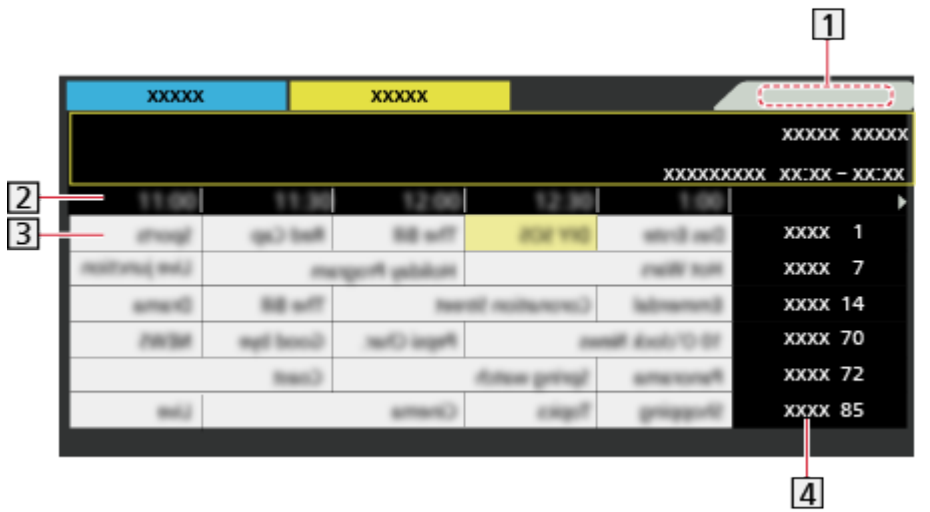

- תאריך
	- שעה <mark>2</mark>
- תוכנית  $\overline{\mathbf{3}}$
- מיקום ושם ערוץ
- כדי לצפות בתוכנית
- 1( בחר את התוכנית הנוכחית.
	- לחץ על OK כדי לצפות.<br>2) לחץ על OK
		- ליום הקודם
		- $\boxed{\phantom{a}}$  (אדום)
			- ליום הבא
		- $($ ירוק $($
- להצגת רשימת הערוצים מהסוג שנבחר
- 1) הצג את רשימת הערוצים בעזרת <mark>ובערים (צהוב).</mark>
	- .<br>2) בחר את הסוג ולחץ על OK כדי לצפות.
		- להצגת הערוצים ברשימת המועדפים
- 1) הצג את רשימת המועדפים בעזרת (CII).
	- .<br>2) בחר את המועדף ולחץ על OK כדי לצפות.
- כדי להוסיף ערוצים לרשימת המועדפים, עבור לפריט ערוך מועדפים.

[צפייה](#page-17-0) < [כיוונון](#page-66-0) ועריכת [ערוצים](#page-66-0) < [ערוך](#page-67-0) [מועדפים](#page-67-0)

- כדי להציג פרטים נוספים על התוכנית
	- 1( בחר את התוכנית.
	- יבן INFO <mark>כדי לצפות.</mark> INFO כדי לצפות.
- לחץ פעם נוספת כדי לחזור אל מדריך טלוויזיה.
	- כדי לצאת מ<mark>מדריך טלוויזיה</mark>

**EXIT** 

= הערה =

- בהפעלה ראשונה של מכשיר הטלוויזיה או אם המכשיר לא הודלק במשך יותר משבוע, ייתכן שטעינה מלאה של מדריך התוכניות תימשך מספר דקות.
	- פונקציה זאת אינה זמינה בארצות ואזורים מסוימים.

# <span id="page-62-1"></span><span id="page-62-0"></span>טלטקסט

## צפייה בטלטקסט

- .1 עבור לטלטקסט בעזרת TEXT.
- פעולה זו מציגה את דף האינדקס )תכולתו תלויה בגורם המשדר(.
- מספר הדף הנוכחי / המשני מוצג בפינה השמאלית העליונה של המסך.
	- פרטי השעה / תאריך מוצגים בפינה הימנית העליונה של המסך.
		- שורת הצבעים מוצגת בתחתית המסך.
- ... בחר את הדף בעזרת <mark>לחצני הסמן,</mark> לחצני הספרות או DND **( בעזרת ה**לחצנים צבעוניים).

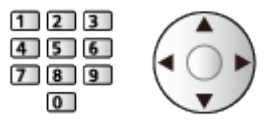

- כדי להתאים את הניגודיות
- 1( לחץ שלוש פעמים על MENU כדי להציג את הפריט ניגודיות.
	- 2( כוונן ולחץ על OK כדי לקבוע.
		- כדי לצאת מטלטקסט

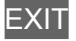

- ביטול הסתרת נתונים
	- .1 לחץ על MENU.
- . בטל הסתרה בעזרת <sub>(</sub>אדום).
- לחץ פעם נוספת כדי להסתיר מחדש.
	- כדי להציג דף מועדף שנשמר

לחץ על AD/STTL כדי להציג דף מועדף.

- העלה את הדף השמור דרך  $\boxed{\quad}$  (כחול).  $\quad$ מצב רשימה)  $\quad$ 
	- הגדרת היצרן (ברירת המחדל) היא "P103".

מלא / עליון / תחתון  $\blacksquare$ 

- .1 לחץ על MENU.
- .<br>2. לחץ על <mark>ישנות לעל העלי</mark> (ירוק) כדי לשנות את הפריסה.
- צפייה בטלוויזיה ובטלטקסט בשני חלונות במקביל
	- .1 לחץ פעמיים על MENU.
	- .2 קבע את תמונה וטקסט ל-פועל / כבוי.
	- ניתן לבצע פעולות רק במסך הטלטקסט.
- שמירת דפים שאתה מרבה להשתמש בהם בשורת הצבעים (מצב <sup>י</sup>רשימה<sup>י</sup>)
	- 1. לחץ על **היו היו היו ביש היו ביו היו ב**ין לחצנים צבעוניים) בעת שהדף מוצג.
		- .<br>2. לחץ לחיצה רצופה על OK.
		- צבעו של מספר הדף השמור ישתנה ללבן.
			- כדי לשנות דפים שמורים
	- 1) לחץ על **היי היי היי היי היי ל**כדי לשנות.
		- 2) הזן את מספר הדף החדש בעזרת <mark>לחצני הספרות</mark>.

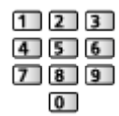

 $\overline{\phantom{a}}$ לחץ לחיצה רצופה על  $\overline{\phantom{a}}$ .

## הצגת דף משני

מספר הדפים המשניים מוצג בחלק העליון של המסך. לחץ על  $\vert > \vert < 0$  כדי להציג דף משני. (רק במקרים שיש בטלטקסט יותר מדף אחד.(

- מספר הדפים המשניים תלוי בגורם המשדר )עד 79 דפים(.
- אם אתה מחפש תוך כדי צפייה בטלוויזיה, החיפוש עשוי להימשך מספר דקות.
	- כדי להציג דף משני מסוים
		- 1( לחץ על MENU.
	- 2) לחץ על **10 (כחול)**.
- הזן מספר בן 4 ספרות (לדוגמה, כדי להציג את P6, לחץ על  $\boxed{\textbf{0}}$   $\boxed{\textbf{0}}$ ).

שירותי טלטקסט הם המידע בכתב שמספק הגורם המשדר.

- המאפיינים של תכונה זו תלויים בגורם המשדר.
	- .1 הצג את התפריט בעזרת MENU.
- .. בחר הגדרות > הגדרות תצוגה > טלטקסט ולחץ על OK כדי לקבל גישה.
	- .3 בחר TOP( FASTEXT )/ רשימה ולחץ על OK כדי לקבוע.
		- $(TOP$  (עבור שידור טקסט TOP)

TOP הוא שיפור מסוים של שירות הטלטקסט הרגיל המאפשר חיפוש קל יותר ומדריך אפקטיבי.

- סקירה מהירה של מידע הטלטקסט הזמין
	- בחירה קלה שלב אחר שלב של הנושא
		- פרטי מצב הדף בתחתית המסך
			- דף למעלה / למטה זמין

 $($ אדום $/$   $/$   $($ ירוק $)$ 

 כדי לבחור מבין בלוקים של נושאים

 $\Box$  (כחול)

 כדי לבחור נושא בתוך בלוק נושאים

 $\Box$ (צהוב)

)אחרי הנושא האחרון, הוא עובר לבלוק הנושאים הבא(.

 מצב FASTEXT( עבור שידור FASTEXT)

במצב FASTEXT, יופיעו בתחתית המסך ארבעה נושאים בצבעים שונים.

כדי לקבל מידע נוסף על אחד מהם, לחץ על הלחצן הצבעוני המתאים.

שירות זה מאפשר גישה מהירה למידע הקשור בנושאים המוצגים.

## ה מצב List (רשימה) **E**

במצב 'רשימה', יופיעו בתחתית המסך ארבעה מספרי דפים בצבעים שונים. ניתן לשנות כל אחד מהמספרים הללו ולשמור אותם בזיכרון הטלוויזיה.

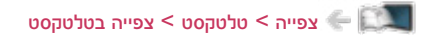

# הגדרת תווי טלטקסט

לבחירת סוג הגופן של שפת הטלטקסט.

- .1 הצג את התפריט בעזרת MENU.
- .<br>2. בחר הגדרות > הגדרות תצוגה > הגדרת תווי טלטקסט ו<mark>לחץ על OK</mark> כדי לקבל גישה.
	- .<br>3. בחר את הגופן ולחץ על OK כדי לקבוע.

## <span id="page-66-0"></span>כיוונון ועריכת ערוצים

# תפריט Settings( הגדרות(

ניתן לכוונן מחדש ערוצים, ליצור רשימות ערוצים מועדפים, לדלג על ערוצים לא רצויים ועוד.

- . בחר טלוויזיה דיגיטלית (שידורים דיגיטליים) או טלוויזיה אנלוגית (שידורים אנלוגיים) בעזרת  $\overline{\mathsf{T}\mathsf{V}}$ .
- אם יש לך בורר אותות RF, הקפד להעביר מצב כאשר אתה עובר בין שידור דיגיטלי לאנלוגי.
	- .2 הצג את התפריט בעזרת MENU.
	- .3 בחר הגדרות < תפריט כוונון ולחץ על OK כדי לקבל גישה.

תפ' כוונון טלוויזיה דיגיטאלית / תפ' כוונון טלוויזיה אנלוגית

- שם התפריט משתנה בהתאם למצב הטלוויזיה.
- . בחר את אחת הפונקציות ולחץ על OK כדי לקבל גישה.  $4$

 $\,$ ערוך מועדפים  $\,$  רשימת ערוצים  $\,$  כוונון אוטומטי  $\,$  כוונון ידני  $\,$  עדכן רשימת ערוצים  $\,$  הודעת ערוץ חדש  $\,$  מצב אות  $\,$ הוסף אות טלוויזיה  יצירת רשימה של ערוצי טלוויזיה דיגיטלית מועדפים

באפשרותך ליצור רשימות ערוצים מועדפים של גורמי שידור שונים (עד 4 רשימות: מועדפים 1 עד 4).

רשימות המועדפים זמינות תחת מועדפים בכרזת המידע שבמסך מדריך התוכניות.

ע[צפייה](#page-17-0) > [יסודות](#page-17-1) > [כרזת](#page-20-0) מידע <mark>ש</mark>

[צפייה](#page-17-0) < [מדריך](#page-60-1) [טלוויזיה](#page-60-1) < [שימוש](#page-60-0) במדריך [התוכניות](#page-60-0)

- .<br>1. בחר ערוך מועדפים ולחץ על OK כדי לקבל גישה.
- .2 בחר את הערוץ לתצוגה מתוך כל ערוצי הטלוויזיה הדיגיטלית.
	- הסמל <mark>₪ </mark>מציין שהערוץ מוצפן.
	- כדי להציג רשימות מועדפים אחרות

<span id="page-67-0"></span>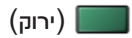

- .<br>3. לחץ על OK כדי להוסיפו לרשימת המועדפים.
	- כדי להוסיף את כל הערוצים לרשימה

 $\boxed{\phantom{a}}$  (צהוב)

.4 לחץ על RETURN ו-OK כדי לשמור.

#### עריכת רשימת מועדפים

באפשרותך לערוך את רשימת המועדפים כאשר הסמן נמצא על הערוץ בתוך רשימת המועדפים.

- כדי להעביר ערוץ למיקום אחר
	- 1( בחר את הערוץ.
	- 2( לחץ על )ירוק(.
- 3) בחר את המיקום החדש באמצעות <mark>לחצני הסמן או </mark>לחצני הספרות<mark>.</mark>

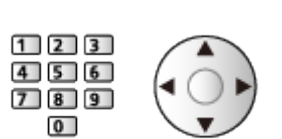

- 4( לחץ על )ירוק( כדי לשמור.
	- כדי למחוק את הערוץ
	- 1( בחר את הערוץ.
	- לחץ על OK כדי למחוק. (2
- לחץ על  $\begin{pmatrix} \sqrt{2} & \sqrt{2} &$ 
	- כדי לבחור שם לרשימת מועדפים
		- 1) לחץ על **1** (אדום).
- 2) הזן תווים (עד 10 תווים) באמצעות <mark>לחצני הסמן</mark> או <mark>לחצני הספרות</mark>, ולחץ על OK כדי לקבוע.

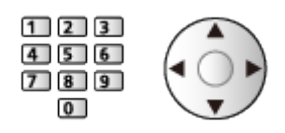

3( לחץ על RETURN כדי לשמור.

= הערה =

- מספרי הערוצים מוגדרים על ידי הגורם המשדר ולא ניתן לשנותם.
	- ניתן לבחור ערוצים מוסתרים אך לא לצפות בהם.

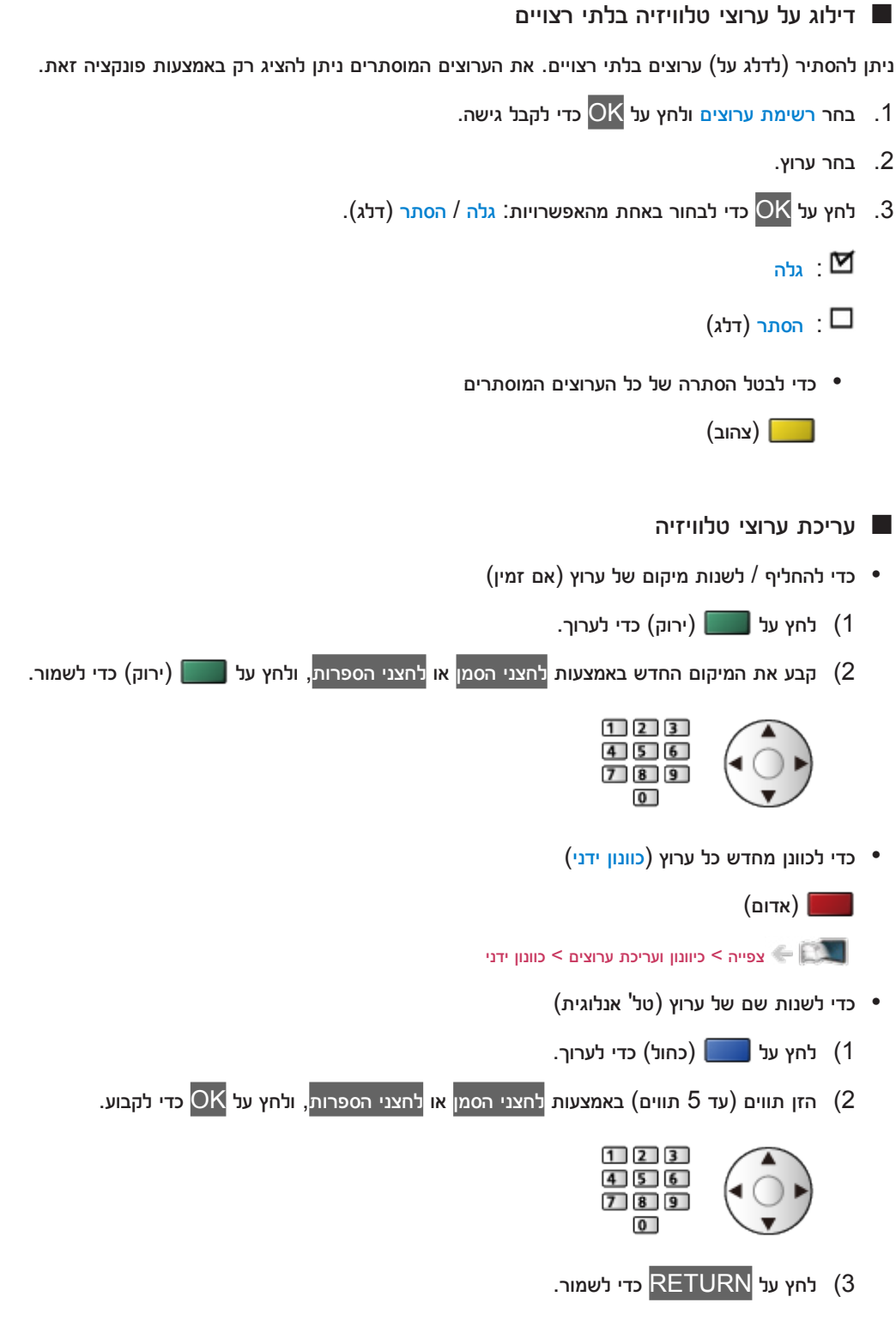

- = הערה =
- אם מכשיר (לקלטות) וידאו מחובר לטלוויזיה בכבל ה-RF בלבד במצב טלוויזיה אנלוגית (שידור אנלוגי), ערוך את  $\bullet$ הפריט VCR.

### כוונון אוטומטי

לכוונון מחדש אוטומטי של הערוצים הנקלטים באזור.

- כל הגדרות הכוונון הקודמות יימחקו.
- החיפוש יתחיל לפי סדר עולה, מהערוצים בעלי המספר הנמוך ועד בעלי המספר הגבוה ביותר.
	- נדרש מספר PIN לנעילת ילדים על-מנת לכוון מחדש ערוצים נעולים.

[פונקציות](#page-152-0) < [נעילת](#page-168-0) ילדים < [קוד](#page-169-0) [PIN](#page-169-0)

 אם הכוונון לא בוצע באופן מושלם, בצע את השינויים באמצעות כוונון ידני.

[צפייה](#page-17-0) > [כיוונון](#page-66-0) ועריכת [ערוצים](#page-66-0) > [כוונון](#page-71-0) ידני  $\leq$ וונון ידני

- 1. בחר כוונון אוטומטי ולחץ על OK כדי לקבל גישה.
- . מסך אישור יוצג ולחץ על OK כדי להתחיל כוונון אוטומטי. (ההגדרות ייקבעו אוטומטית.)
	- עם סיום הפעולה, יוצג הערוץ שבמיקום בעל המספר הנמוך ביותר.
		- הגדרה זו זמינה רק עבור מצב הטלוויזיה שנבחר.
		- כוונון אוטומטי בעזרת לחצני מכשיר הטלוויזיה
- .1 כדי להציג את התפריט, לחץ לחיצה רצופה על לחצן MENU for HOLD/OK/INPUT למשך 3 שניות.
	- .2 הגדר כוונון אוטומטי בעזרת הלחצנים הבאים בלוח הבקרה.
	- הזז את הסמן, או בחר מתוך רשימת האפשרויות, או בחר את פריט התפריט

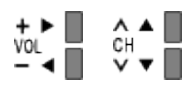

 פתח את התפריט או שמור הגדרות לאחר שביצעת שינויים או קבעת הגדרות בעזרת לחצן /OK/INPUT **HOLD for MENU** 

## <span id="page-71-0"></span> טל' דיגיטאלית

ככלל, השתמש בכוונון אוטומטי או בעדכן רשימת ערוצים כדי לכוונן ערוצי שידור דיגיטליים.

אם הכוונון לא בוצע באופן מושלם או אם ברצונך לשנות את כיוון האנטנה, השתמש בפונקציה זאת.

- כל ערוצי הטלוויזיה הדיגיטלית יתווספו לרשימת ערוצים.
	- .1 בחר תדר והיסט.
	- .<br>2. לחץ על OK כדי לבצע חיפוש.

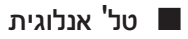

הגדר ערוצי שידור אנלוגיים באופן ידני לאחר כוונון אוטומטי.

- הגדר מערכת קול ו מערכת צבעים ולאחר מכן בצע פעולה זאת. ככלל, בהגדרה מערכת צבעים בחר באפשרות אוטומטי.
	- 1. בחר את מיקום הערוץ בעזרת הלחצנים <mark>לחצני הספרות.</mark>

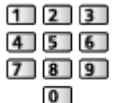

.2 בחר את הערוץ הרצוי בעזרת הלחצנים ערוץ מעלה / מטה.

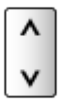

- .3 הגדר כוונון ידני.
- .<br>4. בחר <mark>שמור</mark> ולחץ על OK כדי לקבוע.
- היעזר בפריט כוונון עדין כדי לבצע כוונון עדין של תוכנית ספציפית )למשל, בגלל השפעת תנאי מזג אוויר וכו'(.
	- אם מכשיר VCR מחובר בכבל ה-RF בלבד, בחר מיקום ערוץ .0
# עדכן רשימת ערוצים

על ידי עדכון רשימת הערוצים הדיגיטליים, תוכל לבצע באופן אוטומטי פעולות כמו הוספת ערוצים חדשים, מחיקת ערוצים שהוסרו או שינוי שמות ומיקומי ערוצים.

- רשמת הערוצים מתעדכנת תוך שמירת ההגדרות שלך בפריטים כמו ערוך מועדפים, רשימת ערוצים, נעילת ילדים וכו'.
	- פעולה תקינה של פונקציית העדכון תלויה במצב האותות.

# הודעת ערוץ חדש

בוחר אם תוצג במסך הודעה כאשר נמצא ערוץ טלוויזיה דיגיטלית חדש או לא.

 $\cdot$  עם הופעת הודעה שכזו, תוכל לבצע פעולת עדכן רשימת ערוצים על ידי לחיצה על  $\cdot$ 

# מצב אות

בוחר ערוץ ובודק את מצב האות עם מחוונים.

- עוצמת אות חזקה אינה מעידה בהכרח על קלט אות מתאים.
	- כדי לעבור ערוץ

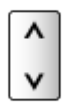

 לא אפשרי בטלוויזיות אנלוגיות

להוספת מצב TV.

 פונקציה זו תהיה זמינה אם תדלג על מצבים ותבצע כוונון דרך כוונון אוטומטי בעת השימוש הראשון בטלוויזיה.

# נגן מדיה

# שימוש בנגן המדיה

#### <span id="page-76-2"></span><span id="page-76-1"></span><span id="page-76-0"></span>מידע

נגן המדיה מאפשר לך ליהנות מפריטים כמו תמונות, וידאו או מוסיקה, שהוקלטו על החסן זיכרון נייד USB( דיסק און קי) / התקן רשת.

)דוגמה(

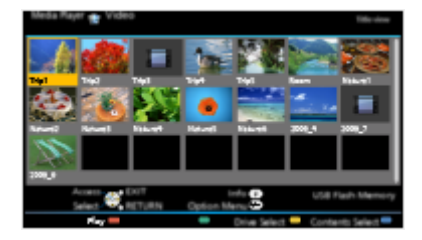

מצב Photo( תמונה(:

יוצגו תמונות סטילס שצולמו במצלמות דיגיטליות.

מצב Video( וידאו(:

יוצגו/יופעלו תמונות נעות שצולמו במצלמות וידאו דיגיטליות ונתוני וידאו דיגיטלי.

מצב Music( מוסיקה(:

קובצי מוסיקה דיגיטליים יושמעו.

 במהלך ההפעלה, אותות האודיו יוצאים דרך השקעים OUT AUDIO DIGITAL ו2-HDMI( פונקציית ARC). ואולם אין יציאה של אותות וידאו. כדי להשתמש ב2-HDMI עם פונקציית ARC, חבר מגבר שיש בו פונקציית ARC והגדר שימוש ברמקולי קולנוע.

"HDAVI Control™" VIERA Link < [פונקציות](#page-152-0) VIERA Link <

- הפריט תאריך מציג את התאריך שבו בוצעה ההקלטה במכשיר המקליט. במקרה של קובץ עם תאריך הקלטה לא חוקי, יוצג הסימון " ".
	- תקינות התצוגה של תמונות במכשיר טלוויזיה תלויה בציוד ההקלטה שבו צולמו התמונות.
	- במצב של ריבוי תיקיות וקבצים, תהליך ההכנה לקראת התצוגה עשוי להימשך מספר דקות.
		- התצוגה של קבצים פגומים עשויה להיות ברזולוציה מופחתת.
			- הפעולה התקינה של הגדרות התמונה תלויה בתנאים.
- ייתכן ששמות הקבצים והתיקיות יהיו שונים מאלה המופיעים במצלמת הסטילס או הווידאו הדיגיטלית ששימשה לצילום הפריטים.

# הכנסה או הוצאה של החסן הזיכרון הנייד בחיבור USB( דיסק און קי(

הקפד על יישור מלא של ההתקן מול השקע כאשר אתה מכניס או מוציא אותו.

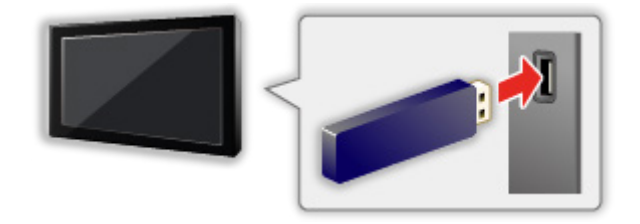

- כדי לנתק את הדיסק און קי באופן בטוח מהטלוויזיה, בצע פעולת יש להסיר בזהירות את הUSB <mark>דרך</mark> הגדרת התקן  $\bullet$ USB.
	- 1) הצג את התפריט בעזרת MENU<mark>.</mark>
	- 2( בחר הגדרות < הגדרת התקן USB ולחץ על OK כדי לקבל גישה.
		- 3( בחר את ההתקן הרצוי ולחץ על OK כדי לקבוע.
			- חבר את הדיסק און קי ליציאת USB מס' 1 או .2

#### = הערה =

- בדוק שסוגי השקעים וההתקנים מתאימים לחיבור.
	- לפרטים על ההתקנים

[נגן](#page-76-0) [מדיה](#page-76-0) < [מידע](#page-99-0) טכני

 לפרטים על תבניות קובץ נתמכות

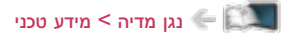

# בחירת התקן / מצב

1. הכנס את התקן הזיכרון הנייד בחיבור USB (דיסק און קי) לשקע המתאים בטלוויזיה.

[נגן](#page-76-0) [מדיה](#page-76-0) $<$  [שימוש](#page-76-2) בנגן [המדיה](#page-76-2)  $<$  [מידע](#page-76-1)  $\blacktriangleleft$ 

 כדי להפעיל תוכן השמור בהתקן הרשת, ודא תחילה שהחיבור וההגדרות תקינים.

[נגן](#page-76-0) [מדיה](#page-76-0) < [שימוש](#page-76-2) בנגן [המדיה](#page-76-2) < [התקן](#page-80-0) רשת

- .2 הצג את רשימת אפליקציות בעזרת APPS.
- .<br>3. בחר נגן מדיה ולחץ על OK כדי לקבל גישה.
- . בחר את ההתקן הרצוי ולחץ על  $\overline{\sf OK}$  כדי לקבל גישה.  $4$
- כאשר רק התקן אחד מחובר לטלוויזיה, שלב זה ידולג.
	- יוצג גם התקן רשת שכבר מחובר לטלוויזיה.
		- : הזן משתמש / סיסמה כדי לפתוח.
			- : משתמש / סיסמה כבר הוזנו.
- .5 בחר תמונה / וידיאו / מוסיקה ולחץ על OK כדי לקבל גישה.

תמונה

[נגן](#page-76-0) [מדיה](#page-76-0) > [מצב](#page-81-0) Photo (תמונה)

וידיאו

[נגן](#page-76-0) [מדיה](#page-76-0) > [מצב](#page-88-0) Video (וידאו)  $\blacksquare$ 

מוסיקה

[נגן](#page-76-0) [מדיה](#page-76-0) > [מצב](#page-94-0) Music (מוסיקה) Music

.6 הפריטים יופיעו בתצוגת תמונות ממוזערות.

)דוגמה(

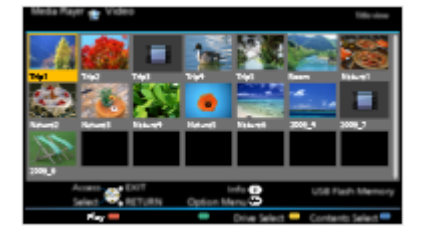

 כדי להציג / להסתיר את פרטי פריט התוכן המסומן

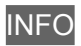

#### = הערה =

 ניתן גם לעבור לכל מצב באופן ישיר, דרך רשימת אפליקציות.

[מסך](#page-9-0) [הבית](#page-9-0) שלי $>$  [רשימת](#page-14-0) [אפליקציות](#page-14-0) $>$  [אופן](#page-15-0) [השימוש](#page-15-0) $\ll$  השימוש

- בחר את ההתקן הרצוי ואת פריט התוכן להפעלת הקובץ הרצוי.
- במהלך ההפעלה, תוכל להשתמש בלחצנים הבאים. אשר שקוד השלט רחוק הוא "73".

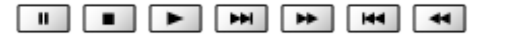

[צפייה](#page-17-0) > [ציוד](#page-31-0) [חיצוני](#page-31-0) > הפעלה בעזרת השלט של הטלוויזיה **צוו**ית בעזרת השלט של הטלוויזיה

#### כדי לעבור להתקן אחר

כאשר שני התקנים זמינים (או יותר) מחוברים לטלוויזיה, ניתן לעבור ישירות מההתקן הנוכחי להתקן אחר באותו מצב.

- 1. בתצוגת תמונות ממוזערות, הצג את מסך בחירת ההתקנים בלחיצה על <mark>בעבל (</mark>צהוב).
	- .<br>2. נחר את ההתקן הרצוי ולחץ על OK כדי לקבל גישה.

# כדי לעבור למצב אחר

ניתן לעבור למצב אחר של נגן מדיה דרך תצוגת התמונות הממוזערות.

- 1. בתצוגת תמונות ממוזערות, הצג את מסך בחירת התוכן בלחיצה על **[1000**].
	- .<br>2. בחר את התוכן ולחץ על OK כדי לקבל גישה.
		- ניתן להחליף מצב דרך ההתקן הנוכחי.

#### <span id="page-80-0"></span>התקן רשת

תוכל ליהנות מתמונות, וידאו או מוזיקה המאוחסנים בהתקני הרשת.

 כדי להפעיל פונקציה זאת, חבר את מכשיר טלוויזיה אל הרשת הביתית.

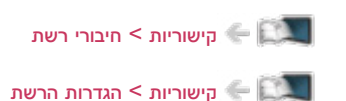

# כיצד להגדיר את משתמש / סיסמה

- .1 הצג את התפריט בעזרת MENU.
- .<br>2. בחר קישוריות > הגדרות שיתוף קבצים > רשימת מכשירי רשת ולחץ על OK כדי לקבל גישה.
	- .. בחר את התקן הרשת ולחץ על OK כדי לקבל גישה.
	- 4. הזן משתמש / סיסמה באמצעות לחצני הסמן <mark>או</mark> לחצני הספרות ולחץ על OK כדי לקבוע.

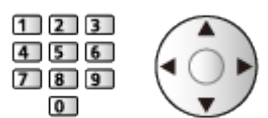

- לחץ על RETURN כדי לשמור.
- כדי לרשום התקן רשת חדש, הגדר את שם שרת / תיקייה משותפת. לפרטים, עיין במדריך השימוש המצורף לציוד הספציפי.
	- .<br>5. בחר הירשם ולחץ על OK כדי לקבוע.
	- כדי למחוק התקן רשום, בחר את מחק ולחץ על OK כדי לקבוע.

= הערה =

 אשר לביצועים, איננו יכולים לערוב לשרתים מכל הסוגים. התאימות של מחשבים המופעלים ב7- Windows / 8 Windows / 8.1 Windows לטלוויזיה זו נבדקה ואושרה )נכון לינואר 2015(. ייתכן שתוכל למצוא מידע נוסף על השרתים באתר האינטרנט הבא.

(אנגלית בלבד) http://panasonic.net/viera/support

# מצב Photo( תמונה(

# <span id="page-81-0"></span>בחירת קובץ

בתצוגת התמונות הממוזערות, בחר את הקובץ ולחץ על OK כדי להפעיל אותו.

### הצוגה שגויה  $\blacksquare$

- כדי לשנות את הגודל של תמונות בתצוגת תמונות ממוזערות
	- 1( הצג את תפריט האפשרויות בעזרת OPTION.
		- .<br>2) בחר שנה גודל ולחץ על OK כדי לשנות.
			- לפרטים על תבניות קובץ נתמכות

[נגן](#page-76-0) [מדיה](#page-76-0) $<$  [מידע](#page-99-0) טכני $<$  [תבניות](#page-101-0) תמונה  $\blacktriangleright$ 

### תצוגת תמונות ממוזערות

 כדי להציג / להסתיר את פרטי פריט התוכן המסומן

#### INFO

 כדי להציג את הפריט הגדרות הצגת שיקופיות

 $\left( \text{m} \right)$  (אדום)

[נגן](#page-76-0) [מדיה](#page-76-0) $\epsilon > 0$ [מצב](#page-81-0) Photo (תמונה)  $\epsilon > 0$ [שימוש](#page-84-0) [במצגת](#page-84-0)

 כדי למיין

 $(r)$ ירוק $(r)$ 

 כדי לעבור להתקן אחר

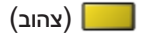

 כדי לשנות את התוכן

 $\Box$  (כחול)

- הפעלה
- כדי להפעיל תצוגת תמונה בודדת

התמונה הקודמת  $: \triangleleft$ 

התמונה הבאה  $\mathord{\vartriangleright}$ 

: עצור (חזרה לתצוגת תמונות ממוזערות)  $\bigtriangledown$ 

הצגת שקופיות :  $\overline{\textsf{OK}}$ 

 כדי להציג / להסתיר את תפריט הפעולות

**INFO** 

כדי לסובב ב-90 מעלות  $\bullet$ 

 $\Box$  (כחול)

 כדי לחזור לתצוגת תמונות ממוזערות

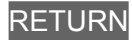

- כדי למיין לפי תיקייה, תאריך הקלטה או חודש הקלטה
- 1. בתצוגת תמונות ממוזערות, הצג את בחירת סוג התצוגה בלחיצה על **11. על היו**ק).
	- .<br>2. בחר צפייה בתיקיה / מיין לפי תאריך / מיין לפי חודש ולחץ על OK כדי לקבוע.

#### צפייה בתיקיה:

להצגת התמונות הממוזערות לפי תיקייה.

 קבצים שנמצאים בתיקיית הבסיס יקובצו בתיקייה בשם '/'.

מיין לפי תאריך / מיין לפי חודש:

להצגת התמונות הממוזערות לפי התאריך המדויק או החודש.

- תמונות ללא תאריך צילום יוצגו עם הכיתוב לא ידוע.
	- כדי לחזור לתצוגת התמונות הממוזערות של כל התמונות
- 1) בתצוגת תמונות ממוזערות, הצג את בחירת סוג התצוגה בלחיצה על **111** (ירוק).
	- .<br>2) בחר כל התמונות ולחץ על OK כדי לקבוע.

#### <span id="page-84-0"></span>שימוש במצגת

הצגת שקופיות מסתיימת לאחר הצגת כל התמונות שבתצוגת התמונות הממוזערות הנוכחית.

- .1 ברשימת התמונות הממוזערות, בחר את קובץ התמונה הראשון שיוצג.
	- . התחל את הצגת השקופיות בלחיצה על  $\blacksquare$  (אדום) ו-OK.
		- כדי להציג / להסתיר את תפריט הפעולות

# **INFO**

 כדי להשהות )חזרה לתצוגת תמונה בודדת(

# OK

 כדי לחזור לתצוגת תמונות ממוזערות

# **RETURN**

• ניתן לשנות את מוסיקת הרקע דרך הפריט מוסיקת רקע תחת הגדרות הצגת שיקופיות (ראה להלן).

#### הגדרות הצגת שיקופיות

קבע את ההגדרות של מצב Photo( תמונה(.

- .1 הצג את תפריט האפשרויות בעזרת OPTION.
	- .2 בחר הגדרות הצגת שיקופיות באמצעות OK.
- . בחר אחד מהפריטים הבאים ולחץ על OK כדי לפתוח.  $3$

מסגרת / אפקט צבע / אפקט מעבר / Makeup Auto / מצב מסך / ניגון מחזורי / מרווח זמן / חזור על / מוסיקת רקע

.<br>4. הגדר את הפריט ולחץ על OK כדי לשמור.

מסגרת

(כבוי / מרובה / קולאז' / נדידה (+ לוח שנה) / נדידה / גלריה (+ לוח שנה) / גלריה / קולנוע)

לבחירת סוג המסגרת להצגת השקופיות.

מרובה:

9 תמונות מוצגות בכל פעם, לפי סדר המספרים.

## קולאז':

כל תמונה מוצגת במיקום ובקנה מידה אקראיים.

# נדידה  $(+)$  נדידה:

התמונות מוצגות עם תמונות זרימה.

באפשרותך לבחור אם להציג או להסתיר את לוח השנה. לחץ על  $\triangleright\setminus\subset\,$  כדי לשנות את חודש לוח  $\bullet$ השנה.

# גלריה  $( + )$  לוח שנה)  $/$  גלריה:

תמונות מגדלים שונים יוצגו במסגרות.

באפשרותך לבחור אם להציג או להסתיר את לוח השנה. לחץ על  $\triangleright\setminus\subset\,$  כדי לשנות את חודש לוח  $\bullet$ השנה.

#### קולנוע:

התמונות יוצגו בגוני חום-אדמדם כמו בסרטים ישנים.

#### אפקט צבע

 $($ כבוי  $/$  חום כהה  $/$  גווני אפור $($ 

לבחירת אפקט הצבע להצגת התמונות.

 לא תקף כאשר הערך שנבחר תחת מסגרת הוא נדידה, גלריה או קולנוע

אפקט מעבר

)כבוי / עמעום / התמוססות / תנועה / אקראי(

לבחירת אפקט המעבר מתמונה לתמונה במהלך הצגת השקופיות.

עמעום:

עמעום של התמונה הבאה.

#### התמוססות:

התמונה מתפוגגת בהדרגה במעבר לתמונה הבאה.

#### תנועה:

התמונה מוצגת עם אפקט של ZOOM in (הגדלה), ZOOM OUt (הקטנה), תנועה כלפי מעלה או תנועה כלפי מטה.

#### אקראי:

אפקט המעבר נבחר באופן אקראי.

 פונקציה זאת זמינה כאשר מסגרת במצב כבוי.

#### **Auto Makeup**

#### $($ פועל / כבוי)

לזיהוי אוטומטי של הפרצוף בתמונה ושיפור הבהיקות והניגודיות.

#### מצב מסך

#### )רגיל / Zoom)

לבחירת תצוגה רגילה או מוגדלת.

- לא תקף בתנאים הבאים:
- מסגרת במצב קולאז', נדידה, גלריה, קולנוע.
	- אפקט מעבר במצב תנועה.
- ייתכן שהתמונה לא תוגדל עד למצב של מסך מלא (תמונת <sup>י</sup>דיוקן'); הדבר תלוי בגודל התמונה.  $\cdot$

#### ניגון מחזורי

#### $($ פועל / כבוי)

הגדרה זאת מאפשרת לך לבחור אם להציג רצף של תמונות במצב של הצגת שקופיות מהירה.

- לא תקף בתנאים הבאים:
- מסגרת במצב נדידה, גלריה, קולנוע.
	- אפקט מעבר במצב תנועה.

#### מרווח זמן

#### $\left(\left(\right)$ ארוך  $\left(\right)$  רגיל  $\left(\right)$  קצר)

לבחירת פרק הזמן בין תמונה לתמונה בהצגת השקופיות.

- לא תקף בתנאים הבאים:
- מסגרת במצב נדידה, גלריה, קולנוע.
	- אפקט מעבר במצב תנועה.

#### חזור על

### $($ פועל / כבוי)

לחזרה על הצגת השקופיות

#### מוסיקת רקע

)כבוי / סוג 1 / סוג 2 / סוג 3 / סוג 4 / סוג 5 / משתמש / אוטומטי(

לבחירת מוסיקת רקע במצב Photo( תמונה(.

#### $: 5 - 1$  зно

יושמעו קובצי המוסיקה שהותקנו בטלוויזיה הזו בהגדרות היצרן.

#### אוטומטי:

יושמעו קובצי המוסיקה השמורים בהתקן הנוכחי.

 אם אין קובצי מוסיקה זמינים, לא יושמע סאונד כלל.

#### משתמש:

יושמעו קובצי המוסיקה השמורים בהתקן הנוכחי שנרשם על ידך.

- אם לא נרשמו קובצי מוסיקה בהתקן או אם ינותק המכשיר המכיל את קובצי המוסיקה הרשומים, לא יושמע סאונד כלל.
	- כדי לרשום קובצי מוסיקה
	- ובחר את הקובץ המוסיקה ולחץ על OK כדי לקבל גישה.  $\,$
	- נווט בין התיקיות כדי להגיע אל קובץ המוסיקה הרצוי, בהתאם למצב ההתקן.
		- 2( בחר קובץ / תיקייה ולחץ על OK כדי לקבוע.

קובץ:

קובץ המוסיקה שנבחר יירשם.

#### תיקייה:

כל קובצי המוסיקה בתיקייה המכילה את קובץ המוסיקה שנבחר יירשמו.

= הערה =

- תיתכן פגיעה באיכות התמונה; הדבר תלוי בהגדרת הצגת השקופיות.
- הפעולה התקינה של הגדרת התמונה תלויה בהגדרת הצגת השקופיות.

# מצב Video( וידאו(

#### <span id="page-88-0"></span>בחירת קובץ

.1 בתצוגת תמונות ממוזערות, בחר את הכותר.

#### הצוגה שגויה  $\blacksquare$

- : קובץ זה אינו תומך בתצוגת תמונות ממוזערות  $\blacksquare$
- התצוגה המקדימה תחל לאחר סימון הכותר / הסצנה בתצוגת התמונות הממוזערות, ובלבד שהפריט שנבחר  $\bullet$ תומך בתצוגה מקדימה. כדי לכבות את התצוגה המקדימה, בהגדרה צפייה מקדימה בוידיאו בחר באפשרות כבוי.

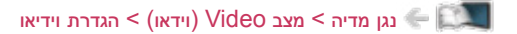

- .<br>2. התחל את השמעת הקובץ בלחיצה על | אדום).
- אם עצרת את פריט התוכן האחרון באמצע, יוצג לפניך מסך האישור ותוכל לבחור אם להמשיך מהנקודה שבה עצרת או להתחיל מההתחלה.
	- לפרטים על תבניות קובץ נתמכות

[נגן](#page-76-0) [מדיה](#page-76-0) $<$  [מידע](#page-99-0) טכני $>$  [תבנית](#page-102-0) וידאו $\ll$ 

- תצוגת תמונות ממוזערות
- כדי להציג / להסתיר את פרטי פריט התוכן המסומן

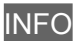

 כדי להתחיל את הצגת הקובץ

 $\boxed{\blacksquare}$  (אדום)

 כדי לעבור להתקן אחר

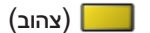

 כדי לשנות את התוכן

)כחול(

 הפעלה מסצנה נבחרת בכותר

הפעלת הסצנה הנבחרת תחל ותמשיך עד סוף הכותר.

- 1. בחר את הכותר ולחץ על OK כדי לקבל גישה.
	- .2 בחר את הסצנה.
- 3. התחל את השמעת הקובץ בלחיצה על  $\Box$  (אדום).
- מבנה הכותרים והסצנות תלוי במצלמת הווידאו הדיגיטלית שבה צולם הסרט.
	- ייתכן שההפעלה לא תימשך, בהתאם לתנאים.
		- כדי לחזור על הצגת הקובץ

[נגן](#page-76-0) [מדיה](#page-76-0) > [מצב](#page-88-0) Video (וידאו) א [הגדרת](#page-91-0) וידיאו ( הגדרת וידיאו

- הפעלה
- פעולות שניתן לבצע
- : החזר לאחור
- הרץ קדימה :  $\triangleright$ 
	- עצור :  $\nabla$

השהה  $\ell$  (להצגת סרגל חיפוש הזמן)  $\ell$  הפעלה  $^{\prime}$  OK

- כדי לדלג לנקודת זמן מסוימת
- 1( הצג את סרגל חיפוש הזמן בלחיצה על OK.
	- 2( כאשר סרגל חיפוש הזמן מוצג

 $\geq$ לחץ על  $>$ 

- לחיפוש של כ10- שניות
- $\epsilon \geqslant 0$ לחיצה רצופה על  $>$

חיפוש מהיר

- 3( דלג לנקודת הזמן הרצויה בלחיצה על OK.
- כדי להציג / להסתיר את תפריט הפעולות וכרזת המידע  $\bullet$

### **INFO**

 כדי לעבור לכותר / סצנה קודמים

 $\left(\right)$ אדום)

 כדי לעבור לכותר / סצנה הבאים

 $($ ירוק $($ 

- לשינוי יחס תצוגה
- 1( הצג את בחירת יחס גובה-רוחב בעזרת ASPECT.
	- .<br>2) בחר את המצב ולחץ על OK כדי לקבוע.

יחס גובה-רוחב:1

להצגת התוכן במצב מוגדל ללא עיוותים.

#### יחס גובה-רוחב:2

להצגת התוכן במסך מלא.

#### מקורי:

להצגת התוכן בגודלו המקורי.

- ניתן לשנות את המצב גם בלחיצה על ASPECT.( לחץ לחיצות חוזרות עד שתגיע למצב הרצוי.(
	- היכולת לשנות את יחס התצוגה תלויה בפריט התוכן.
		- כדי לחזור לתצוגת תמונות ממוזערות

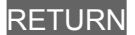

#### <span id="page-91-0"></span>הגדרת וידיאו

קבע את ההגדרות של מצב Video( וידאו(.

- .1 הצג את תפריט האפשרויות בעזרת OPTION.
	- .2 בחר הגדרת וידיאו באמצעות OK.
- .<br>3. בחר אחד מהפריטים הבאים ולחץ על OK כדי לפתוח.

צפייה מקדימה בוידיאו / מולטי שמע / שמע מונו כפול / הגדרות כתוביות / חזור על

- הפריטים שבתפריט והאפשרויות שתוכל לבחור תלויים בפריט התוכן.
	- .<br>4. הגדר את הפריט ולחץ על OK כדי לשמור.

#### צפייה מקדימה בוידיאו

### $\left($ פועל / כבוי)

קובע אם התצוגה המקדימה של הכותר או הסצינה תופעל בתצוגת תמונה ממוזערת.

- בתצוגת תמונה ממוזערת, ייתכן שלרגע או שניים לא יוצגו תמונות. כדי לפתור את הבעיה, בחר באפשרות כבוי בתצוגה המקדימה.
	- פונקציה זאת זמינה בתצוגת תמונות ממוזערות.

#### מולטי שמע, שמע מונו כפול

להצגת רצועות סאונד לבחירה (אם יש).

- המעבר לרצועה הבאה עשוי להימשך מספר שניות.
	- פונקציה זו זמינה במהלך הפעלת התוכן.

#### הגדרות כתוביות

מגדירה את הגדרת הכתוביות.

 פונקציה זו זמינה במהלך הפעלת התוכן.

#### כתובית:

הצג / הסתר כתוביות (אם זמין).

## הגדרת כתוביות:

לבחירת סוג הגופן להצגה נכונה של הכתוביות (אם זמין).

#### גודל טקסט כתוביות:

בוחר את גודל הגופן של הכתוביות.

#### צבע טקסט כתוביות:

בוחר את צבע הכתוביות.

#### מיקום טקסט כתוביות:

מכוונן את מיקום הכתוביות על המסך.

#### עיכוב טקסט כתוביות:

מכוונן את זמן ההשהיה עבור הכתוביות.

# חזור על

# $($ פועל / כבוי)

להצגה חוזרת בתוך הכותר או הקובץ שנבחר (בהתאם לתוכן)

## הגדרות יציאת אודיו

באפשרותך ליהנות מסאונד רב-ערוצי באמצעות מגבר שיחובר לשקע OUT AUDIO DIGITAL או לשקע 2HDMI )פונקציית ARC).

 כדי לאשר או לשנות את סטטוס הסאונד הנוכחי

[נגן](#page-76-0) [מדיה](#page-76-0) $\leq$  [מצב](#page-88-0) Video (וידאו) וידאו ( [הגדרת](#page-91-0) וידיאו $\leq$ 

- .1 הצג את התפריט בעזרת MENU.
- .2 בחר צלילים < בחירת SPDIF ולחץ על OK כדי לקבל גישה.
	- .3 בחר אוטומטי / PCM ולחץ על OK כדי לקבוע.

# בחירת SPDIF

# )אוטומטי / PCM)

לבחירת ההגדרה הראשונית לאותות האודיו היוצאים דרך השקעים OUT AUDIO DIGITAL ו2-HDMI( פונקציית ARC).

 SPDIF הוא תבנית סטנדרטית להעברת קובצי אודיו.

#### אוטומטי:

קובצי Plus Digital Dolby, Digital Dolby ו-AAC-HE רב-ערוצי יושמעו כ-Digital Dolby Bitstream. קובצי MPEG יושמעו כ-PCM. קובצי DTS יושמעו כ-DTS.

#### PCM:

האותות הדיגיטליים היוצאים קבועים על PCM.

 ARC( ערוץ אודיו חוזר( הוא פונקציה של יציאת אודיו דיגיטלי באמצעות כבל HDMI.

# מצב Music( מוסיקה(

### <span id="page-94-0"></span>בחירת קובץ

- .1 בתצוגת תמונות ממוזערות, בחר את התיקייה.
- .<br>2. התחל את השמעת הקובץ בלחיצה על | אדום).
	- לפרטים על תבניות קובץ נתמכות

[נגן](#page-76-0) [מדיה](#page-76-0) < [מידע](#page-99-0) טכני < [תבניות](#page-105-0) [מוסיקה](#page-105-0)

- תצוגת תמונות ממוזערות  $\blacksquare$
- כדי להציג / להסתיר את פרטי פריט התוכן המסומן

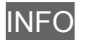

 כדי להתחיל את הצגת הקובץ

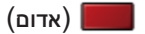

 כדי לעבור להתקן אחר

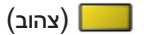

 כדי לשנות את התוכן

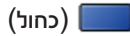

### השמעת מוסיקה

- השמעת קובץ המוסיקה שנבחר מתוך התיקייה
	- 1. בחר את התיקייה ולחץ על OK כדי לקבל גישה.
		- .2 בחר את הקובץ.
	- 3. התחל את השמעת הקובץ בלחיצה על <sub>[10</sub>] (אדום).
		- הפעלה
		- פעולות שניתן לבצע
		- : החזר לאחור
		- הרץ קדימה :  $\triangleright$ 
			- עצור :  $\nabla$

השהה  $\ell$  (להצגת סרגל חיפוש הזמן)  $\ell$  הפעלה  $^{\prime}$  OK

- כדי לדלג לנקודת זמן מסוימת
- 1( הצג את סרגל חיפוש הזמן בלחיצה על OK.
	- 2( כאשר סרגל חיפוש הזמן מוצג

 $\geq$ לחץ על  $\geq$ 

לחיפוש של כ10- שניות

 $\epsilon > 0$ לחיצה רצופה על

חיפוש מהיר

- 3( דלג לנקודת הזמן הרצויה בלחיצה על OK.
	- כדי להציג / להסתיר את תפריט הפעולות

**INFO** 

 לרצועה הקודמת

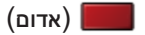

 לרצועה הבאה

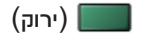

 כדי לחזור לתצוגת תמונות ממוזערות

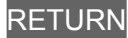

# הגדרת מוסיקה

קבע את ההגדרות של מצב Music( מוסיקה(.

- פונקציה זאת זמינה בתצוגת תמונות ממוזערות.
- 1. הצג את תפריט האפשרויות בעזרת OPTION<mark>.</mark>
- .<br>2. בחר הגדרת מוסיקה > חזור על בלחיצה על OK<mark>.</mark>
- .<br>3. בחר כבוי / תיקייה / אחד ולחץ על OK כדי לקבוע.

## תיקייה:

להשמעה חוזרת בתוך התיקייה שנבחרה

אחד:

להשמעה חוזרת של הקובץ שנבחר

# שיתוף USB

# שיתוף USB

ניתן להעתיק את התוכן מהתקן אחד לאחר בעזרת יציאות ה-USB.

 כדי להפעיל פונקציה זאת, חבר את כונן המקור וכונן היעד אל מכשיר הטלוויזיה.

[נגן](#page-76-0) [מדיה](#page-76-0) $<$  [שימוש](#page-76-2) בנגן המדיה  $<$  [מידע](#page-76-1)  $\le$ 

#### התקן המקור:

התקן ה-USB המכיל את הנתונים להעתקה.

#### התקן היעד:

התקן ה-USB שאליו יועתקו הנתונים.

- .1 הצג את רשימת אפליקציות בעזרת APPS.
- .<br>2. בחר שיתוף <mark>USB ולחץ על OK</mark> כדי לקבל גישה.
- .3 בחר את הכונן מהתקן המקור ולחץ על OK כדי לקבל גישה.
- 4. בחר את התיקייה או הקובץ להעתקה ולחץ על **I**SA (אדום) כדי לקבוע.
	- כדי לבחור את כל התיקיות או כל הקבצים בפעולה אחת

 $(r)$ ירוק $(r)$ 

- .<br>5. לחץ על <∫ כדי לעבור אל התקן היעד
- .<br>6. בחר את הכונן ולחץ על OK כדי לקבל גישה.
- לא ניתן לבחור בכונן המקור ככונן היעד.
- .<br>7. בחר העתק כאן ולחץ על OK כדי לקבל גישה.
- .8 כאשר מוצג מסך האישור, בחר כן ולחץ על OK כדי להתחיל בהעתקה.
- התקדמות ההעתקה מוצגת בפינה הימנית העליונה של מסך הטלוויזיה. עם סיום ההעתקה, יוצג הכיתוב הושלם!!.
	- כדי לבטל את ההעתקה, בחר פעם נוספת את שיתוף USB מתוך רשימת אפליקציות.
		- כדי לצפות בטלוויזיה תוך כדי העתקת נתונים, לחץ על TV.

#### יצירה ומחיקה של תיקיות

באפשרותך ליצור תיקייה חדשה או למחוק תיקייה קיימת כאשר הסמן נמצא על התקן היעד.

- כדי ליצור תיקייה חדשה
- 1( הצג את תפריט האפשרויות בעזרת OPTION.
- .<br>2) בחר צור תיקייה ולחץ על OK כדי לקבל גישה.
- 3) הזן תווים (עד 16 תווים) באמצעות <mark>לחצני הסמן או </mark>לחצני הספרות<mark>, ולחץ על OK</mark> כדי לקבוע.

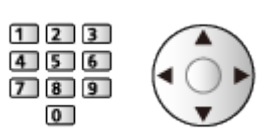

- 4( לחץ על RETURN כדי לשמור.
	- כדי למחוק תיקייה קיימת
		- 1( בחר את התיקייה.
- 2( הצג את תפריט האפשרויות בעזרת OPTION.
	- 3( בחר מחק ולחץ על OK כדי לקבל גישה.
- 4( כאשר מוצג מסך האישור, בחר כן ולחץ על OK כדי למחוק.

= הערה =

- לא תקף עבור התוכן שבהתקן הרשת
- ייתכן שההעתקה של קבצים מסוימים תהיה משובשת.
- שים לב, שלעתים יש סכנה של קובץ פגום בגלל הפסקת חשמל או כיבוי של המכשיר תוך כדי ביצוע תהליך שיתוף USB.
- כדי למנוע אובדן אפשרי של הנתונים הכלולים בהתקני ה-USB שלך מסיבה כזאת או אחרת, Panasonic ממליצה לגבות את הנתונים, כולל אלה השמורים בהתקני ה-USB גם במקומות אחרים (אמצעי אחסון אחר) לפני השימוש בהם. בנוסף, זכור שלא לכבות את הטלוויזיה בזמן שמתבצע תהליך של העברת / העתקת נתונים.

# <span id="page-99-0"></span>מידע טכני

# זהירות בטיפול בהתקן

- ייתכן שנתונים ששינית באמצעות מחשב PC לא יוצגו כהלכה.
- אל תנתק את ההתקן כאשר הטלוויזיה מבצעת פעולת גישה לנתונים. אחרת, עלול להיגרם נזק להתקן או לטלוויזיה.
	- אין לגעת בפינים שבמחבר ההתקן.
	- אין להפעיל לחץ על ההתקן ויש לשמור עליו מחבטות.
	- הכנס את ההתקן לשקע בכיוון הנכון. אחרת, עלול להיגרם נזק להתקן או לטלוויזיה.
	- הפרעות חשמליות, חשמל סטטי או הפעלה שגויה עלולים לגרום נזק לנתונים או להתקן.
	- גבה את הנתונים המוקלטים באופן סדיר כדי למנוע ירידה באיכות הנתונים, נזק לנתונים או פעולה לא תקינה של הטלוויזיה. Panasonic אינה נושאת באחריות לירידה באיכות הנתונים המוקלטים או נזק העלול להיגרם להם.

# התקני USB

- מומלץ לחבר את ההתקן ישירות ליציאת ה-USB של מכשיר טלוויזיה.
- התקני USB מסוימים או רכזות HUB USB אינם מתאימים לשימוש עם מכשיר הטלוויזיה זה.
	- לא ניתן לחבר לטלוויזיה שום התקן באמצעות קורא כרטיסי USB.
	- ייתכן שתוכל למצוא מידע נוסף על ההתקנים באתר האינטרנט הבא. (אנגלית בלבד) http://panasonic.net/viera/support

 החסן זיכרון נייד USB

פרמוט של החסן זיכרון נייד בחיבור USB( דיסק און קי(:

16FAT, 32FAT או exFAT

 כונני USB שעברו פרמוט באמצעות מחשב PC לא בהכרח יפעלו באורח תקין ב-נגן מדיה.

 תבניות תמונה נתמכות

 $(jpeg, jpg)$  JPEG  $\bullet$ 

<span id="page-101-0"></span>הקטנת קצב דגימה:

4:4:4, 4:2:0 ,4:2:2

:(פיקסלים)

8 × 8 עד 30,719 × 17,279

- תקני DCF ו-EXIF
- אין תמיכה ב-JPEG Progressive.

= הערה =

- ייתכן שלא תוכל להפעיל קבצים מסוימים גם אם יקיימו את התנאים האלה.
- אין להשתמש בתווים מרובי-בתים או בקודים מיוחדים אחרים בשמות קבצים.
- ייתכן שהשימוש בהתקנים מחוברים לא יתאפשר עוד עם הטלוויזיה לאחר שינוי שמות של קבצים או תיקיות.

## <span id="page-102-0"></span>תבנית וידאו

## תבניות וידאו נתמכות

 $(x^2 - 4x^2)$  AVI  $\bullet$ 

Codec וידאו:

WMV9, VC-1, MPEG4, MPEG2, MPEG1, H.264

Codec אודיו:

AAC, ADPCM, HE-AAC, DTS, Dolby Digital Plus, Dolby Digital, ADPCM, AAC, WMA Pro .WMA

 $(mp4, m4v, 4w)$  MP4  $\bullet$ 

Codec וידאו:

MPEG4, MPEG2, MPEG1, H.264

Codec אודיו:

MP3, HE-AAC, Dolby Digital Plus, Dolby Digital, AAC

- טלוויזיה זו תומכת בתוכן זה שהוקלט באמצעות מוצרי Panasonic. לפרטים, עיין במדריך השימוש המצורף לכל פריט ציוד.
	- $(MKV)$  MKV  $\bullet$

Codec וידאו:

MPEG4, MPEG2, MPEG1, H.264

Codec אודיו:

Vorbis, MP3, HE-AAC, DTS, Dolby Digital Plus, Dolby Digital, AAC

 $(Mmv, asf)$  ASF  $\bullet$ 

Codec וידאו:

WMV9, VC-1, MPEG4

Codec אודיו:

AAC, WMA Pro , WMA , MP3 , LPCM , HE-AAC , Dolby Digital Plus , Dolby Digital , AAC

 לא תוכל להפעיל קבצים עם הגנה מפני העתקה.

 $(f|V)$  FLV  $\bullet$ Codec וידאו: H.264 Codec אודיו: MP3, AAC

 $(.3g2, .3gp)$  3GPP  $\bullet$ Codec וידאו: MPEG4, H.264 Codec אודיו: HE-AAC, AAC

( .vro , vob, .mpeg, .mpg, .mod)  $PS \bullet$ Codec וידאו: VC-1, MPEG2, MPEG1, H.264 Codec אודיו: AAC, AAC, Dolby Digital Plus , Dolby Digital , AAC, MP3 , LPCM

> $(\mathsf{.tts}\,, \mathsf{.ts}\,, \mathsf{.trp}\,, \mathsf{.tp}\,, \mathsf{.m2ts}\,, \mathsf{.mts})$  TS  $\bullet$ Codec וידאו: VC-1, MPEG2, MPEG1, H.264 Codec אודיו:

AAC, DTS, Dolby Digital Plus, Dolby Digital, AAC, MP3, HE-AAC, DTS

- (.txt, .sub, .srt) TMPlayer, SubRip, MicroDVD ●
- קובץ הווידאו וקובץ הכתוביות חייבים להיות באותה תיקייה ושמות הקבצים חייבים להיות זהים, למעט סיומות הקובץ.
	- אם יש יותר מקובץ כתוביות אחד באותה תיקייה, הם יוצגו לפי סדר העדיפות הבא: "srt."," sub."," txt.".

= הערה =

- ייתכן שלא תוכל להפעיל קבצים מסוימים גם אם יקיימו את התנאים האלה.
	- ייתכן שחלק מהכתוביות או פונקציות הפרק לא יהיו זמינות.
- אין להשתמש בתווים מרובי-בתים או בקודים מיוחדים אחרים בשמות קבצים.
- ייתכן שהשימוש בהתקנים מחוברים לא יתאפשר עוד עם הטלוויזיה לאחר שינוי שמות של קבצים או תיקיות.
	- התבניות הנתמכות בנגן המדיה שונות מאלה הנתמכות בשרת המדיה.

# <span id="page-105-0"></span>תבניות מוסיקה

- תבניות מוסיקה נתמכות
	- $(mp3) MP3$   $\bullet$
	- $(M4a)$  AAC  $\bullet$
- לא תוכל להפעיל קבצים עם הגנה מפני העתקה.
	- $($ .flac) FLAC  $\bullet$
	- $(MMA)$  WMA Pro / WMA  $\bullet$
- לא תוכל להפעיל קבצים עם הגנה מפני העתקה.

# $(Mav)$  LPCM  $\bullet$

= הערה =

- ייתכן שלא תוכל להפעיל קבצים מסוימים גם אם יקיימו את התנאים האלה.
- אין להשתמש בתווים מרובי-בתים או בקודים מיוחדים אחרים בשמות קבצים.
- ייתכן שהשימוש בהתקנים מחוברים לא יתאפשר עוד עם הטלוויזיה לאחר שינוי שמות של קבצים או תיקיות.

# קישוריות

# תוכן אינטרנט

## <span id="page-106-0"></span>מידע

דרך רשימת אפליקציות, תוכל לקבל גישה לאתרים ספציפיים ש-Panasonic תומכת בהם וליהנות מפריטי תוכן אינטרנטיים כמו סרטי וידאו, משחקים, כלי תקשורת וכו'.

)דוגמה(

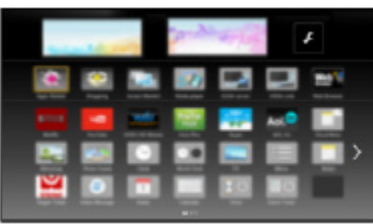

 יש צורך בסביבת רשת בפס רחב כדי להשתמש בפונקציה זו. ודא שחיבורי הרשת תקינים והגדרות הרשת מלאות.

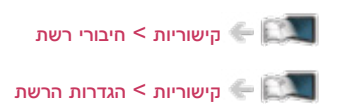

# בחירת תוכן אינטרנטי

- .1 הצג את רשימת אפליקציות בעזרת APPS.
	- לפרטים על רשימת אפליקציות

[מסך](#page-9-0) [הבית](#page-9-0) שלי < [רשימת](#page-14-0) [אפליקציות](#page-14-0)

- ייתכן שיידרשו מספר דקות לקריאת כל הנתונים; הדבר תלוי בתנאי השימוש.
	- .<br>2. בחר את הפריט הרצוי ולחץ על OK כדי לקבל גישה.

)דוגמה(

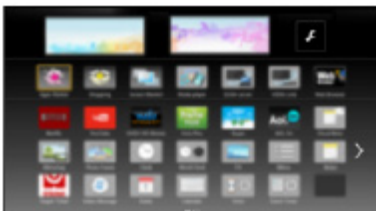

 כדי לחזור אל רשימת אפליקציות

APPS

 כדי לצאת מרשימת אפליקציות

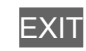

 ניתן לחבר מקלדת להזנת תווים ביישומים. ניתן גם להשתמש במקלדת להפעלת מכשיר טלוויזיה וכן עבור רשימת אפליקציות.

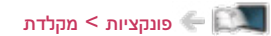
### הערה

 אם אינך מצליח לקבל גישה אל תוכן האינטרנט, בדוק את חיבורי והגדרות הרשת.

[קישוריות](#page-106-0) < [חיבורי](#page-113-0) רשת [קישוריות](#page-106-0) < [הגדרות](#page-117-0) הרשת

- הפריטים שבתוך רשימת אפליקציות עשויים להשתנות ללא הודעה מוקדמת.
	- לא כל תכונות אתר האינטרנט זמינות.
- הקפד לעדכן את התוכנה בכל פעם שמוצגת במסך טלוויזיה הודעת עדכון. אם לא תקפיד על עדכון התוכנה, ייתכן שלא תוכל להשתמש ברשימת אפליקציות. בכל מקרה תוכל לעדכן את התוכנה באופן ידני במועד מאוחר יותר.

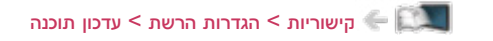

- השירותים המוצעים דרך רשימת אפליקציות מופעלים, כל אחד, על ידי ספק השירות הרלוונטי, העשוי להחליט על הפסקת השירות באופן זמני או לצמיתות, ללא הודעה מוקדמת. לפיכך אין Panasonic ערבה לתוכן האמור או להמשכיות השירותים.
	- ייתכן שהוכן לא יהיה זמין כתלות בארץ שתבחר.
		- ייתכן והתוכן יוצג רק בשפות ספציפיות.
	- חיבור האינטרנט עשוי לפעול באיטיות או להיכשל; הדבר תלוי בחיבור וברשת.

# <span id="page-109-1"></span><span id="page-109-0"></span>DLNA

# הזרמה בתוך הבית

טלוויזיה זו היא מוצר הנושא סימון TMCertified DLNA.

Digital Living Network Alliance) DLNA® הוא תקן המקל ומפשט את השימוש במכשירים אלקטרוניים הנושאים סימון Certified DLNA ברשתות ביתיות. לקבלת מידע נוסף, בקר בכתובת org.dlna.www.

- כדי להפעיל פונקציה זאת, חבר את מכשיר טלוויזיה אל הרשת הביתית.
	- [קישוריות](#page-106-0) < [חיבורי](#page-113-0) רשת [קישוריות](#page-106-0) < [הגדרות](#page-117-0) הרשת

## הפעלה של תוכן משותף השמורים בשרת המדיה

באפשרותך לשמור תמונות, סרטי וידאו או קובצי מוסיקה בשרת מדיה עם סימון Certified DLNA( לדוגמה, מחשב PC עם מערכת הפעלה 7 Windows / 8 Windows וכו'(, שחובר לרשת הביתית. במצב כזה תוכל ליהנות מהתוכן דרך הטלוויזיה.

)דוגמה(

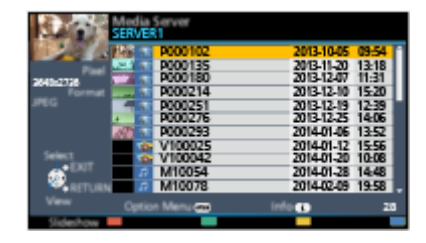

 לפרטים על צפייה בתוכן וביצוע פעולות שונות באמצעות הטלוויזיה

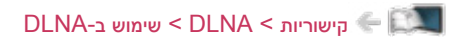

 לפרטים על תבניות קובץ נתמכות

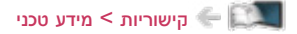

 כדי להשתמש במחשב PC כשרת מדיה

הכן את מחשב ה-PC עם 7 Windows / 8 Windows או ודא שתוכנת השרת מותקנת בו. תוכנות השרת שנבדקו ונמצאו מתאימות לטלוויזיה זו )נכון לינואר 2015( הן "7 Windows / 8 Windows "ו-"7 Twonky( במחשבי XP Windows או Mac"). ההתאמה של תוכנות שרת אחרות לטלוויזיה זו לא נבדקה, לכן לא ניתן לערוב להתאמה ולביצועים שלהן.

Windows 8 / Windows  $7 \cdot$ 

דרושות ההגדרות של homegroup עבור 7 Windows / 8 Windows. לפרטים, עיין בפונקציית העזרה ב7- Windows / 8 Windows.

 Twonky

"Twonky "הוא מוצר של Corporation PacketVideo.

כדי לקבל את המדריכים להתקנה והגדרה של "Twonky", בקר באתר האינטרנט של TwonkyMedia. ייתכן שתחויב בתשלום נוסף על תוכנת השרת.

= הערה =

- לקבלת מידע נוסף על תוכנת השרת, פנה לחברות התוכנה הרלוונטיות.
- התקנת התוכנה של שרת המדיה במחשב ה-PC עלולה לחשוף את המידע השמור במחשב לגישה של אנשים  $\bullet$ אחרים. הקפד על הגדרות וחיבורים נכונים על פי סוג הרשת והנסיבות (משרד, בית מלון ואפילו בבית) אם אינך משתמש בנתב.
- הפעלה של תוכן משותף בטלוויזיה באמצעות מכשירי DMC( בקר מדיה דיגיטלית( המחוברים לרשת

תוכל ליהנות מתוכן השמור בשרת המדיה על ידי הפעלתו בעזרת מכשירי DMC( טלפון חכם, מחשב PC עם מערכת הפעלה 7 Windows / 8 Windows וכו'( המחוברים לרשת הביתית.

 כדי להשתמש בפונקציה זו עם טלפון חכם או מחשב עם 7 Windows / 8 Windows, קבע את ההגדרות תחת הגד' אפליקציה Remote TV במכשיר הטלוויזיה.

[קישוריות](#page-106-0) < [הגדרות](#page-117-0) הרשת < [הגד](#page-127-0)' אפליקציה [Remote TV](#page-127-0)

בנוסף, תצטרך להתקין את היישום לבקרת VIERA בטלפון החכם. לקבלת מידע על היישום:

(אנגלית בלבד) http://panasonic.net/viera/support

להנחיות הפעלה, עיין במידע הנלווה ליישום.

 "7 Windows / 8 Windows "הן מערכות ההפעלה שהתאמתן לטלוויזיה זו נבדקה ואושרה )נכון לינואר 2015(. להנחיות הפעלה, עיין בפונקציית העזרה ב7- Windows / 8 Windows.

### שיתוף התוכן השמור בטלוויזיה עם מכשירים אחרים המחוברים לרשת

ניתן ליהנות מתוכן השמור בטלוויזיה זו באמצעות ציוד רשת אחר המחובר לרשת הביתית.

תוכן זמין:

 תוכן תמונות, וידאו או מוזיקה של טלוויזיה זו

ציוד רשת זמין:

- VIERA עם אישור DLNA
- כדי להשתמש בפונקציה זאת במכשיר VIERA אחר הנושא סימון Certified DLNA, קבע את ההגדרות שתחת הגדרות קישור רשת בטלוויזיה.

[קישוריות](#page-106-0) > [הגדרות](#page-129-0) הרשת > הגדרות קישור רשת  $\sim$ 

 רק פירט ציוד אחר אחד יכול לשתף את התוכן של טלוויזיה זו.

= הערה =

 פונקציה זאת אינה זמינה כאשר טלוויזיה כובתה באמצעות מתג הפעלה / כיבוי ראשי.

# <span id="page-112-0"></span>שימוש ב-DLNA

כדי להשתמש בתכונות  $\mathsf{DLNA}{}^{\circledcirc}$ , ודא תחילה שהושלמו כל ההכנות הדרושות הקשורות בשרת המדיה, בחיבורי הרשת ובהגדרות הרשת.

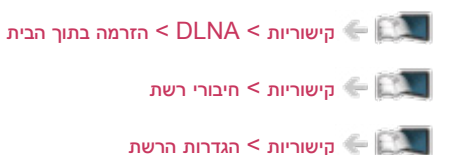

- .1 הצג את רשימת אפליקציות בעזרת APPS.
- .<br>2. בחר <mark>שרת מדיה ולחץ על OK</mark> כדי לקבל גישה.
- .. בחר את אחד משרתי המדיה ולחץ על OK כדי לקבל גישה.  $3$
- כדי לבצע את פעולות הגישה לטלוויזיה אחרת, בחר את שם טלוויזיה הרצויה מתוך רשימת שרתי המדיה המוצגת.
	- כדי להציג / להסתיר את פרטי שרת המדיה המסומן לחץ על

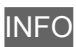

. בחר את הקובץ ולחץ על OK כדי לקבל גישה.  $\blacksquare$ 

)דוגמה(

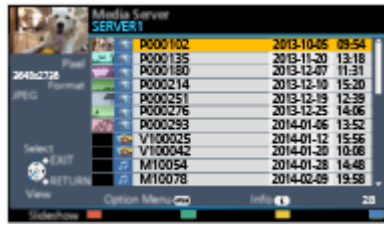

- ייתכן שתצטרך לבחור תיקייה לפני בחירת הקובץ, הדבר תלוי בשרת המדיה.
	- כדי להציג / להסתיר את פרטי הקובץ המסומן

**INFO** 

= הערה =

- גם קבצים שאינם מיועדים להפעלה מופיעים ברשימה אך לא ניתן לבחור אותם.
- במהלך ההפעלה, תוכל להשתמש בלחצנים הבאים. אשר שקוד השלט רחוק הוא "73".

[צפייה](#page-17-0) > [ציוד](#page-31-0) [חיצוני](#page-31-0) > הפעלה בעזרת השלט של הטלוויזיה <u>צ</u>

# <span id="page-113-1"></span><span id="page-113-0"></span>חיבורי רשת

# חיבור לאינטרנט

יש צורך בסביבת רשת בפס רחב כדי להשתמש בשירותי אינטרנט.

- אם אין לך שירות רשת בפס רחב, פנה אל המשווק לקבלת סיוע.
	- לא ניתן להשתמש בחיבורי אינטרנט בחייגן.
- מהירות החיבור (בפועל) הדרושה: לפחות 1.5 Mbps לאיכות תמונה SD (רגילה) ולפחות 6 Mbps לאיכות  $\,$ HD( רזולוציה גבוהה(. כאשר העברת הנתונים אינה מהירה דיה, ייתכן שהפעלת התוכן לא תהיה תקינה.

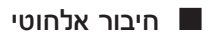

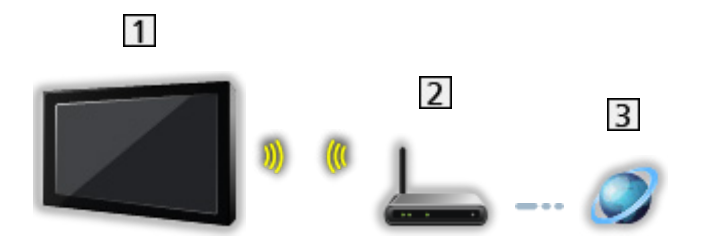

- רשת LAN אלחוטית מובנית (בגב מכשיר טלוויזיה)
	- נקודת גישה
	- סביבת האינטרנט

### חיבור קווי

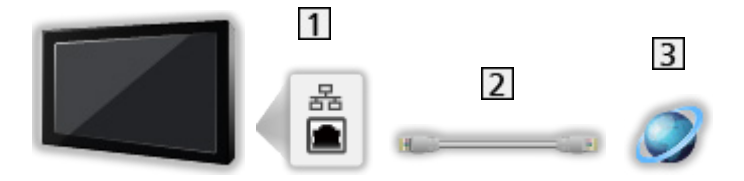

- שקע ETHERNET
	- $($ כבל LAN (מסוכך)
- השתמש בכבל ה-LAN המסוכך )מסוג STP).
	- סביבת האינטרנט

# חיבור DLNA

- כדי להשתמש בתכונות ה-DLNA, דרושה לך רשת ביתית אך ניתן להפעיל את התכונות גם ללא רשת פס רחב.
	- יש צורך בסביבת רשת בפס רחב כדי להשתמש בשירותי אינטרנט.

[קישוריות](#page-106-0) < [חיבורי](#page-113-0) רשת < [חיבור](#page-113-1) [לאינטרנט](#page-113-1)

 חיבור אלחוטי )ל-DLNA ושירות אינטרנט(

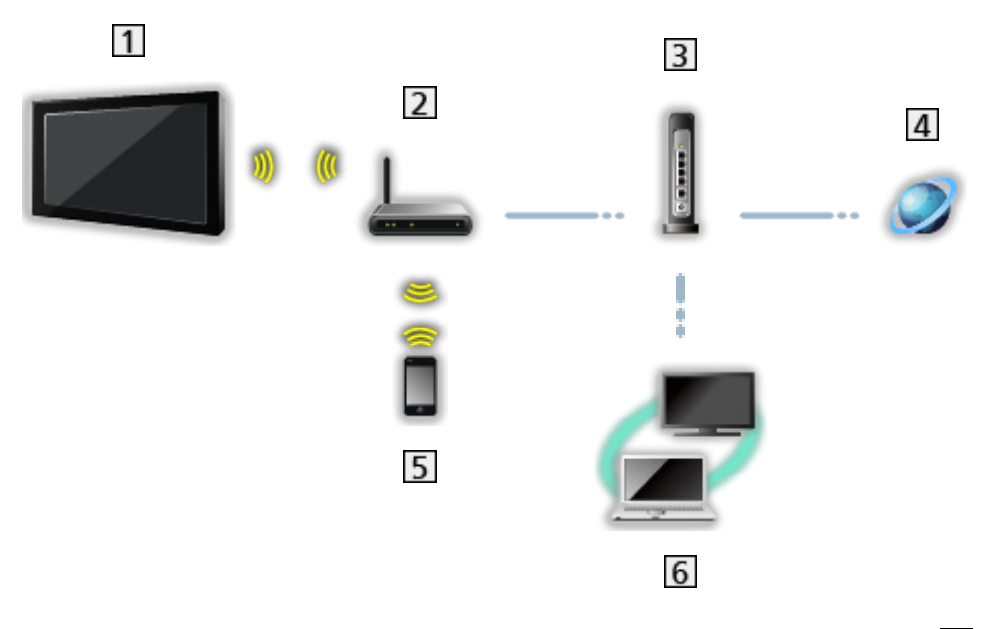

- רשת LAN אלחוטית מובנית (בגב מכשיר טלוויזיה)
	- נקודת גישה
	- רכזת / נתב
	- סביבת האינטרנט
		- טלפון חכם
- שרת מדיה עם סימון Certified DLNA( מחשב PC, וכו'(

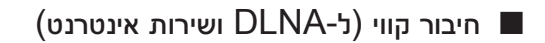

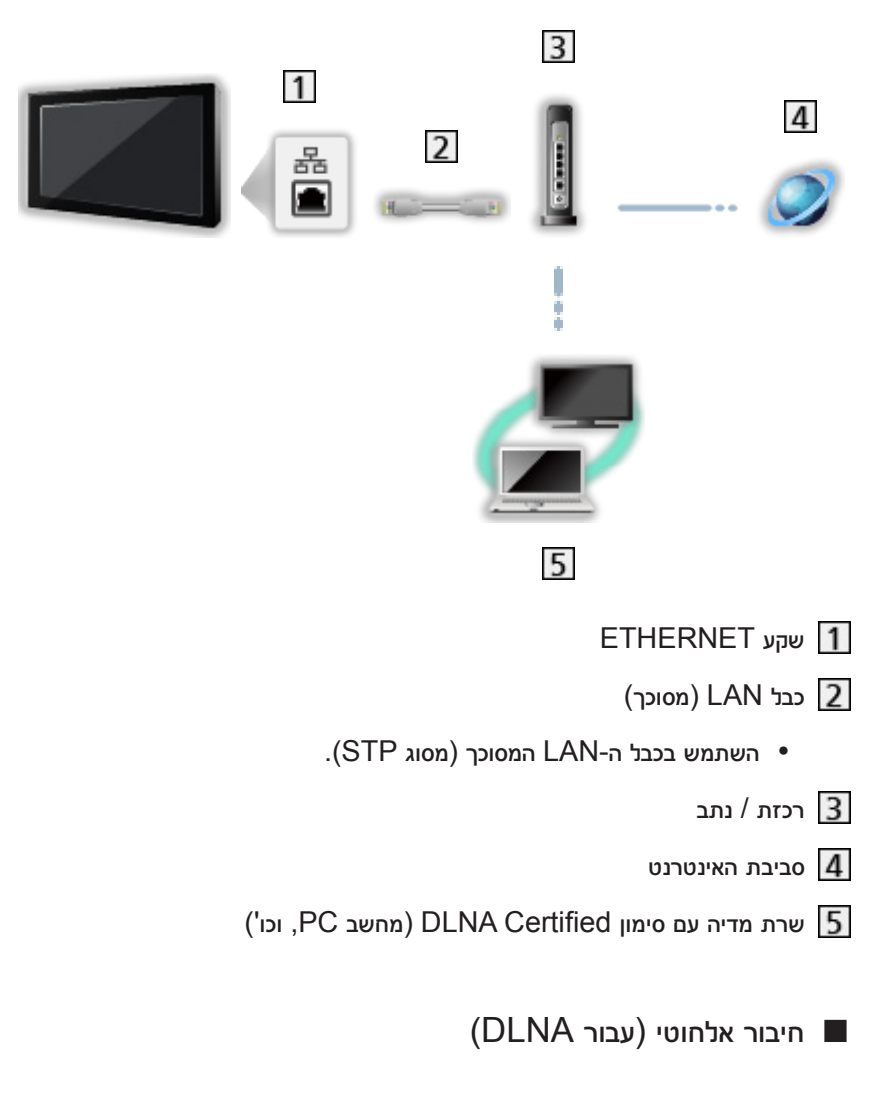

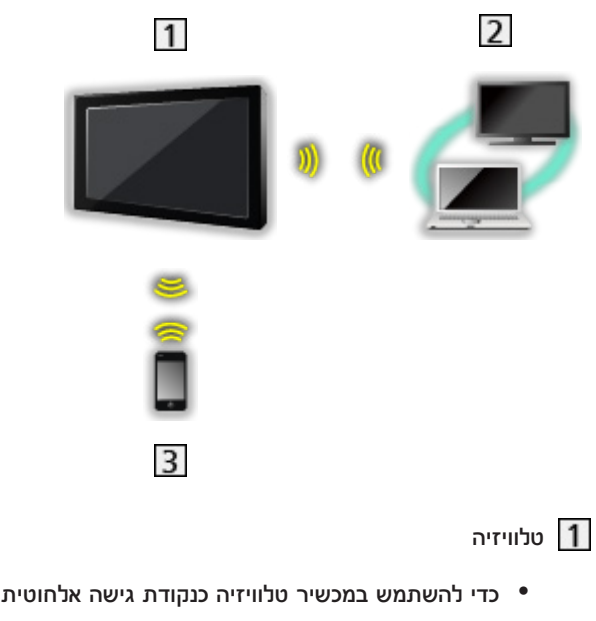

[קישוריות](#page-106-0) > [הגדרות](#page-117-0) הרשת > [מותאם](#page-123-0) אישית - נקודת גישה [אלחוטית](#page-123-0)  $\langle\cdot,\cdot\rangle$ 

שרת מדיה עם סימון Certified DLNA( מחשב PC, וכו'(

טלפון חכם

### הערה

- הקפד להשתמש בכבל LAN ישר.
- התקן וחבר בין פריטי הציוד הדרושים ליצירת חיבור לרשת. לא ניתן לקבוע את ההגדרות הללו באמצעות מכשיר טלוויזיה. לקביעת ההגדרות, עיין במדריך השימוש של כל פריט ציוד.
	- אם במודם שברשותך אין פונקציית נתב פס רחב, השתמש בנתב פס רחב.
	- אם המודם שברשותך כולל פונקציית נתב פס רחב אך אין יציאות פנויות, השתמש ברכזת.
		- ודא שנתבי הפס הרחב והרכזות תואמי T-BASE10 / TX-BASE.100
	- אם אתה משתמש בפריטים התואמים רק את תקן TX-BASE,100 עליך להשתמש בכבלי LAN מסוג 5 category או סוג מתקדם יותר.
	- פנה אל ספק שירות האינטרנט )ISP )או אל חברת הטלקומוניקציה כדי לקבל סיוע נוסף בנוגע לציוד הרשת.
- אשר את התנאים וההגבלות הכלולים בחוזי השירות עם ספק האינטרנט )ISP )או חברת הטלקומוניקציה. ייתכן שתחויב בתשלומים נוספים או שיתברר כי ריבוי חיבורים לאינטרנט אינו אפשרי; הדבר תלוי בחוזי השירות.
- אם אתה משנה או מבצע מחדש חיבור לרשת, כבה את טלוויזיה באמצעות מתג הפעלה / כיבוי ראשי והפעל אותה מחדש.
	- בהתאם למצב הרשת, ייתכן שהתוכן לא יוצג כהלכה.

# הגדרות הרשת

### <span id="page-117-0"></span>חיבור לרשת

ודא שהחיבורים בוצעו באופן שלם לפני שאתה מתחיל בקביעת הגדרות הרשת.

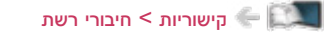

- הגדרה מהירה חיבור אלחוטי
- .1 הצג את התפריט בעזרת MENU.
- .<br>2. בחר קישוריות > חיבור לרשת ולחץ על OK כדי לקבל גישה.
- אמת את מפתח ההצפנה, את ההגדרות ואת מיקום נקודת הגישה שלך לפני שאתה ניגש לקביעת ההגדרות. לפרטים, עיין במדריך השימוש של נקודת הגישה.
	- .<br>3. \_ בחר הגדרה מהירה ולחץ על OK כדי לקבל גישה.
	- לאחר חיבור כבל ה-LAN, ההתקנה וההגדרות של החיבור הקווי יתבצעו באופן אוטומטי.
		- . בחר את נקודת הגישה ולחץ על OK כדי לקבל גישה.  $\,$
		- הרשתות האלחוטיות הזמינות יוצגו באופן אוטומטי.
			- -<br>**⊶** : נקודת גישה מוצפנת
				- עבור לחצן WPS
		- 1( בחר הגדרה קלה בלחיצת כפתור ולחץ על OK כדי לקבל גישה.
		- 2( לחץ על לחצן ה-WPS שבנקודת הגישה עד שהנורית תהבהב.
			- 3( חבר את טלוויזיה אל נקודת הגישה בלחיצה על OK.
				- Wi-Fi Protected Setup™ :WPS -
- אם החיבור נכשל, בדוק את ההגדרות והמיקום של נקודת הגישה. לאחר מכן, פעל לפי ההוראות שבמסך.
	- מומלץ לבחור את נקודת הגישה המוצפנת.
	- .5 הזן את מפתח ההצפנה של נקודת הגישה ולחץ על OK כדי לקבוע.
		- ניתן להזין תווים בעזרת <mark>לחצני הספרות.</mark>

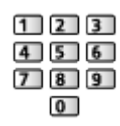

- לחץ על RETURN כדי לשמור.
- .6 ההגדרה תתבצע אוטומטית ועל המסך יופיעו פרטי מצב רשת.

[קישוריות](#page-106-0) < [הגדרות](#page-117-0) הרשת < [מצב](#page-124-0) [רשת](#page-124-0)

- .<br>7. בחר Exit ולחץ על OK כדי לקבוע.
	- כדי להגדיר ידנית

[קישוריות](#page-106-0) < [הגדרות](#page-117-0) הרשת < [מותאם](#page-119-0) אישית - חיבור [אלחוטי](#page-119-0)

- הגדרה מהירה חיבור קווי
- .1 הצג את התפריט בעזרת MENU.
- .. בחר קישוריות > חיבור לרשת ולחץ על OK כדי לקבל גישה.
	- .<br>3. בחר הגדרה מהירה ולחץ על OK כדי לקבל גישה.
- .4 ההגדרה תתבצע אוטומטית ועל המסך יופיעו פרטי מצב רשת.

[קישוריות](#page-106-0) > [הגדרות](#page-117-0) הרשת > [מצב](#page-124-0) [רשת](#page-124-0)  $\le$ 

- .5 בחר Exit ולחץ על OK כדי לקבוע.
	- כדי להגדיר ידנית

[קישוריות](#page-106-0) > [הגדרות](#page-117-0) הרשת > [מותאם](#page-121-0) אישית - חיבור קווי  $\ll$ 

= הערה =

 כדי להשבית רשת אלחוטית, קבע את שיקוף קל ל-כבוי וודא שסוג חיבור הרשת קבוע ל-חיבור קווי.

### מותאם אישית - חיבור אלחוטי

ודא שהחיבורים בוצעו באופן שלם לפני שאתה מתחיל בקביעת הגדרות הרשת.

<span id="page-119-0"></span>[קישוריות](#page-106-0) < [חיבורי](#page-113-0) רשת

- .1 הצג את התפריט בעזרת MENU.
- . בחר קישוריות > חיבור לרשת > מותאם אישית > חיבור אלחוטי ולחץ על OK כדי לקבל גישה.
- אמת את מפתח ההצפנה, את ההגדרות ואת מיקום נקודת הגישה שלך לפני שאתה ניגש לקביעת ההגדרות. לפרטים, עיין במדריך השימוש של נקודת הגישה.
	- .3 בחר את נקודת הגישה ולחץ על OK כדי לקבל גישה.
	- הרשתות האלחוטיות הזמינות יוצגו באופן אוטומטי.
		- י נקודת גישה מוצפנת <mark>⊷</mark>
			- עבור לחצן WPS
		- 1) לחץ על **1 (אדום)**.
	- 2( לחץ על לחצן ה-WPS שבנקודת הגישה עד שהנורית תהבהב.
		- 3( חבר את טלוויזיה אל נקודת הגישה בלחיצה על OK.
			- Wi-Fi Protected Setup™ :WPS -
- אם החיבור נכשל, בדוק את ההגדרות והמיקום של נקודת הגישה. לאחר מכן, פעל לפי ההוראות שבמסך.
	- עבור קוד WPS PIN
	- 1) לחץ על **111** (ירוק).
	- 2( הזן את קוד PIN של נקודת הגישה.
	- 3( חבר את טלוויזיה אל נקודת הגישה בלחיצה על OK.
		- עבור ידני
		- 1) לחץ על <sup>1</sup> (צהוב).
	- 2( ניתן להגדיר באופן ידני SSID, הגדרות אבטחה ומפתח הצפנה.
		- 3( פעל לפי ההוראות שבמסך כדי לקבוע את ההגדרות ידנית.
			- כדי לערוך חיפוש נוסף של נקודות גישה

 $\Box$  (כחול)

 כדי להציג / להסתיר את פרטי נקודת הגישה המסומנת

# **INFO**

- מומלץ לבחור את נקודת הגישה המוצפנת.
- .4 הזן את מפתח ההצפנה של נקודת הגישה ולחץ על OK כדי לקבוע.
	- ניתן להזין תווים בעזרת לחצני הספרות.

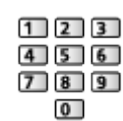

 לחץ על RETURN כדי לשמור.

# .5 הגדרות DNS/IP יוצג.

### קבל כתובת IP / קבל כתובת DNS

- מומלץ לבחור באפשרות אוטומטי.
- ההגדרות הזמינות יוצגו באופן אוטומטי.
- כדי להגדיר ידנית, בחר וקבע את הערכים של כתובת IP / מסיכת רשת משנה / שער ברירת מחדל / כתובת DNS.

### הגדרות Proxy

- אין צורך בהגדרות אלה לשימוש ביתי רגיל.
- ייתכן שחלק משירותי האינטרנט לא יהיו זמינים; הדבר תלוי בהגדרת הפרוקסי.

### Proxy:

זוהי כתובתו של שרת הביניים (הממסר) המחבר בין הדפדפן לבין שרת היעד כדי לאפשר שליחת נתונים אל הדפדפן.

- 1) בחר <mark>Proxy ולחץ על OK</mark> כדי לקבל גישה.
- כדי לקבוע. ( <mark>OK הזן את הכתובת באמצעות </mark>לחצני הסמן <mark>או ל</mark>חצני הספרות <mark>ולחץ על OK כדי ל</mark>קבוע.

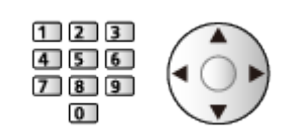

3( לחץ על RETURN כדי לשמור.

#### יציאת Proxy:

מספר זה יצוין גם על ידי הספק יחד עם כתובת הפרוקסי.

- 1( בחר יציאת Proxy.
- 2) הזן את המספר בעזרת <mark>לחצני הספרות</mark>.

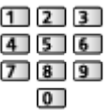

- 3( לחץ על RETURN כדי לשמור.
- .6 בחר מצב רשת ולחץ על OK כדי לקבל גישה.

[קישוריות](#page-106-0) > [הגדרות](#page-117-0) הרשת > [מצב](#page-124-0) [רשת](#page-124-0)  $\ll$  השת

.7 בחר Exit ולחץ על OK כדי לקבוע.

### מותאם אישית - חיבור קווי

ודא שהחיבורים בוצעו באופן שלם לפני שאתה מתחיל בקביעת הגדרות הרשת.

[קישוריות](#page-106-0) < [חיבורי](#page-113-0) רשת

- .1 הצג את התפריט בעזרת MENU.
- .2 בחר קישוריות < חיבור לרשת < מותאם אישית < חיבור קווי ולחץ על OK כדי לקבל גישה.
	- .3 הגדרות DNS/IP יוצג.

### קבל כתובת IP / קבל כתובת DNS

- מומלץ לבחור באפשרות אוטומטי.
- ההגדרות הזמינות יוצגו באופן אוטומטי.
- כדי להגדיר ידנית, בחר וקבע את הערכים של כתובת IP / מסיכת רשת משנה / שער ברירת מחדל / כתובת DNS.

### <span id="page-121-0"></span>הגדרות Proxy

- אין צורך בהגדרות אלה לשימוש ביתי רגיל.
- ייתכן שחלק משירותי האינטרנט לא יהיו זמינים; הדבר תלוי בהגדרת הפרוקסי.

### Proxy:

זוהי כתובתו של שרת הביניים (הממסר) המחבר בין הדפדפן לבין שרת היעד כדי לאפשר שליחת נתונים אל הדפדפן.

- 1) בחר <mark>Proxy ולחץ על OK</mark> כדי לקבל גישה.
- 2) הזן את הכתובת באמצעות <mark>לחצני הסמן</mark> או <mark>לחצני הספרות ולחץ על OK</mark> כדי לקבוע.

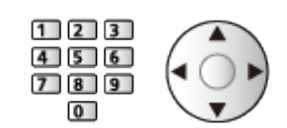

3( לחץ על RETURN כדי לשמור.

#### יציאת Proxy:

מספר זה יצוין גם על ידי הספק יחד עם כתובת הפרוקסי.

- 1( בחר יציאת Proxy.
- .<br>2) הזן את המספר בעזרת <mark>לחצני הספרות.</mark>

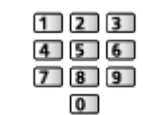

3( לחץ על RETURN כדי לשמור.

.<br>4. בחר מצב רשת ולחץ על OK כדי לקבל גישה.

[קישוריות](#page-106-0) $\leq$ [הגדרות](#page-117-0) ה[רשת](#page-124-0)  $<$  [מצב](#page-124-0) רשת  $\leq$ 

.5 בחר Exit ולחץ על OK כדי לקבוע.

= הערה =

 כדי להשבית רשת אלחוטית, קבע את שיקוף קל ל-כבוי וודא שסוג חיבור הרשת קבוע ל-חיבור קווי.

# מותאם אישית - נקודת גישה אלחוטית

באפשרותך להשתמש במכשיר טלוויזיה כנקודת גישה אלחוטית ולחבר את ציוד הרשת ללא נקודת גישה.

- לפני שאתה ניגש להתקנה וקביעת ההגדרות, ודא שיש לך קוד PIN וברר אילו הגדרות רשת דרושות לך. לפרטים, עיין במדריך השימוש המצורף לציוד הספציפי.
	- .1 הצג את התפריט בעזרת MENU.
	- .. בחר קישוריות > חיבור לרשת > מותאם אישית > נקודת גישה אלחוטית ולחץ על OK כדי לקבל גישה.
		- .3 בחר התחבר למכשיר ב-WPS ולחץ על OK כדי לקבל גישה.
			- כדי להגדיר ידנית, בחר הגדרות שינוי )ראה להלן(.
		- .4 בחר לחצן WPS / קוד WPS PIN ולחץ על OK כדי לקבל גישה.

### <span id="page-123-0"></span>לחצן WPS:

בחר עבור פריט הציוד הרלוונטי באפשרות לחצן WPS. לפרטים, עיין במדריך השימוש המצורף לציוד הספציפי.

### קוד WPS PIN:

הזן את קוד PIN של פריט הציוד.

 אם החיבור נכשל, בדוק את ההגדרות ואת מיקום פריט הציוד. לאחר מכן, פעל לפי ההוראות שבמסך.

### הגדרות שינוי

ניתן להגדיר ידנית את הפריטים שם רשת)SSID), מפתח הצפנה ו-שיטת הגדרת ערוץ.

פעל לפי ההוראות שבמסך כדי לקבוע את ההגדרות ידנית.

 קבע אפס הגדרות כדי לאפס את הפריטים עבור הגדרות שינוי.

#### = הערה =

- לא ניתן להתחבר לשירות האינטרנט כאשר טלוויזיה מוגדרת כ-נקודת גישה אלחוטית.
- ניתן לחבר עד 7 התקנים. ואולם במצב כזה קצב ההעברה תלוי במספר ההתקנים המחוברים ולא רק בסביבת  $\cdot$ התקשורת.
	- כדי לאשר את הגדרות הרשת הקיימות

[קישוריות](#page-106-0) < [הגדרות](#page-117-0) הרשת < [מצב](#page-124-0) [רשת](#page-124-0)

- ודא שפריט הציוד שבכוונתך לחבר תומך ב-WPS עבור התקנה זו.
	- Wi-Fi Protected Setup™ :WPS •

## <span id="page-124-0"></span>מצב רשת

להצגה ובדיקת מצב הרשת )כתובת MAC, הגדרות הרשת הנוכחיות וכו'(.

- .1 הצג את התפריט בעזרת MENU.
- .<br>2. בחר קישוריות > מצב רשת ולחץ על OK כדי לקבל גישה.
- .3 הבדיקה תתבצע אוטומטית ועל המסך יופיעו פרטי מצב רשת.

#### נסה שוב:

לביצוע בדיקה אוטומטית של חיבור הרשת של טלוויזיה והצגה חוזרת של הסטטוס הנוכחי.

#### פרטי מצב:

להצגת סטטוס רשת מפורט )SSID, הגדרות אבטחה וכו'(.

 לקבלת מידע על חיבור הרשת, בחר עזרה.

# הגדרות Cloud Home My

הגדרת החשבון לשימוש בשירותי ענן.

- .1 הצג את התפריט בעזרת MENU.
- .. בחר קישוריות > הגדרות My Home Cloud ולחץ על OK כדי לקבל גישה.
	- .3 בחר אחד מהפריטים הבאים ולחץ על OK כדי לפתוח.

הגדר חשבון חדש  $\sqrt{2}$  ערוך חשבון  $\sqrt{2}$  הסר חשבון  $\sqrt{2}$  הודעות

.4 פעל לפי ההוראות במסך.

### הגדר חשבון חדש

לקביעת חשבון לטלוויזיה זו.

#### ערוך חשבון

להצגה ולעריכה של מצב החשבון.

#### הסר חשבון

למחיקת חשבון בטלוויזיה זו.

#### הודעות

להצגת תנאי השירות.

- יש צורך בסביבת רשת בפס רחב כדי להשתמש בפונקציה זו באופן מלא. ודא שחיבורי הרשת תקינים והגדרות הרשת מלאות.
	- [קישוריות](#page-106-0) < [חיבורי](#page-113-0) רשת

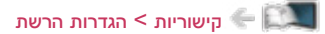

# שם VIERA

לקביעת שם מועדף לטלוויזיה זו.

- .1 הצג את התפריט בעזרת MENU.
- .2 בחר קישוריות < שם VIERA ולחץ על OK כדי לקבל גישה.
	- .<br>3. הזן תווים ולחץ על OK כדי לקבוע.
- שם זה ישמש לזיהוי טלוויזיה זו גם במסכים של פריטי ציוד רשת אחרים.
- כאשר תשתמש בשתי טלביזיות או יותר בסביבת רשת, קבע את השם של כל אחת מהטלביזיות.

# הגד' אפליקציה Remote TV

בעזרת פריט זה ניתן להגדיר שליטה בטלוויזיה באמצעות פריטי ציוד שונים (כמו טלפון חכם) המחוברים לרשת שלך.

- .1 הצג את התפריט בעזרת MENU.
- .2 בחר קישוריות < הגד' אפליקציה Remote TV ולחץ על OK כדי לקבל גישה.
	- .<br>3. בחר אחד מהפריטים הבאים ולחץ על OK כדי לפתוח.

תופעלת באמצעות אפליקציות / הזרמת תוכן ביתית / מכשיר להעלאת תכנים / מכשיר להעלאת תכנים

.<br>4. הגדר את הפריט ולחץ על OK כדי לשמור.

# **TV Remote**

<span id="page-127-0"></span> $\left($ פועל  $\left($  כבוי $\right)$ 

מאפשר שליטה בטלוויזיה באמצעות ציוד הרשת )טלפון חכם וכו'(.

מופעלת באמצעות אפליקציות

### $($ פועל / כבוי)

מאפשר הפעלה של הטלוויזיה באמצעות ציוד הרשת )טלפון חכם וכו'(.

- בהתאם למצב הרשת, ייתכן שיהיה עליך להפעיל את טלוויזיה עם מתג הפעלה / כיבוי של מצב המתנה בשלט רחוק של הטלוויזיה.
	- שינוי תצורת בירת המחדל עלול לגרום לצריכת אנרגיה גבוהה יותר של המוצר.
	- במצב המתנה (Standby), נורית ה-LED תעבור לכתום אם מופעלת באמצעות אפליקציות נקבע ל- פועל.

### הזרמת תוכן ביתית

### )תמיד / רק כאשר מופעלת(

מאפשר לשתף תוכן השמור בטלוויזיה עם ציוד רשת )טלפון חכם וכו'( ברשת ביתית.

- שינוי תצורת בירת המחדל עלול לגרום לצריכת אנרגיה גבוהה יותר של המוצר.
- במצב המתנה )Standby), נורית ה-LED תעבור לכתום אם הזרמת תוכן ביתית נקבע ל- תמיד.

### מכשיר להעלאת תכנים

לבחירת התקן הרשת שממנו ייטען תוכן )טלפון חכם וכו'(.

### = הערה =

- פונקציה זאת אינה זמינה כאשר טלוויזיה כובתה באמצעות מתג הפעלה / כיבוי ראשי.
- עליך להתקין את היישום לבקרת VIERA בטלפון החכם. לקבלת מידע על היישום: (אנגלית בלבד) http://panasonic.net/viera/support

להנחיות הפעלה, עיין במידע הנלווה ליישום.

- בהתאם למצב הרשת, ייתכן שהפונקציה לא תהיה זמינה.
- הזמינות של פונקציה זאת תלויה באזור. לפרטים, פנה אל סוכן Panasonic המקומי.

### הגדרות קישור רשת

בעזרת פריט זה ניתן להגדיר שליטה בטלוויזיה באמצעות התקנים המחוברים לרשת.

- .1 הצג את התפריט בעזרת MENU.
- .2 בחר קישוריות < הגדרות קישור רשת ולחץ על OK כדי לקבל גישה.
	- .3 בחר אחד מהפריטים הבאים ולחץ על OK כדי לפתוח.

שרת DLNA / סוג הרשמה / רשימת מכשירים מרוחקים

.<br>4. הגדר את הפריט ולחץ על OK כדי לשמור.

### <span id="page-129-0"></span>שרת DLNA

# $($ פועל / כבוי)

מאפשר לשתף תוכן השמור בטלוויזיה עם התקני הרשת )מכשירי VIERA נושאי סימון Certified DLNA וכו'(.

- כדי להשתמש בפונקציה זאת עם התקן VIERA אחר, בחר את השם של טלוויזיה זאת מרשימת שרתי ה-DLNA של התקן VIERA אחר ולאחר מכן בחר את פריט התוכן שברצונך לשתף. בנוסף, עיין במדריך המצורף להתקן ה-VIERA הרלוונטי.
	- שינוי תצורת בירת המחדל עלול לגרום לצריכת אנרגיה גבוהה יותר של המוצר.
	- במצב המתנה (Standby), נורית ה-LED תעבור לכתום אם שרת <mark>DLNA נקבע ל- פועל</mark>.

### סוג הרשמה

# )אוטומטי / ידני(

לבחירת סוג הגבלת הגישה לטלוויזיה שיחול על כל התקן המחובר לרשת הביתית.

אוטומטי:

כל ההתקנים הזמינים ברשת הביתית נגישים )לכל היותר 16 התקנים(.

ידני:

להגדרת ההגבלות שיחולו על כל התקן דרך רשימת מכשירים מרוחקים.

#### רשימת מכשירים מרוחקים

רשימה זו מציגה את ההתקנים המחוברים לרשת הביתית הנגישים לטלוויזיה זאת.

#### = הערה =

 הזמינות של פונקציה זאת תלויה באזור. לפרטים, פנה אל סוכן Panasonic המקומי.

# הגדרות שיתוף קבצים

### רשימת מכשירי רשת

מציג רשימה של התקני רשת נגישים, להצגת תוכן בנגן המדיה.

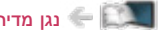

[נגן](#page-76-1) [מדיה](#page-76-1) < [שימוש](#page-76-0) בנגן המדיה < [התקן](#page-80-0) רשת

# הגדרות שיקוף

הגדרות לפונקציית השיקוף

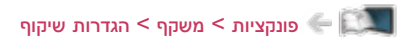

# <span id="page-132-0"></span>עדכון תוכנה

לגישה אל אתר האינטרנט הרלוונטי כדי שתוכל לעדכן את תוכנת טלוויזיה כאשר יש עדכונים זמינים.

- .1 הצג את התפריט בעזרת MENU.
- .<br>2. בחר קישוריות > עדכון תוכנה ולחץ על OK כדי לקבל גישה.
	- .3 פעל לפי ההוראות במסך.

## הודעת תוכנה חדשה

לבחירה באפשרות להציג הודעה כאשר המערכת מאתרת תוכנה חדשה באמצעות הרשת, או לא.

- 1. הצג את התפריט בעזרת MENU<mark>.</mark>
- .<br>2. בחר קישוריות > הודעת תוכנה חדשה ולחץ על OK כדי לקבל גישה.
	- .<br>3. בחר <mark>פועל / כבוי ולחץ על OK</mark> כדי לקבוע.

# תמונות

### בחירת קובץ

ודא שהושלמו כל ההכנות הדרושות הקשורות בשרת המדיה, בחיבורי הרשת ובהגדרות הרשת.

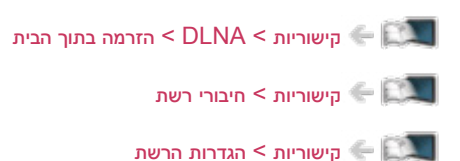

- .1 הצג את רשימת אפליקציות בעזרת APPS.
- .<br>2. בחר שרת מדיה ולחץ על OK כדי לקבל גישה.
- .. בחר את אחד משרתי המדיה ולחץ על OK כדי לקבל גישה.  $3$
- כדי לבצע את פעולות הגישה לטלוויזיה אחרת, בחר את שם טלוויזיה הרצויה מתוך רשימת שרתי המדיה המוצגת.
	- כדי להציג / להסתיר את פרטי שרת המדיה המסומן לחץ על

# **INFO**

- . החר את הקובץ ולחץ על OK כדי לקבל גישה.  $\,$
- ייתכן שתצטרך לבחור תיקייה לפני בחירת הקובץ, הדבר תלוי בשרת המדיה.
	- כדי להציג / להסתיר את פרטי הקובץ המסומן

# **INFO**

= הערה =

 גם קבצים שאינם מיועדים להפעלה מופיעים ברשימה אך לא ניתן לבחור אותם.

- הפעלה
- כדי להפעיל תצוגת תמונה בודדת

התמונה הקודמת  $: \triangleleft$ 

התמונה הבאה  $\mathord{\vartriangleright}$ 

 $\left($ עצור  $\tau$ חזרה לרשימה :  $\nabla$ 

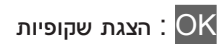

 כדי להציג / להסתיר את תפריט הפעולות

**INFO** 

כדי לסובב ב-90 מעלות  $\bullet$ 

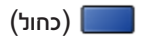

 כדי לחזור לרשימה לחץ על

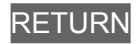

### שימוש במצגת

הצגת שקופיות מסתיימת לאחר הצגת כל התמונות שברשימה.

- .1 ברשימת התמונות הממוזערות, בחר את קובץ התמונה הראשון שיוצג.
	- . התחל את הצגת השקופיות בלחיצה על  $\blacksquare$  (אדום) ו-OK.
		- כדי להציג / להסתיר את תפריט הפעולות

# **INFO**

● כדי להשהות (חזרה לתצוגת תמונה בודדת)

# **OK**

 כדי לחזור לרשימה לחץ על

# **RETURN**

 הגדרות הצגת שיקופיות

קבע את ההגדרות לפעולות בקובצי תמונה במכשיר טלוויזיה.

- .1 הצג את תפריט האפשרויות בעזרת OPTION.
- .<br>2. בחר הגדרות הצגת שיקופיות ולחץ על OK כדי לקבל גישה.
	- .<br>3. בחר אחד מהפריטים הבאים ולחץ על OK כדי לפתוח.

אפקט מעבר / Auto Makeup / מרווח זמן / חזור על / מוסיקת רקע

.<br>4. הגדר את הפריט ולחץ על OK <mark>כדי ל</mark>שמור.

### אפקט מעבר

### )כבוי / עמעום / התמוססות / תנועה / אקראי(

לבחירת אפקט המעבר מתמונה לתמונה במהלך הצגת השקופיות.

עמעום:

עמעום של התמונה הבאה.

#### התמוססות:

התמונה מתפוגגת בהדרגה במעבר לתמונה הבאה.

### תנועה:

התמונה מוצגת עם אפקט של ZOOM in (הגדלה), ZOOM OUt (הקטנה), תנועה כלפי מעלה או תנועה כלפי מטה.

#### אקראי:

אפקט המעבר נבחר באופן אקראי.

# **Auto Makeup**

# $($ פועל / כבוי)

לזיהוי אוטומטי של הפרצוף בתמונה ושיפור הבהיקות והניגודיות.

### מרווח זמן

 $\left( \frac{1}{2} \sum_{i=1}^{n}$ ל האיל / ה

לבחירת פרק הזמן בין תמונה לתמונה בהצגת השקופיות.

 לא תקף כאשר אפקט מעבר במצב תנועה

חזור על

 $($ פועל / כבוי)

לחזרה על הצגת השקופיות

### מוסיקת רקע

)כבוי / סוג 1 / סוג 2 / סוג 3 / סוג 4 / סוג 5(

לבחירת מוסיקת רקע במצב Photo( תצלום(.

# סרטי וידאו

### <span id="page-138-0"></span>בחירת קובץ

ודא שהושלמו כל ההכנות הדרושות הקשורות בשרת המדיה, בחיבורי הרשת ובהגדרות הרשת.

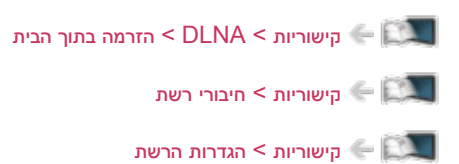

- 1. הצג את רשימת אפליקציות בעזרת APPS<mark>.</mark>
- .<br>2. בחר שרת מדיה ולחץ על OK כדי לקבל גישה.
- .. בחר את אחד משרתי המדיה ולחץ על OK כדי לקבל גישה.  $3$
- כדי לבצע את פעולות הגישה לטלוויזיה אחרת, בחר את שם טלוויזיה הרצויה מתוך רשימת שרתי המדיה המוצגת.
	- כדי להציג / להסתיר את פרטי שרת המדיה המסומן לחץ על

# **INFO**

- .<br>4. בחר את הקובץ ולחץ על OK כדי לקבל גישה.
- ייתכן שתצטרך לבחור תיקייה לפני בחירת הקובץ, הדבר תלוי בשרת המדיה.
	- כדי להציג / להסתיר את פרטי הקובץ המסומן

# **INFO**

= הערה =

 גם קבצים שאינם מיועדים להפעלה מופיעים ברשימה אך לא ניתן לבחור אותם.

### הפעלה

אם עצרת את פריט התוכן האחרון באמצע, יוצג לפניך מסך האישור ותוכל לבחור אם להמשיך מהנקודה שבה עצרת או להתחיל מההתחלה.

- פעולות שניתן לבצע
- $\left($ דילוג ידני (אם זמין)  $\Delta$
- לחץ במשך כ30- שניות כדי לדלג קדימה.
	- : החזר לאחור
	- הרץ קדימה :  $\triangleright$ 
		- עצור :  $\nabla$
- השהה (להצגת סרגל חיפוש הזמן / הפעלה איטית)  $\overline{\phantom{a}}$  הפעלה  $\overline{\phantom{a}}$ 
	- כדי לדלג לנקודת זמן מסוימת
	- 1( הצג את סרגל חיפוש הזמן בלחיצה על OK.
		- 2( כאשר סרגל חיפוש הזמן מוצג

 $\ge$  לחץ על  $>$  /  $<$ 

לחיפוש של כ10- שניות

 $\epsilon \geqslant 0$ לחיצה רצופה על  $>$ 

חיפוש מהיר

- 3( דלג לנקודת הזמן הרצויה בלחיצה על OK.
	- כדי להציג באיטיות
- 1) לחץ לחיצה רצופה על OK למשך 5 שניות.

 $\cdot$  לחץ על  $\triangleright$  /  $\triangle$ 

חיפוש איטי

- 2( חזרה להפעלה רגילה עם OK.
- כדי להציג / להסתיר את תפריט הפעולות וכרזת המידע  $\bullet$

**INFO** 

 לפריט התוכן הקודם

 $\boxed{\blacksquare}$  (אדום)

 לפריט התוכן הבא

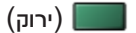

- לשינוי יחס תצוגה
- 1( הצג את בחירת יחס גובה-רוחב בעזרת ASPECT.
	- 2( בחר את המצב ולחץ על OK כדי לקבוע.

יחס גובה-רוחב:1

להצגת התוכן במצב מוגדל ללא עיוותים.

### יחס גובה-רוחב:2

להצגת התוכן במסך מלא.

### מקורי:

להצגת התוכן בגודלו המקורי.

- ניתן לשנות את המצב גם בלחיצה על ASPECT.( לחץ לחיצות חוזרות עד שתגיע למצב הרצוי.(
	- היכולת לשנות את יחס התצוגה תלויה בפריט התוכן.
		- כדי לחזור לרשימה לחץ על

# RETURN

### <span id="page-141-0"></span>הגדרת וידיאו

קבע את ההגדרות לפעולות בקובצי וידאו במכשיר טלוויזיה.

- .1 הצג את תפריט האפשרויות בעזרת OPTION.
- .<br>2. בחר הגדרת וידיאו ולחץ על OK כדי לקבל גישה.
- .<br>3. בחר אחד מהפריטים הבאים ולחץ על OK כדי לפתוח.

צפייה מקדימה בוידיאו / מולטי שמע / שמע כפול / שמע מונו כפול / הגדרות כתוביות / חזור על

- הפריטים שבתפריט והאפשרויות שתוכל לבחור תלויים בפריט התוכן.
	- .<br>4. הגדר את הפריט ולחץ על OK כדי לשמור.

### צפייה מקדימה בוידיאו

### $\left($ פועל / כבוי)

קובע אם התצוגה המקדימה של הכותר או הסצינה תופעל בתצוגת תמונה ממוזערת.

 בתצוגת תמונה ממוזערת, ייתכן שלרגע או שניים לא יוצגו תמונות. כדי לפתור את הבעיה, בחר באפשרות כבוי בתצוגה המקדימה.

### מולטי שמע, שמע כפול, שמע מונו כפול

להצגת רצועות סאונד לבחירה (אם זמין).

- המעבר לרצועה הבאה עשוי להימשך מספר שניות.
	- פונקציה זו זמינה במהלך הפעלת התוכן.

### הגדרות כתוביות

מגדירה את הגדרת הכתוביות.

 פונקציה זו זמינה במהלך הפעלת התוכן.

### כתובית:

הצג / הסתר כתוביות (אם זמין).

### הגדרת כתוביות:

לבחירת סוג הגופן להצגה נכונה של הכתוביות (אם זמין).

### גודל טקסט כתוביות:

בוחר את גודל הגופן של הכתוביות.

### צבע טקסט כתוביות:

בוחר את צבע הכתוביות.

### מיקום טקסט כתוביות:

מכוונן את מיקום הכתוביות על המסך.

### עיכוב טקסט כתוביות:

מכוונן את זמן ההשהיה עבור הכתוביות.

חזור על

# $($ פועל / כבוי)

להפעלה חוזרת של הקובץ שנבחר

### הגדרות יציאת אודיו

באפשרותך ליהנות מסאונד רב-ערוצי באמצעות מגבר שיחובר לשקע OUT AUDIO DIGITAL או לשקע 2HDMI )פונקציית ARC).

 כדי לאשר או לשנות את סטטוס הסאונד הנוכחי

[הגדרת](#page-141-0) וידיאו  $\le$  הישוריות  $>$  [סרטי](#page-138-0) וידאו  $\le$  הגדרת וידיאו  $\blacksquare$ 

- .1 הצג את התפריט בעזרת MENU.
- .2 בחר צלילים < בחירת SPDIF ולחץ על OK כדי לקבל גישה.
	- .3 בחר אוטומטי / PCM ולחץ על OK כדי לקבוע.

# בחירת SPDIF

# )אוטומטי / PCM)

לבחירת ההגדרה הראשונית לאותות האודיו היוצאים דרך השקעים OUT AUDIO DIGITAL ו2-HDMI( פונקציית ARC).

 SPDIF הוא תבנית סטנדרטית להעברת קובצי אודיו.

### אוטומטי:

קובצי Plus Digital Dolby, Digital Dolby ו-AAC-HE רב-ערוצי יושמעו כ-Digital Dolby Bitstream. קובצי MPEG יושמעו כ-PCM. קובצי DTS יושמעו כ-DTS.

### PCM:

האותות הדיגיטליים היוצאים קבועים על PCM.

 ARC( ערוץ אודיו חוזר( הוא פונקציה של יציאת אודיו דיגיטלי באמצעות כבל HDMI.

### = הערה =

 במהלך ההפעלה, אותות האודיו יוצאים דרך השקעים OUT AUDIO DIGITAL ו2-HDMI( פונקציית ARC). ואולם אין יציאה של אותות וידאו. כדי להשתמש ב2-HDMI עם פונקציית ARC, חבר מגבר שיש בו פונקציית ARC והגדר שימוש ברמקולי קולנוע.

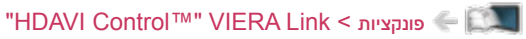
### מוסיקה

#### בחירת קובץ

ודא שהושלמו כל ההכנות הדרושות הקשורות בשרת המדיה, בחיבורי הרשת ובהגדרות הרשת.

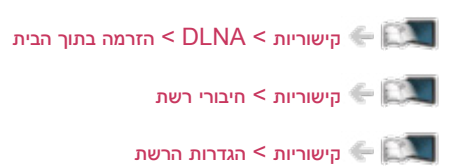

- .1 הצג את רשימת אפליקציות בעזרת APPS.
- .<br>2. בחר שרת מדיה ולחץ על OK כדי לקבל גישה.
- .. בחר את אחד משרתי המדיה ולחץ על OK כדי לקבל גישה.  $3$
- כדי לבצע את פעולות הגישה לטלוויזיה אחרת, בחר את שם טלוויזיה הרצויה מתוך רשימת שרתי המדיה המוצגת.
	- כדי להציג / להסתיר את פרטי שרת המדיה המסומן לחץ על

### **INFO**

- .<br>4. בחר את הקובץ ולחץ על OK כדי לקבל גישה.
- ייתכן שתצטרך לבחור תיקייה לפני בחירת הקובץ, הדבר תלוי בשרת המדיה.
	- כדי להציג / להסתיר את פרטי הקובץ המסומן

### **INFO**

= הערה =

 גם קבצים שאינם מיועדים להפעלה מופיעים ברשימה אך לא ניתן לבחור אותם.

 הפעלה

 פעולות שניתן לבצע

: החזר לאחור

הרץ קדימה :  $\triangleright$ 

עצור :  $\nabla$ 

השהה (להצגת סרגל חיפוש הזמן) / הפעלה  $\overline{\rm OK}$ 

- כדי לדלג לנקודת זמן מסוימת
- .<br>1) הצג את סרגל חיפוש הזמן בלחיצה על OK<mark>.</mark>
	- 2( כאשר סרגל חיפוש הזמן מוצג

 $\geq$ לחץ על  $\geq$ 

לחיפוש של כ10- שניות

 $\epsilon \geqslant 0$ לחיצה רצופה על  $>$ 

חיפוש מהיר

- 3( דלג לנקודת הזמן הרצויה בלחיצה על OK.
	- כדי להציג / להסתיר את תפריט הפעולות

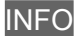

 לרצועה הקודמת

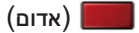

 לרצועה הבאה

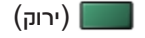

 כדי לחזור לרשימה לחץ על

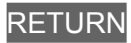

#### הגדרת מוסיקה

קבע את ההגדרות לפעולות בקובצי מוסיקה במכשיר טלוויזיה.

- .1 הצג את תפריט האפשרויות בעזרת OPTION.
- .<br>2. בחר הגדרת מוסיקה > חזור על בלחיצה על OK<mark>.</mark>
- .3 בחר כבוי / תיקייה / אחד ולחץ על OK כדי לקבוע.

תיקייה:

להשמעה חוזרת בתוך התיקייה שנבחרה

אחד:

להשמעה חוזרת של הקובץ שנבחר

### מידע טכני

#### תבניות תמונה

#### תבניות תמונה נתמכות

 $(jpeg, jpg)$  JPEG  $\bullet$ 

הקטנת קצב דגימה:

4:2:2 ,4:4:4

:(פיקסלים)

8 × 8 עד 30,719 × 17,279

- תקני DCF ו-EXIF
- אין תמיכה ב-JPEG Progressive.

= הערה =

- ייתכן שלא תוכל להפעיל קבצים מסוימים גם אם יקיימו את התנאים האלה.
- אין להשתמש בתווים מרובי-בתים או בקודים מיוחדים אחרים בשמות קבצים.
- ייתכן שהשימוש בהתקנים מחוברים לא יתאפשר עוד עם הטלוויזיה לאחר שינוי שמות של קבצים או תיקיות.

#### תבנית וידאו

#### תבניות וידאו נתמכות

 $(x^2 - 4x^2)$  AVI  $\bullet$ 

Codec וידאו:

WMV9, VC-1, MPEG4, MPEG2, MPEG1, H.264

Codec אודיו:

AAC, ADPCM, HE-AAC, DTS, Dolby Digital Plus, Dolby Digital, ADPCM, AAC, WMA Pro .WMA

 $(mp4, m4v, 4w)$  MP4  $\bullet$ 

Codec וידאו:

MPEG4, MPEG2, MPEG1, H.264

Codec אודיו:

MP3, HE-AAC, Dolby Digital Plus, Dolby Digital, AAC

- טלוויזיה זו תומכת בתוכן זה שהוקלט באמצעות מוצרי Panasonic. לפרטים, עיין במדריך השימוש המצורף לכל פריט ציוד.
	- $(MKV)$  MKV  $\bullet$

Codec וידאו:

MPEG4, MPEG2, MPEG1, H.264

Codec אודיו:

Vorbis, MP3, HE-AAC, DTS, Dolby Digital Plus, Dolby Digital, AAC

 $(Mmv, asf)$  ASF  $\bullet$ 

Codec וידאו:

WMV9, VC-1, MPEG4

Codec אודיו:

AAC, WMA Pro , WMA , MP3 , LPCM , HE-AAC , Dolby Digital Plus , Dolby Digital , AAC

 לא תוכל להפעיל קבצים עם הגנה מפני העתקה.

 $(f|V)$  FLV  $\bullet$ Codec וידאו: H.264 Codec אודיו: MP3, AAC

 $(.3g2, .3gp)$  3GPP  $\bullet$ Codec וידאו: MPEG4, H.264 Codec אודיו: HE-AAC, AAC

- ( .vro , vob, .mpeg, .mpg, .mod)  $PS \bullet$ Codec וידאו: MPEG2, MPEG1 Codec אודיו: LPCM, Dolby Digital
- $(\mathsf{.tts}\,, \mathsf{.ts}\,, \mathsf{.trp}\,, \mathsf{.tp}\,, \mathsf{.m2ts}\,, \mathsf{.mts})$  TS  $\bullet$ Codec וידאו: MPEG2, MPEG1, H.264 Codec אודיו: HE-AAC , Dolby Digital Plus , Dolby Digital , AAC
- (.txt, .sub, .srt) TMPlayer, SubRip, MicroDVD ●
- קובץ הווידאו וקובץ הכתוביות חייבים להיות באותה תיקייה ושמות הקבצים חייבים להיות זהים, למעט סיומות הקובץ.
	- אם יש יותר מקובץ כתוביות אחד באותה תיקייה, הם יוצגו לפי סדר העדיפות הבא: "srt."," sub."," txt.".

= הערה =

- ייתכן שלא תוכל להפעיל קבצים מסוימים גם אם יקיימו את התנאים האלה.
	- ייתכן שחלק מהכתוביות או פונקציות הפרק לא יהיו זמינות.
- אין להשתמש בתווים מרובי-בתים או בקודים מיוחדים אחרים בשמות קבצים.
- ייתכן שהשימוש בהתקנים מחוברים לא יתאפשר עוד עם הטלוויזיה לאחר שינוי שמות של קבצים או תיקיות.
	- התבניות הנתמכות בנגן המדיה שונות מאלה הנתמכות בשרת המדיה.

#### תבניות מוסיקה

- תבניות מוסיקה נתמכות
	- $(mp3) MP3$   $\bullet$
	- $(M4a)$  AAC  $\bullet$
- לא תוכל להפעיל קבצים עם הגנה מפני העתקה.
	- $($ .flac) FLAC  $\bullet$
	- $(MMA)$  WMA Pro / WMA  $\bullet$
- לא תוכל להפעיל קבצים עם הגנה מפני העתקה.

#### $(Mav)$  LPCM  $\bullet$

= הערה =

- ייתכן שלא תוכל להפעיל קבצים מסוימים גם אם יקיימו את התנאים האלה.
- אין להשתמש בתווים מרובי-בתים או בקודים מיוחדים אחרים בשמות קבצים.
- ייתכן שהשימוש בהתקנים מחוברים לא יתאפשר עוד עם הטלוויזיה לאחר שינוי שמות של קבצים או תיקיות.

## פונקציות

## <span id="page-152-1"></span><span id="page-152-0"></span>משקף

#### אופן השימוש

ניתן לצפות בתמונות תצוגה של התקנים אחרים (טלפון חכם וכו') על-גבי מסך הטלוויזיה באמצעות פונקציית שיקוף.

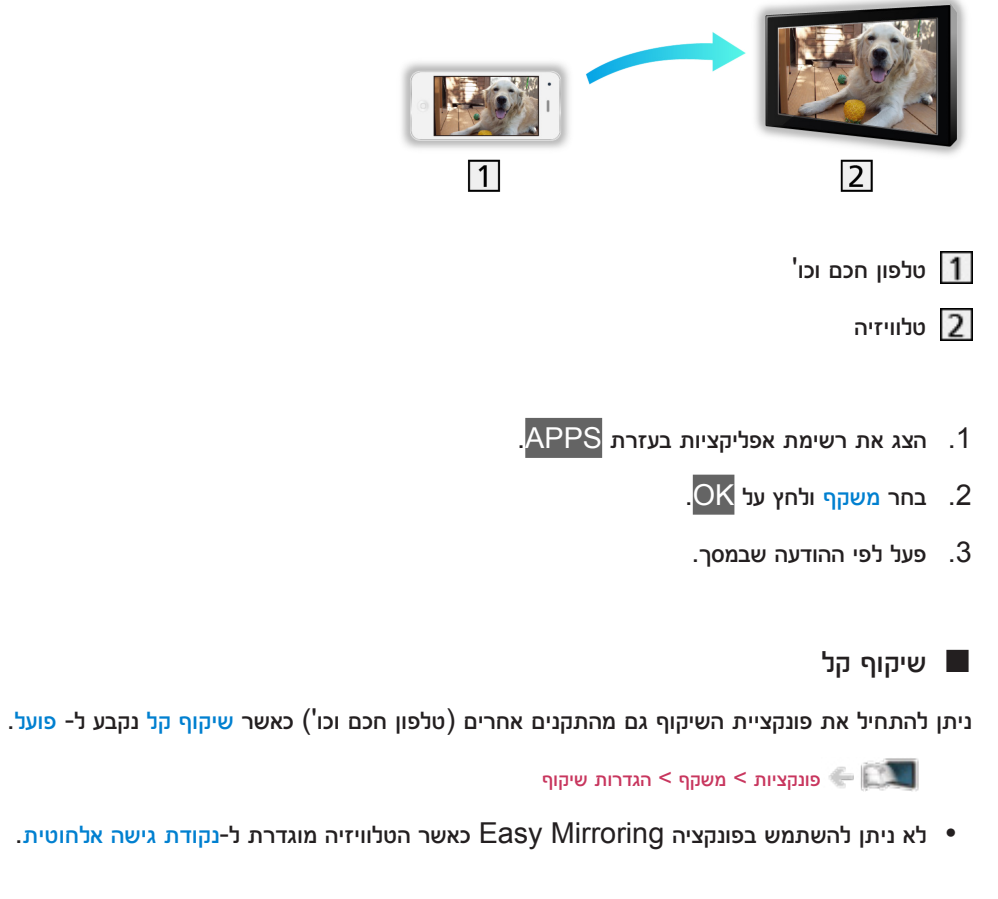

= הערה =

 פונקציה זו זמינה בהתקנים האחרים )טלפון חכם וכו'( התומכים בפונקציית השיקוף. לפרטים, עיין בהוראות ההפעלה של ההתקנים.

#### הגדרות שיקוף

ניתן להגדיר פריטים לפונקציית השיקוף.

- .1 הצג את התפריט בעזרת MENU.
- .<br>2. בחר קישוריות > הגדרות שיקוף ולחץ על OK.
- .<br>3. בחר אחד מהפריטים הבאים ולחץ על OK כדי לגשת.

שיקוף קל / מופעל על ידי שיקוף קל / מחק את כל הקליפות

.<br>4. הגדר את הפריט ולחץ על OK כדי לשמור.

#### <span id="page-153-0"></span>שיקוף קל

#### $($ פועל / כבוי)

מאפשר התחלה של פונקציית השיקוף מההתקנים האחרים (טלפון חכם וכו') מבלי להפעיל את הטלוויזיה.

- כדי להשבית את האלחוטי, קבע שיקוף קל עד כבוי וודא שסוג חיבור הרשת קבוע ל- חיבור קווי.
	- [קישוריות](#page-106-0) $\leq$  [הגדרות](#page-117-0) ה[רשת](#page-124-0)  $<$  [מצב](#page-124-0) רשת  $=$
	- לא אפשרי כאשר הטלוויזיה מוגדרת ל-נקודת גישה אלחוטית

#### מופעל על ידי שיקוף קל

#### $($ פועל / כבוי)

מאפשרת הפעלה אוטומטית של הטלוויזיה כאשר פונקציית השיקוף מופעלת מההתקנים האחרים (טלפון חכם וכו<sup>י</sup>).

- שינוי תצורת בירת המחדל עלול לגרום לצריכת אנרגיה גבוהה יותר של המוצר.
- השתמש בפונקציית השיקוף להפעלת הטלוויזיה רק כאשר ניתן לראות את סטטוס הטלוויזיה.
	- רשום את ההתקנים )טלפון חכם וכו'( לפני השימוש בפונקציה זו.
- במצב המתנה )Standby), נורית ה-LED תעבור לכתום אם מופעל על ידי שיקוף קל נקבע ל- פועל.

מחק את כל הקליפות

מחק את כל מידע הצימוד עבור כל ההתקנים המוצמדים.

# "HDAVI Control™" VIERA Link

### <span id="page-154-1"></span><span id="page-154-0"></span>סיכום של Link VIERA

באפשרותך ליהנות מיכולת פעולה הדדית נוספת של HDMI מול מוצרים אחרים של Panasonic המצוידים בפונקציית "HDAVI Control™".

טכנולוגיית Link VIERA( Control HDAVI )מחברת בין טלוויזיה לבין מכשירים עם פונקציית Link VIERA ומאפשרת לך לבצע בקלות פעולות שליטה, הפעלה, חיסכון באנרגיה, יצירת קולנוע ביתי וכו', ללא צורך בהגדרות מסובכות. חיבור המכשירים השונים )מקליט DVD, מצלמת וידאו HD, נגני הקולנוע הביתי, מגבר וכו'( בעזרת כבלי HDMI יאפשר לך ליצור אתם ממשק באופן אוטומטי. תכונות אלה זמינות רק בדגמים שיש בהם פונקציית "HDAVI Control ו-"VIERA Link".

- טלוויזיה זאת תומכת בפונקציה "5 Control HDAVI".
- זמינות הפונקציות השונות תלויה בגרסת Control HDAVI המותקנת במכשיר. אמת את גרסת ה-HDAVI Control של המכשיר המחובר.
- Link VIERA" Control HDAVI "היא פונקציה ייחודית שפיתחנו והוספנו על בסיס פונקציות הבקרה של HDMI, שהוא תקן תעשייה הקרוי CEC HDMI( Control Electronics Consumer). לפיכך, אין אפשרות לערוב לתקינות הפעולה של פונקציה זו עם מוצרים של יצרנים אחרים התומכים ב-CEC HDMI.
- תיתכן זמינות של תכונות Link VIERA גם עם פריטי ציוד של יצרנים אחרים התומכים בתקן CEC HDMI.
	- כדי לברר זאת, עיין במדריכי ההפעלה של אותם מוצרים התומכים בפונקציית Link VIERA.
		- בשאלות לגבי מוצרי Panasonic, פנה אל סוכן Panasonic המקומי.

### Link VIERA( חיבור HDMI)

- השתמש בכבל תואם HDMI מלא.
- חבר את המכשיר התומך ב-Link VIERA אל שקע ה-HDMI של טלוויזיה בעזרת כבל HDMI.

לפרטים על כבל HDMI לחיבור מצלמת וידאו HD של Panasonic או מצלמת LUMIX, עיין במדריך ההפעלה של המכשיר הרלוונטי.

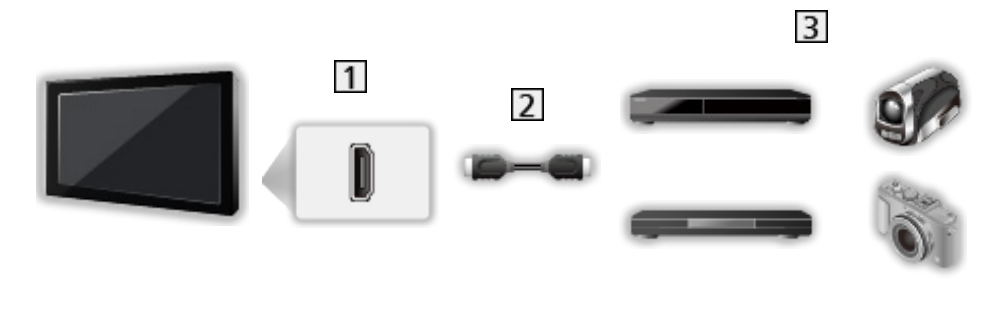

- שקע HDMI
- כבל HDMI

ציוד עם פונקציית Link VIERA( מקליט DIGA / נגן DVD / נגן דיסקים ray-Blu / מצלמת וידאו HD / מצלמת LUMIX)

#### מקליט DIGA / נגן DVD / נגן דיסקים ray-Blu

- הפעלה קלה של פריטי תוכן
	- הפעלת Link VIERA
		- כיבוי Link VIERA
- מצב המתנה לחיסכון בחשמל
	- מצב המתנה אוטומטי חכם
		- בקרת VIERA Link

מצלמת וידאו HD / מצלמת LUMIX

- הפעלה קלה של פריטי תוכן
	- הפעלת Link VIERA
		- כיבוי Link VIERA
	- בקרת VIERA Link
- : מכשירים עם פונקציית "2 Control HDAVI או גרסה מתקדמת יותר".
- יה מכשירים עם פונקציית "HDAVI Control 4" או גרסה מתקדמת יותר".  $^{\mathrm{2*}}$

### Link VIERA( חיבורי HDMI ו-out Audio)

- השתמש בכבל תואם HDMI מלא.
- חבר את המכשיר התומך ב-Link VIERA אל שקע ה-HDMI של טלוויזיה בעזרת כבל HDMI.
- להשמעת פלט אודיו מהטלוויזיה, השתמש בכבל האופטי לאודיו דיגיטלי או בכבל עם תקעי מיני עבור סטריאו 3M.

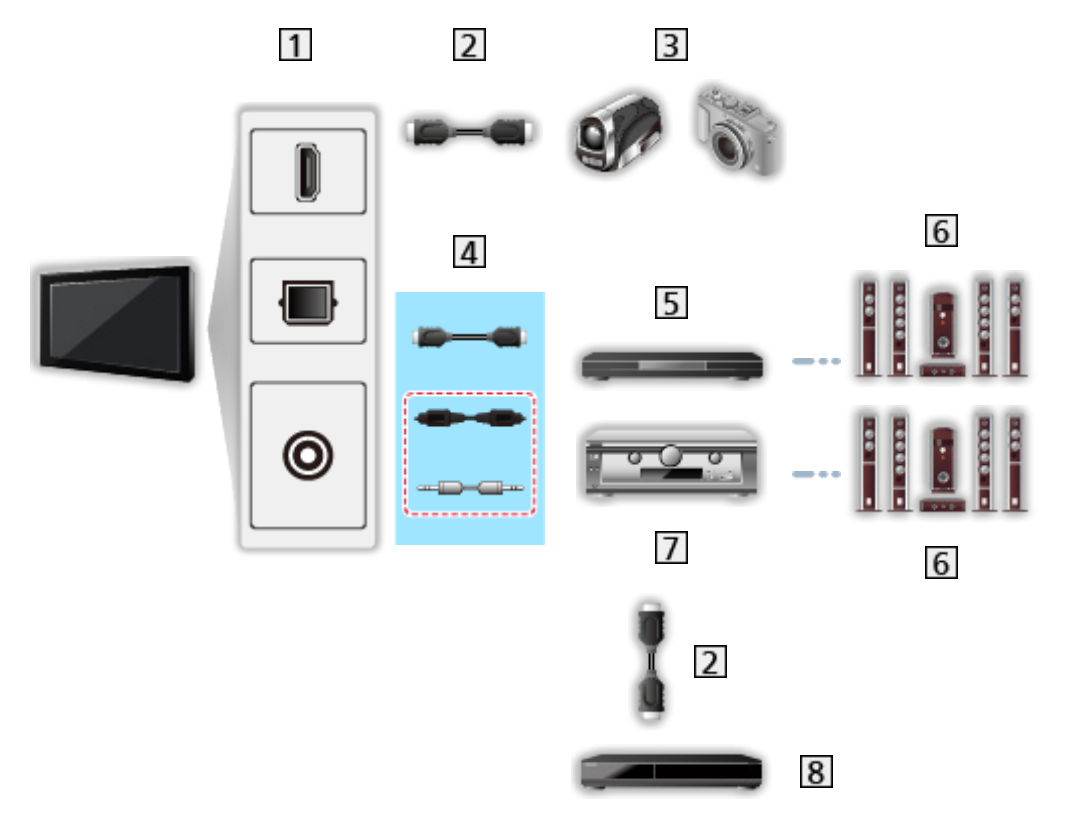

- AUDIO OUT / DIGITAL AUDIO OUT / HDMI שקע
	- כבל HDMI
- מצלמת וידאו HD / מצלמת LUMIX עם פונקציית Link VIERA
- (כבל אופטי לאודיו דיגיטלי \* או כבל עם תקעי מיני עבור סטריאו 13M3) HDMI (כבל אופטי לאודיו דיגיטלי \*)
	- נגני הקולנוע הביתי / קולנוע ביתי Blu-ray עם פונקציית VIERA Link נגני הקולנוע הביתי
		- מערכת רמקולים
		- מגבר עם פונקציית Link VIERA
		- עם פונקציית DIGA עז DIGA מקליט
- : אם יש במכשיר המחובר פונקציית "5 Control HDAVI", אין צורך בכבל האודיו )כבל אופטי לאודיו דיגיטלי או כבל עם תקעי מיני עבור סטריאו 3M). במקרה כזה, פשוט חבר את המכשיר אל שקע 2HDMI בטלוויזיה באמצעות כבל HDMI.

נגני הקולנוע הביתי

- הפעלה קלה
- הפעלת Link VIERA
	- כיבוי Link VIERA
- מצב המתנה אוטומטי חכם
	- בקרת VIERA Link
		- בחירת רמקול

קולנוע ביתי ray-Blu

- הפעלה קלה
- הפעלת Link VIERA
	- כיבוי Link VIERA
- מצב המתנה לחיסכון בחשמל
- מצב המתנה אוטומטי חכם
	- בקרת VIERA Link
		- בחירת רמקול

#### מגבר

- כיבוי Link VIERA
- מצב המתנה אוטומטי חכם
	- בחירת רמקול
- " מכשירים עם פונקציית "HDAVI Control 2 או גרסה מתקדמת יותר".
- יה מכשירים עם פונקציית "4 HDAVI Control או גרסה מתקדמת יותר".  $^{\mathrm{2*}}$ 
	- : בעת הפעלת תוכן מדיסק
	- : למעט בשעת צפייה בתוכן מתוך דיסק

#### ■ שליטת VIERA Link Control במכשירים תואמים

להלן המספר המרבי של מכשירים תואמים שניתן לשלוט בהם באמצעות Control Link VIERA. המספר כולל גם את המכשירים שכבר מחוברים לטלוויזיה.

לדוגמה, מקליט DIGA המחובר למגבר, שבתורו מחובר לטלוויזיה באמצעות כבל HDMI.

[פונקציות](#page-152-1) < [Link VIERA](#page-154-0)™" [Control HDAVI](#page-154-0) > ["](#page-154-0)[בקרת](#page-165-0) [Link VIERA](#page-165-0)

 מקליט:

3 לכל היותר (מקליט DIGA וכו')

 נגן:

3 לכל היותר )נגן DVD, נגן דיסקים ray-Blu, מצלמת וידאו HD, מצלמת LUMIX, מצלמה דיגיטאלית, נגני הקולנוע הביתי, קולנוע ביתי ray-Blu וכו'(

 מערכת אודיו:

1 לכל היותר (נגני הקולנוע הביתי, קולנוע ביתי Blu-ray, מגבר וכו')

 טיונר:

4 לכל היותר (ממיר דיגיטלי וכו')

#### הכנות

- חבר את המכשיר התומך ב-Link VIERA.
	- לפרטים על חיבורי Link VIERA

VIERA Link < סיכום של HDAVI Control™" VIERA Link < [פונקציות](#page-152-1) > e

- השתמש בכבל תואם HDMI מלא.
- הגדר את המכשיר המחובר. לקביעת ההגדרות, עיין במדריך השימוש של כל פריט ציוד.
	- בתפריט Setup( הגדרות(, העבר את Link VIERA למצב פועל.
- הגדר את הטלוויזיה. לאחר חיבור המכשיר, הפעל אותו ולאחר מכן הפעל את הטלוויזיה. בחר את קלט ה-HDMI דרך בחירת קלט בעזרת AV וודא שהתמונה מוצגת באופן תקין. )יש לבצע פעולת הגדרה זאת בכל פעם שמתקיימים התנאים הבאים.)
	- הפעלה ראשונה
	- הוספה או חיבור מחדש של מכשיר
		- שינוי בהגדרות

## הפעלה קלה

החלפה אוטומטית של מצב הקלט - כאשר המכשיר המחובר פועל, מצב הקלט מוחלף אוטומטית.

## הפעלת Link VIERA

כדי להשתמש בפונקציה זאת, העבר את הפעלת Link VIERA למצב פועל ב-הגדרות Link VIERA.

כאשר הציוד המחובר מופעל, הטלוויזיה תופעל באופן אוטומטי. )רק כאשר הטלוויזיה במצב 'שינה'.(

## כיבוי Link VIERA

כדי להשתמש בפונקציה זאת, העבר את כיבוי Link VIERA למצב פועל ב-הגדרות Link VIERA.

כאשר הטלוויזיה במצב 'שינה', גם המכשיר המחובר עובר אוטומטית למצב 'שינה'.

 פונקציה זאת תפעל גם כאשר הטלוויזיה עוברת אוטומטית למצב 'שינה' עם הפעלת פונקציית המעבר למצב 'שינה'.

#### מצב המתנה לחיסכון בחשמל

כדי להשתמש בפונקציה זאת, העבר את מצב המתנה לחיסכון בחשמל למצב פועל ב-הגדרות Link VIERA.

במצב 'שינה', צריכת החשמל של המכשיר המחובר תואמת את מצב ההפעלה של הטלוויזיה כדי לחסוך בחשמל.

כאשר הטלוויזיה במצב 'שינה', גם המכשיר המחובר עובר אוטומטית למצב זה כדי לחסוך כמה שיותר בצריכת החשמל של אותו מכשיר.

עם הפעלת הטלוויזיה, המכשיר המחובר ממשיך במצב 'שינה' אך צריכת החשמל גדלה כדי לאפשר הפעלה מהירה של המכשיר המחובר.

- פונקציה זו פועלת כאשר במכשיר המחובר יש אפשרות להחליף מצב צריכת אנרגיה במצב 'שינה' וההגדרה שנקבעה היא רמת צריכה גבוהה יותר.
	- פונקציה זאת זמינה כאשר כיבוי Link VIERA במצב פועל.

#### מצב המתנה אוטומטי חכם

כדי להשתמש בפונקציה זאת, העבר את מצב המתנה אוטומטי חכם למצב פועל ב-הגדרות Link VIERA.

כאשר הטלוויזיה מופעלת, כל המכשירים המחוברים שאינם בשימוש עוברים אוטומטית למצב 'שינה' כדי לצמצם את צריכת החשמל. לדוגמה, כאשר עוברים ממצב קלט HDMI או כאשר בהגדרה בחירת רמקול נבחרת האפשרות טלוויזיה )למעט בצפייה בתוכן מתוך דיסק(.

 תקינות הפעולה של פונקציה זאת תלויה במכשיר המחובר. אם הפעולה משובשת, העבר למצב כבוי.

### <span id="page-165-0"></span>בקרת Link VIERA

ניתן לשלוט בחלק מהפונקציות של המכשיר המחובר בעזרת השלט של הטלוויזיה, על ידי הפנייתו אל עבר מקלט האותות של הטלוויזיה.

- .1 הצג את רשימת אפליקציות בעזרת APPS.
- . בחר <mark>VIERA Link ולחץ על OK</mark> כדי לקבל גישה.
- .3 בחר בקרת Link VIERA ולחץ על OK כדי לקבל גישה.
	- .4 בחר אחד מהפריטים הבאים ולחץ על OK כדי לפתוח.

מקליט / נגן / קולנוע ביתי / מצלמת וידיאו / LUMIX / מצלמה דיגיטאלית / אחר

)יוצג התפריט של הציוד הרלוונטי. מצב הקלט ישתנה אוטומטית(.

- הפריט שיוצג תלוי במכשיר המחובר.
- קולנוע ביתי פירושו נגני קולנוע ביתי, קולנוע Disc ray-Blu או קולנוע Recorder.
	- אחר פירושו הממיר של הטיונר.
	- .5 כדי להפעיל את תפריט המכשיר, פעל לפי ההוראות שבמסך.
		- אשר שקוד השלט רחוק הוא "73".

[צפייה](#page-17-0) > [ציוד](#page-31-0) [חיצוני](#page-31-0) > הפעלה בעזרת השלט של הטלוויזיה <mark>צ</mark>

 כדי להציג את תפריט הפעולות

#### **OPTION**

)בהפעלה של מוצר של יצרן אחר, ייתכן שיוצג תפריט Setup( הגדרות( / Selection Contents( בחירת תוכן(.(

 הזמינות של לחצני השלט רחוק של הטלוויזיה תלויה במכשיר המחובר.

 כאשר מחוברים לטלוויזיה מספר מכשירי הקלטה או נגנים

כל מקליט / נגן מקבל מספר. המספר נגזר משקע HDMI בעל המספר הנמוך ביותר )בטלוויזיה( המחובר לאותו מכשיר. לדוגמה, כאשר שני מכשירי הקלטה מחוברים לשקעי 2HDMI ו3-HDMI, המכשיר המקליט המחובר ל2-HDMI יוצג כ-מקליט1 ואילו המכשיר המקליט המחובר ל3-HDMI יוצג כ-מקליט.2

#### ■ בגישה למכשיר שאינו תומך ב-VIERA Link

סוג המכשיר המחובר יוצג. אף כי תוכל לקבל גישה אל המכשיר המחובר, לא תוכל להפעיל אותו. לשם כך, השתמש בשלט רחוק של אותו מכשיר.

= הערה =

 אם אינך מצליח להפעיל את המכשיר, בדוק את ההגדרות ואת המכשיר.

[פונקציות](#page-152-1) < [Link VIERA](#page-154-0)™" [Control HDAVI](#page-154-0) > ["](#page-154-0)[סיכום](#page-154-1) של [Link VIERA](#page-154-1)

- ייתכן שחלק מהפעולות לא יהיו זמינות, הדבר תלוי במכשיר. במקרה כזה, השתמש בשלט רחוק של המכשיר המחובר.
	- לפרטים על הפעולות האפשריות במכשיר המחובר, עיין במדריך המצורף לאותו מכשיר.

#### בחירת רמקול

ניתן לשלוט ברמקול הקולנוע בעזרת השלט של הטלוויזיה, על ידי הפנייתו אל עבר מקלט האותות של טלוויזיה.

- .1 הצג את רשימת אפליקציות בעזרת APPS.
- .<br>2. בחר <u>VIERA Link ולחץ על OK</u> כדי לקבל גישה.
- .<br>3. בחר בחירת רמקול ולחץ על OK כדי לקבל גישה.
- .<br>4. בחר קולנוע ביתי / טלוויזיה ולחץ על OK כדי לקבוע.

#### קולנוע ביתי:

הסאונד יגיע מרמקולי מערכת הקולנוע הביתי. פונקציות נגני הקולנוע הביתי, קולנוע Disc ray-Blu או Amplifier( מגבר( יופעלו אוטומטית כאשר המערכת במצב 'שינה'.

- רמקולי הטלוויזיה יעברו למצב מושתק. עם כיבוי המכשיר, רמקולי הטלוויזיה יופעלו מחדש.
	- באפשרותך להשתמש ב-עוצמת קול מעלה / מטה וב-MUTE.

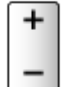

#### טלוויזיה:

רמקולי טלוויזיה פעילים.

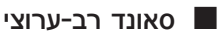

אם ברצונך ליהנות מסאונד רב-ערוצי )למשל, ch5.1 Digital Dolby )באמצעות מגבר, חבר את המגבר באמצעות כבל HDMI וכבל אופטי לאודיו דיגיטלי ובחר באפשרות קולנוע ביתי. אם פונקציית "5 Control HDAVI "קיימת במגבר שלך, עליך רק לחברו אל שקע 2HDMI של הטלוויזיה באמצעות כבל HDMI.

כדי ליהנות מסאונד רב-ערוצי של מקליט DIGA, חבר את מקליט DIGA אל המגבר בכבל HDMI.

= הערה =

 אם אינך מצליח להפעיל את המכשיר, בדוק את ההגדרות ואת המכשיר.

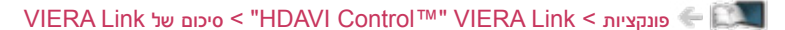

- תקינות הפעולה של פונקציות אלה תלויה במכשיר המחובר.
- בעת החלפת מצב הקלט, ייתכן שיעברו מספר שניות עד להצגת תמונה והשמעת סאונד.
- "5 Control HDAVI "הוא התקן החדש ביותר למכשירים התומכים ב-Control HDAVI. תקן זה תואם מכשירי HDAVI רגילים.
	- כדי לברר את פרטי גרסת Control HDAVI של טלוויזיה זאת

[תמיכה](#page-217-2) > [תפריט](#page-217-1) Help (עזרה) > [שימוש](#page-217-0) [בתפריט](#page-217-0) Help (עזרה)

## נעילת ילדים

#### שימוש בנעילה מפני ילדים

ניתן לנעול ערוצים / שקעי קלט AV מסוימים כדי להגביל את הגישה אליהם. בעת בחירת ערוץ או קלט שננעלו, תוצג במסך הודעה. הזן את קוד PIN כדי לצפות.

- .1 הצג את התפריט בעזרת MENU.
- . בחר הגדרות > נעילת ילדים ולחץ על OK כדי לקבל גישה.
	- .3 הזן קוד PIN (4 ספרות) בעזרת <mark>לחצני הספרות.</mark>

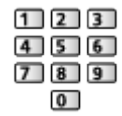

- הזן את קוד PIN פעמיים בפעם הראשונה שאתה קובע הגדרות.
	- רשום לעצמך את קוד PIN כדי שלא תשכח אותו.
	- .4 בחר רשימת נעילות ילדים ולחץ על OK כדי לקבל גישה.
		- . בחר את הערוץ / מצב הקלט ולחץ על OK כדי לנעול.  $\,$ 
			- הסמל מציין שהערוץ / מצב הקלט נעול.
				- כדי לבטל נעילה
				- 1( בחר את הערוץ / מצב הקלט הנעול.
					- $\overline{\text{OK}}$ לחץ על OK.
						- כדי לנעול הכל

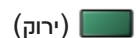

 כדי לבטל את כל הנעילות

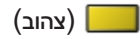

כדי לדלג אל תחילת הקבוצה הבאה של הערוצים / מצבי הקלט  $\,$ 

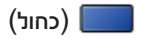

## קוד PIN

באפשרותך לשנות את קוד PIN.

- 1. בחר שנה קוד PIN ולחץ על OK כדי לקבל גישה.
- .<br>2. הזן קוד PIN חדש פעמיים בעזרת <mark>לחצני הספרות.</mark>

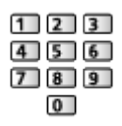

= הערה =

 הבחירה באפשרות שחזור הגדרות יצרן תגרום למחיקת קוד PIN וכל שאר ההגדרות.

### שחזור הגדרות יצרן

#### <span id="page-170-0"></span>שחזור הגדרות יצרן

פעולה זו מאפסת את כל ההגדרות ומחזירה את הטלוויזיה למצבה המקורי )ללא ערוצים מכוונים(.

כל ההגדרות יתאפסו (ערוצים, הגדרות תמונה, הגדרות סאונד וכו').

- .1 הצג את התפריט בעזרת MENU.
- .<br>2. בחר הגדרות > תפריט מערכת > שחזור הגדרות יצרן ולחץ על OK כדי לקבל גישה.
	- .3 כאשר מוצג מסך האישור, בחר כן ולחץ על OK כדי לקבוע.
		- .4 פעל לפי ההוראות במסך.
		- פעולת כוונון אוטומטי תחל באופן אוטומטי.
			- = הערה =
- כדי לכוונן מחדש את ערוצי הטלוויזיה בלבד (לדוגמה, לאחר מעבר דירה), בחר באפשרות כוונון אוטומטי.

[צפייה](#page-17-0) < [כיוונון](#page-66-0) ועריכת [ערוצים](#page-66-0) < [כוונון](#page-70-0) [אוטומטי](#page-70-0)

## עדכון תוכנת הטלוויזיה

#### מידע

ייתכן שהחברה תפרסם גרסה חדשה של התוכנה, שתוכל להוריד כדי לשפר את ביצועי הטלוויזיה או את הפעלתה.

כאשר יש עדכון זמין ופרטיו מתפרסמים בערוץ, מוצגת על כך הודעת מסך.

 כדי להוריד עדכון תוכנה

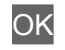

– לחץ על <mark>EXIT</mark> כדי לא להוריד את העדכון.

#### עדכון אוטומטי

ניתן לבחור בעדכון אוטומטי של תוכנת הטלוויזיה.

- .1 הצג את התפריט בעזרת MENU.
- .<br>2. בחר הגדרות > תפריט מערכת > עדכון מערכת > חיפוש עדכון אוטומטי במצב המתנה ולחץ על OK כדי לקבל גישה.
	- .3 בחר מייד / שעה 1 לאחר מכן / כבוי ולחץ על OK כדי לקבוע.
- לאחר עדכון מערכת, גם התוכנה תתעדכן (עשוי לחול שינוי בפונקציות הטלוויזיה). אם אינך מעוניין בכך, בהגדרה  $\bullet$ חיפוש עדכון אוטומטי במצב המתנה, בחר באפשרות כבוי.
- אם תפעיל הגדרה זו, הטלוויזיה תבצע חיפוש אוטומטי בכל פעם שהיא תהיה במצב 'שינה'. אם יזוהו עדכוני תוכנה זמינים, הטלוויזיה תוריד אותם.
	- לא ניתן לבצע עדכון אוטומטי בתנאים הבאים:
	- הטלוויזיה כובתה באמצעות מתג הפעלה / כיבוי ראשי  $-$

= הערה =

- הורדת העדכון עשויה להימשך מספר שעות.
- אין לכבות את הטלוויזיה במהלך הורדת העדכון והתקנתו.
- ייתכן שתוצג במסך הודעת תזכורת. במקרה כזה, יוצגו פרטי תזמון (התאריך שבו הגרסה החדשה תהיה זמינה). דבר זה יאפשר לך להזמין מראש את העדכון. העדכון לא יתבצע אם הטלוויזיה במצב כבוי.

ניתן לבצע עדכון ידני של תוכנת הטלוויזיה.

- .1 הצג את התפריט בעזרת MENU.
- .<br>2. בחר הגדרות > תפריט מערכת > עדכון מערכת > חיפוש עדכון למערכת עכשיו ולחץ על OK כדי לקבל גישה.
	- . המכשיר יחפש עדכונים זמינים (התהליך עשוי להימשך מספר דקות) ויציג הודעה מתאימה אם יאתר עדכון.
		- .<br>4. הורד את העדכון בלחיצה על OK<mark>.</mark>

= הערה =

- הורדת העדכון עשויה להימשך מספר שעות.
- אין לכבות את הטלוויזיה במהלך הורדת העדכון והתקנתו.
	- כדי לעדכן את תוכנת הטלוויזיה דרך האינטרנט

[קישוריות](#page-106-0) < [הגדרות](#page-117-0) הרשת < [עדכון](#page-132-0) [תוכנה](#page-132-0)

### <span id="page-174-1"></span><span id="page-174-0"></span>הגדרת תווים

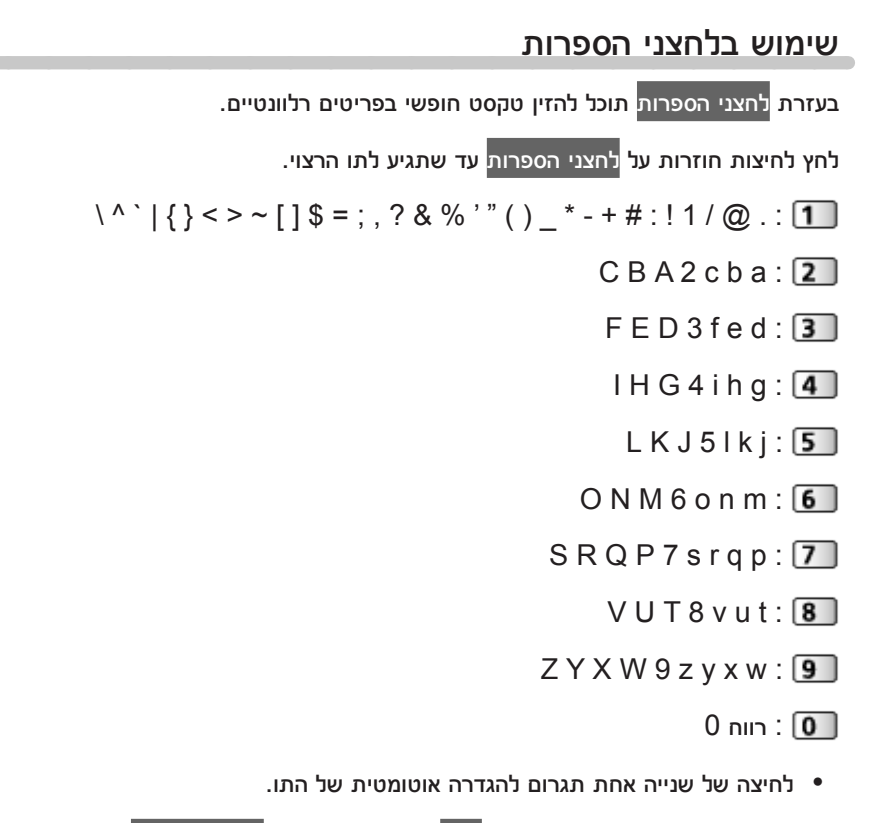

- בנוסף, ניתן לקבוע תו בלחיצה על OK או על לחצן אחר בלחצני הספרות למשך פחות משנייה אחת.
	- התווים עשויים להשתנות בהתאם לפריט הקלט.

## מקלדת

### מקלדת

- אין תמיכה במקלדות המצריכות מנהלי התקן.
- כדי לשנות את סוג השפה, הגדר פריסת מקלדת USB.
	- 1) הצג את התפריט בעזרת MENU<mark>.</mark>
- 2( בחר הגדרות < תפריט מערכת < פריסת מקלדת USB ולחץ על OK כדי לגשת.
	- 3( בחר את המצב ולחץ על OK כדי לקבוע.
- תצוגה תקינה של התווים במסך הטלוויזיה תלויה במקלדת המחוברת אליה או בהגדרת פריסת המקלדת.
	- בחלק מהמקלדות, מקשים מסוימים תואמים את לחצני התפעול בשלט רחוק.

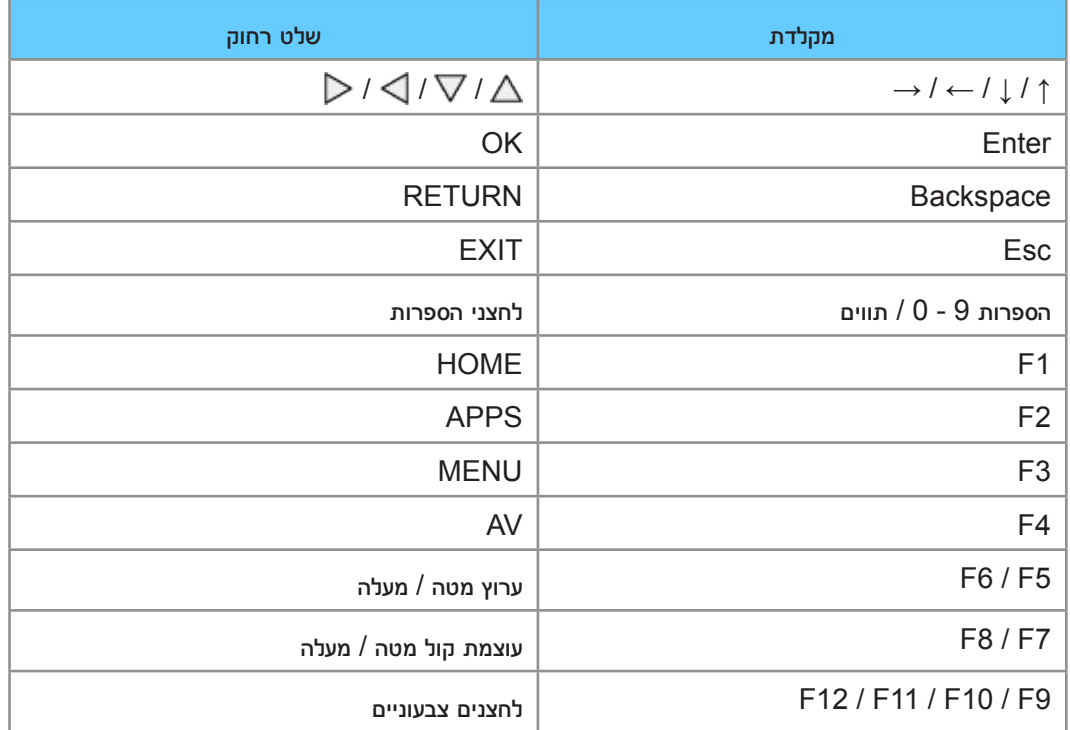

## הגדרות

## תפריט Settings( הגדרות(

#### אופן השימוש

התפריטים השונים מאפשרים לך לקבוע הגדרות תמונה, סאונד ופונקציות אחרות.

- .1 הצג את התפריט בעזרת MENU.
- הפריטים שיוצגו תלויים באותות הקלט.
- .. בחר את התפריט ולחץ על OK כדי לקבל גישה.
- .<br>3. בחר את הפריטים ולחץ על OK כדי לקבל גישה.
	- ניתן לבחור רק את הפריטים הזמינים.
- תוכל גם לקבל גישה מ-eHELP בלחיצה על )אדום( בכל פריט )אם זמין(.
	- ניתן לבחור בבין האפשרויות באמצעות  $\bigvee/\bigtriangleup$  ולחץ על  $\mathsf{OK}$  כדי לקבוע.  $\bullet$
- ניתן להתאים גם באמצעות המחוון, בעזרת הלחצנים  $\triangleright/\subset\sim$  וללחוץ על  $\circ$  כדי לקבוע.  $\bullet$ 
	- למעבר למסך הבא, לחץ על OK.
	- בפריטים מסוימים, ניתן להזין שמות או מספרים בטקסט חופשי.
	- 1) הזן את התווים בזה אחר זה באמצעות <mark>לחצני הסמן</mark> ולחץ על OK כדי לקבוע.

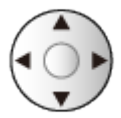

– ניתן לקבוע תווים באמצעות <mark>לחצני הספרות</mark>.

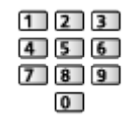

[פונקציות](#page-152-1) < [הגדרת](#page-174-1) תווים < [שימוש](#page-174-0) בלחצני [הספרות](#page-174-0)

- 2( לחץ על RETURN כדי לשמור.
	- כדי לאפס את ההגדרות
- כדי לאפס הגדרות תמונה או הגדרות סאונד בלבד, בחר באפשרות אפס להגדרות ברירת המחדל בתפריט Picture( תמונה( או בתפריט Sound( סאונד(.
	- כדי לאפס את כל ההגדרות, בחר באפשרות שחזור הגדרות יצרן.

[פונקציות](#page-152-1) < [שחזור](#page-170-0) [הגדרות](#page-170-0) יצרן

 כדי לצאת ממסך התפריט

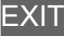

 כדי לחזור למסך הקודם

#### **RETURN**

 כדי לשנות את סוג הצבע של התצוגות במסך, קבע את צבע תפריטים.

[מסך](#page-9-1) [הבית](#page-9-1) שלי < [מסך](#page-9-0) [הבית](#page-9-0) שלי < [צבע](#page-13-0) [תפריטים](#page-13-0)

#### = הערה =

- הפריטים שבתפריט והאפשרויות שתוכל לבחור תלויים במצב (מצב TV, נגן המדיה, שירותי רשת וכו<sup>י</sup>).  $\bullet$ 
	- שימוש בלחצני לוח הבקרה
- .1 כדי להציג את התפריט, לחץ לחיצה רצופה על לחצן MENU for HOLD/OK/INPUT למשך 3 שניות.
	- .2 בחר והגדר בעזרת הלחצנים הבאים בלוח הבקרה.
	- הזז את הסמן, או בחר מתוך רשימת האפשרויות, או בחר את פריט התפריט, או כוונן רמות

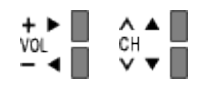

 פתח את התפריט או שמור הגדרות לאחר שביצעת שינויים או קבעת הגדרות בעזרת לחצן /OK/INPUT **HOLD for MENU** 

## בקרת תמונה

#### מצב צפייה

לבחירת מצב התמונה המועדף עליך - עבור בין כל אחד ממצבי הקלט.

 $($ דינאמי / רגיל / קולנוע / True Cinema / התאמה אישית)

[צפייה](#page-40-0) > [לקבלת](#page-40-1) איכות תמונה מרבית > [מצב](#page-40-0) צפייהµ

#### הגדרות בסיסיות

תאורה אחורית, ניגודיות, בהירות, צבע, גוון, חדות

להתאמת הרמות באפשרויות אלה על פי העדפותיך האישיות.

[צפייה](#page-17-0) $\zeta$  [לקבלת](#page-40-1) איכות תמונה מרבית  $<$  [הגדרות](#page-43-0) [בסיסיות](#page-43-0)  $\zeta$ 

#### טמפרטורת צבע

מגדיר את גוון הצבע הכללי של התמונה )כחול יותר - אדום יותר(.

[צפייה](#page-17-0) $<$  [לקבלת](#page-40-1) איכות תמונה מרבית $<$  [הגדרות](#page-43-0) [בסיסיות](#page-43-0)  $<\blacksquare$ 

צבע חי

 $($ פועל / כבוי)

להתאמה אוטומטית של הצבעים למצב בהיר.

[צפייה](#page-17-0) > [לקבלת](#page-40-1) איכות תמונה מרבית > [הגדרות](#page-43-0) [בסיסיות](#page-43-0)  $\blacktriangleright\blacksquare$ 

#### בקרת אור אחורי מסתגל

לשליטה אוטומטית ברמת תאורת הרקע בהתאם לתמונות.

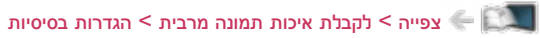
# חיישן תאורה סביבתית

הפונקציה Control Brightness Automatic

זוהי פונקציה לבקרת בהירות אוטומטית המתאימה אוטומטית את הגדרות התמונה בהתאם לתנאי התאורה בסביבת הצפייה.

 $\left($ פועל  $\left($  כבוי $\right)$ 

[צפייה](#page-17-0) $<$  [לקבלת](#page-40-0) איכות תמונה מרבית  $<$  [חיישן](#page-41-0) תאורה [סביבתית](#page-41-0)  $\leq$ 

# הגדרות להפחתת רעש

## הפחתת רעשים

 $($ אוטומטי / מקסימום / בינוני / מינימום / כבוי)

להפחתת 'רעשי תמונה' לא רצויים.

[צפייה](#page-17-0) $<$  [לקבלת](#page-40-0) איכות תמונה מרבית $<$  [הגדרות](#page-44-0) [להפחתת](#page-44-0) רעש $\ll$ 

• לא אפשרי כאשר Direct במצב פוע<mark>ל</mark> <mark>1</mark>080p Pixel Direct במצב פועל

# הפחתת רעש MPEG

 $($ אוטומטי / מקסימום / בינוני / מינימום / כבוי)

לצמצום ההבהוב בשוליים של עצמים קמורים בתמונה ולחסימת רעשים.

[צפייה](#page-17-0) > [לקבלת](#page-40-0) איכות תמונה מרבית > [הגדרות](#page-44-0) [להפחתת](#page-44-0) רעש  $\langle\cdot,\cdot\rangle$ 

לא אפשרי כאשר Direct <mark>ו</mark> 1080p Pixel במצב פועל  $\bullet$ 

# הגדרות מתקדמות

באפשרותך להתאים ולקבוע הגדרות תמונה מפורטות.

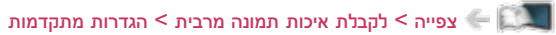

פונקציה זאת זמינה כאשר מצב צפייה במצב קולנוע, Cinema True או התאמה אישית.

# הגדרות

מצב מקצב סרט

 $($ פועל / כבוי)

לשיפור הרזולוציה האנכית של התמונה בסרטים.

[צפייה](#page-17-0) < [לקבלת](#page-40-0) איכות תמונה מרבית < [הגדרות](#page-48-0)

• פונקציה זו זמינה לאותות משולבים (למעט בשירותי רשת).

# 1080p Pixel Direct

## $($ פועל / כבוי)

להפקת איכות התמונה המקורית עבור אותות קלט של p1080( HDMI).

[צפייה](#page-17-0) < [לקבלת](#page-40-0) איכות תמונה מרבית < [הגדרות](#page-48-0)

### סוג תוכן HDMI

(גרפיקה / תמונות / אוטומטי / כבוי)

להתאמת הגדרות התמונה של כל קלט HDMI בהתאם לסוג התוכן שנבחר.

[צפייה](#page-17-0) $<$  [לקבלת](#page-40-0) איכות תמונה מרבית  $<$  [הגדרות](#page-48-0)  $\le$ 

 עבור HDMI

# טווח RGB HDMI

### $($ אוטו<sup>י</sup> / מלא / רגיל)

להתאמת רמת השחור בתמונות עבור כל קלט HDMI.

[צפייה](#page-17-0) < [לקבלת](#page-40-0) איכות תמונה מרבית < [הגדרות](#page-48-0)

 עבור HDMI

# מערכת צבעי AV

)אוטומטי / PAL / SECAM / NTSC.M / NTSC)

לבחירת מערכת צבע אופציונלית בהתאם לאותות הווידאו.

[צפייה](#page-17-0) $<$  [לקבלת](#page-40-0) איכות תמונה מרבית  $<$  [הגדרות](#page-48-0)  $\blacktriangleright$ 

 עבור AV

## 3D-COMB

# $($ פועל / כבוי)

להגברת הבהירות של תמונות סטילס או תמונות בתנועה איטית.

[צפייה](#page-17-0) < [לקבלת](#page-40-0) איכות תמונה מרבית < [הגדרות](#page-48-0)

 לקליטת אותות PAL / NTSC במצב TV דרך חיבור Composite

# הגדרות מסך

# Overscan 16:9

# $($ פועל / כבוי)

לבחירת האזור במסך שבו תוצג התמונה ביחס ממדים של .16:9

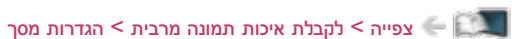

 לא תקף עבור תוכן תמונה

## H-Size

למעבר בין מצבי 'טווח תצוגה אופקי' כדי לצמצם את כמות ה'רעש' בשוליים הימניים והשמאליים של התמונה.

[צפייה](#page-17-0) > [לקבלת](#page-40-0) איכות תמונה מרבית > [הגדרות](#page-50-0) מסך  $\leq$ 

 עבור מצב TV, AV ו-HDMI

### התאמות שינוי גודל תצוגה

להתאמת המיקום האנכי והגודל כאשר יחס הממדים הוא רק, רק Sidecut, Zoom או שינוי גודל תצוגת Sidecut.

[צפייה](#page-17-0) $<$  [לקבלת](#page-40-0) איכות תמונה מרבית $<$  [הגדרות](#page-50-0) מסך  $\ll$ 

## תצוגת מסך

 $($ פועל / כבוי)

בחירה באפשרות כבוי תגרום לכיבוי המסך.

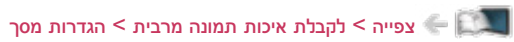

# העתקת הגדרות

מעתיק את הגדרות התמונה של Cinema True או התאמה אישית לאלה של מצב הכניסה או מצב הצפייה האחר.

[צפייה](#page-17-0) > [לקבלת](#page-40-0) איכות תמונה מרבית > [העתקת](#page-51-0) הגדרות צפייה  $\leq$ 

# אפס להגדרות ברירת המחדל

לאיפוס והחזרת ההגדרות של מצב Picture Viewing (הצגת תמונה) לערכי ברירת המחדל.

# צלילים

# מצב

לבחירת מצב הסאונד המועדף עליך עבור כל מצב כניסה.

)רגיל / מוסיקה / דיבור / משתמש(

[צפייה](#page-17-0) $>$  [לקבלת](#page-52-1) איכות האודיו הטובה ביותר $>$  [מצב](#page-52-0) [סאונד](#page-52-0)  $\sim$ 

# הגדרות בסיסיות

#### בס

להתאמת הרמה כדי להדגיש או להקטין את ההדגשה של יציאת סאונד נמוך ועמוק יותר.

[צפייה](#page-17-0) $\mathcal{P}$  [לקבלת](#page-52-1) איכות האודיו הטובה ביותר $\mathcal{P}=\mathbb{R}$  [הגדרות](#page-53-0) [בסיסיות](#page-53-0)

#### טרבל

להתאמת הרמה כדי להדגיש או להקטין את ההדגשה של יציאת סאונד חד וגבוה יותר.

[צפייה](#page-17-0) $<$  [לקבלת](#page-52-1) איכות האודיו הטובה ביותר $<$  [הגדרות](#page-53-0) [בסיסיות](#page-53-0)  $<\blacksquare$ 

### אקולייזר

להתאמת התדר לאיכות הסאונד המועדפת עליך.

[צפייה](#page-17-0) $>$  [לקבלת](#page-52-1) איכות האודיו הטובה ביותר $>$  [הגדרות](#page-53-0) [בסיסיות](#page-53-0)  $\ll$ 

#### איזון

להתאמת עוצמת הקול ברמקול הימני והשמאלי.

[צפייה](#page-17-0) > [לקבלת](#page-52-1) איכות האודיו הטובה ביותר > [הגדרות](#page-53-0) [בסיסיות](#page-53-0)  $\leq$ 

# צליל היקפי

 $($ פועל / כבוי)

לשיפור דינמי של 'רוחב' הסאונד כדי לייצר אפקט מרחבי משופר.

[צפייה](#page-17-0) > [לקבלת](#page-52-1) איכות האודיו הטובה ביותר > [הגדרות](#page-53-0) [בסיסיות](#page-53-0)  $\leq$ 

# הגדרות עוצמת קול

### רמקול טלוויזיה

 $($ פועל / כבוי)

קבע אל כבוי בעת שימוש ברמקולים חיצוניים.

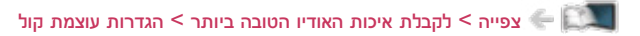

## בקרת הגברה אוטומטית

 $\left($ פועל / כבוי)

לוויסות אוטומטי של הבדלי עוצמת קול גדולים בין ערוצים ומקורות כניסה.

[צפייה](#page-17-0) > [לקבלת](#page-52-1) איכות האודיו הטובה ביותר > [הגדרות](#page-54-0) עוצמת קול  $<\,$ 

### תיקון עוצמת קול

להתאמת עוצמת הקול של כל ערוץ או כל מצב כניסה באופן בנפרד.

[צפייה](#page-17-0) $<$  [לקבלת](#page-52-1) איכות האודיו הטובה ביותר $<$  [הגדרות](#page-54-0) עוצמת קול  $\ll$ 

# מרחק רמקול מהקיר

)עד ל 30 ס"מ / יותר מ 30 ס"מ(

לקיזוז של צלילים בתדר נמוך בגלל המרחק שבין הרמקולים לבין הקיר.

[צפייה](#page-17-0) > [לקבלת](#page-52-1) איכות האודיו הטובה ביותר > [הגדרות](#page-54-0) עוצמת קול **אות** העוד

# הגדרות הנחיה קולית

### הנחיה קולית

 $($ פועל / כבוי)

העבר למצב פועל כדי להפעיל הנחיות מושמעות של התכונות הבסיסיות (הודעות על המסך וכו<sup>י</sup>) לטובת משתמשים כבדי ראייה.

[צפייה](#page-17-0) < [לקבלת](#page-52-1) איכות האודיו הטובה ביותר < [הגדרות](#page-55-0) הנחיה קולית

## מהירות

# $($ מהר / רגיל / לאט)

לבחירת מהירות ההשמעה של ההנחיות המושמעות.

[צפייה](#page-17-0) > [לקבלת](#page-52-1) איכות האודיו הטובה ביותר > [הגדרות](#page-55-0) הנחיה קולית  $\langle \cdot | \cdot \rangle$ 

### עוצמת קול

 $($ מקס' / אמצע / מינ')

לבחירת עוצמת הקול של ההנחיות המושמעות.

[צפייה](#page-17-0) < [לקבלת](#page-52-1) איכות האודיו הטובה ביותר < [הגדרות](#page-55-0) הנחיה קולית

שפה

לשינוי שפת ההנחיות המושמעות.

[צפייה](#page-17-0) $<$  [לקבלת](#page-52-1) איכות האודיו הטובה ביותר $<$  [הגדרות](#page-55-0) הנחיה קולית  $\ll$ 

### רמת משתמש

# (מתחיל / מומחה)

לבחירת רמת הפירוט בהנחיות המושמעות.

[צפייה](#page-17-0) > [לקבלת](#page-52-1) איכות האודיו הטובה ביותר > [הגדרות](#page-55-0) הנחיה קולית  $\langle\vdash\rightrightarrows\rightrightarrows$ 

#### דפדפן

# $($ פועל / כבוי)

העבר למצב פועל כדי להפעיל הנחיות מושמעות ביחס לתוכן ברשת פונקציית הדפדפן.

[צפייה](#page-17-0) > [לקבלת](#page-52-1) איכות האודיו הטובה ביותר > [הגדרות](#page-55-0) הנחיה קולית  $\langle\cdot|\rangle$ 

# תיאור שמע

### תיאור שמע

# $($ אוטומטי / כבוי $($

הגדרות קריינות לצופים כבדי ראייה

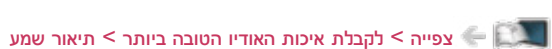

 לא אפשרי בטלוויזיות אנלוגיות

## עוצמת קול

מתאים את עוצמת הקול עבור תיאור מושמע.

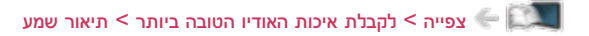

 לא אפשרי בטלוויזיות אנלוגיות

## רמקולים

# $($ שילוב / רגיל)

בחר באפשרות שילוב כדי להפעיל את פסקול הקריינות מרמקולי טלוויזיה.

[צפייה](#page-17-0) $<$  [לקבלת](#page-52-1) איכות האודיו הטובה ביותר $<$  [תיאור](#page-56-0) שמע $\ll$ 

 לא אפשרי בטלוויזיות אנלוגיות

#### מולטי שמע

לבחירה בין שפות הפסקול האפשריות (אם זמין).

[צפייה](#page-17-0) $<$  [לקבלת](#page-52-1) איכות האודיו הטובה ביותר $<$  [תיאור](#page-56-0) שמע $\le$ 

 לא אפשרי בטלוויזיות אנלוגיות

# הגדרות מתקדמות

## MPX

לבחירת מצב ריבוב סאונד (אם זמין).

[צפייה](#page-17-0) $<$  [לקבלת](#page-52-1) איכות האודיו הטובה ביותר $<$  [הגדרות](#page-57-0) [מתקדמות](#page-57-0)  $\leq$ 

 בשידור אנלוגי

## העדפת שמע

# )אוטומטי / MPEG)

לבחירת ההגדרה הראשונית עבור רצועות אודיו.

[צפייה](#page-17-0) $<$  [לקבלת](#page-52-1) איכות האודיו הטובה ביותר $<$  [הגדרות](#page-57-0) [מתקדמות](#page-57-0)  $\leq$ 

 לא אפשרי בטלוויזיות אנלוגיות

## בחירת SPDIF

# )אוטומטי / PCM)

לבחירת ההגדרה הראשונית לאותות האודיו היוצאים דרך השקעים OUT AUDIO DIGITAL ו2-HDMI( פונקציית ARC).

[צפייה](#page-17-0) < [לקבלת](#page-52-1) איכות האודיו הטובה ביותר < [הגדרות](#page-57-0) [מתקדמות](#page-57-0)

 עבור טלוויזיה דיגיטלית, תוכן וידאו

# מחבר HDMI

# )דיגיטאלי / אנלוגי(

בחירה בהתאם לאותות הכניסה.

[צפייה](#page-17-0) $<$  [לקבלת](#page-52-1) איכות האודיו הטובה ביותר $<$  [הגדרות](#page-57-0) [מתקדמות](#page-57-0)  $\leq$ 

 עבור HDMI

# אפס להגדרות ברירת המחדל

לאיפוס והחזרת ההגדרות של מצב Sound( סאונד( לערכי ברירת המחדל.

# קישוריות

# חיבור לרשת

לקביעת הגדרות הרשת כך שתוכל להשתמש בטלוויזיה בסביבת הרשת שלך.

[קישוריות](#page-106-0) > [הגדרות](#page-117-1) הרשת > [חיבור](#page-117-0) [לרשת](#page-117-0)  $\leq$ 

# מצב רשת

להצגה ובדיקת מצב הרשת (כתובת MAC, הגדרות הרשת הנוכחיות וכו').

[קישוריות](#page-106-0) > [הגדרות](#page-117-1) ה[רשת](#page-124-0) $\leq$  [מצב](#page-124-0) רשת  $\leq$ 

# הגדרות Cloud Home My

הגדרת החשבון לשימוש בשירותי ענן.

My Home Cloud [הגדרות](#page-125-0) הרשת > הגדרות הרשת My Home Cloud

# שם VIERA

לקביעת שם מועדף לטלוויזיה זו.

[קישוריות](#page-106-0) < [הגדרות](#page-117-1) הרשת < [שם](#page-126-0) [VIERA](#page-126-0)

# הגד' אפליקציה Remote TV

לקביעת אפשרות השליטה בטלוויזיה באמצעות ההתקני הרשת )טלפון חכם וכו'(.

[קישוריות](#page-106-0) < [הגדרות](#page-117-1) הרשת < [הגד](#page-127-0)' אפליקציה [Remote TV](#page-127-0)

# הגדרות קישור רשת

בעזרת פריט זה ניתן להגדיר שליטה בטלוויזיה באמצעות התקנים המחוברים לרשת.

[קישוריות](#page-106-0) > [הגדרות](#page-129-0) הרשת > הגדרות קישור רשת  $\blacktriangle$  קישוריות  $\blacktriangle$ 

# הגדרות שיתוף קבצים

# רשימת מכשירי רשת

מציג רשימה של התקני רשת נגישים, להצגת תוכן בנגן המדיה.

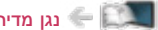

[נגן](#page-76-1) [מדיה](#page-76-1) < [שימוש](#page-76-0) בנגן המדיה < [התקן](#page-80-0) רשת

# הגדרות שיקוף

הגדרות לפונקציית השיקוף

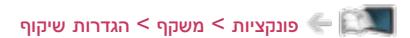

# הגדרות אחרות

# עדכון תוכנה

לבדיקת זמינות של עדכוני תוכנה באתר Panasonic.

[קישוריות](#page-106-0) > [הגדרות](#page-117-1) הרשת > [עדכון](#page-132-0) [תוכנה](#page-132-0)  $<$ קישוריות  $\sim$ 

הודעת תוכנה חדשה

 $\left($ פועל / כבוי)

לבחירה באפשרות להציג הודעה כאשר המערכת מאתרת תוכנה חדשה באמצעות הרשת, או לא.

**[קישוריות](#page-106-0) > [הגדרות](#page-117-1) הרשת > [הודעת](#page-133-0) תוכנה חדשה** 

# טיימר

# טיימר כיבוי

לקביעת משך הזמן עד שהטלוויזיה תעבור באופן אוטומטי למצב המתנה.

)90 / 75 / 60 / 45 / 30 / 15 / כבוי )דקות((

[צפייה](#page-17-0) < [יסודות](#page-17-1) < [טיימר](#page-26-0) כיבוי

# הגדרות שעון

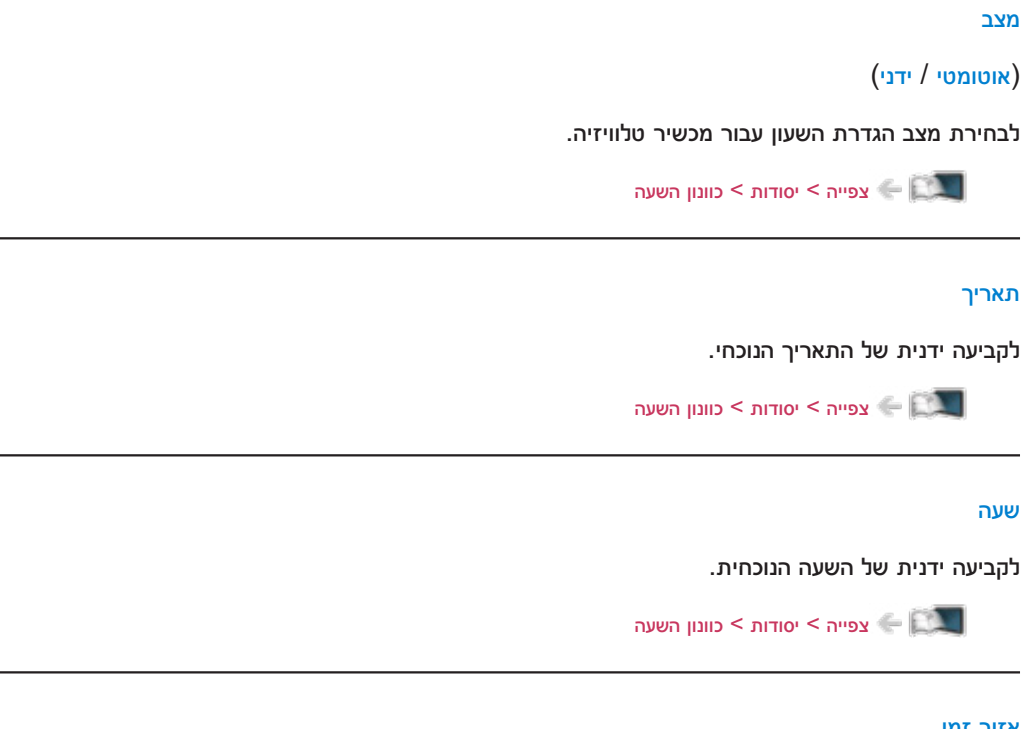

# אזור זמן

להתאמת נתוני השעה לפי אזור זמן.

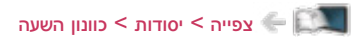

# מצב המתנה אוטומטי

להעברה אוטומטית של הטלוויזיה למצב 'שינה' כדי לחסוך בחשמל, לאחר 4 שעות של חוסר פעילות.

 $($ פועל / כבוי)

[צפייה](#page-17-0) > [יסודות](#page-17-1) > [פונקציות](#page-27-0) חיסכון באנרגיה  $<\left\lceil \frac{1}{2} \right\rceil$ 

# אין אות - כיבוי

להעברה אוטומטית של הטלוויזיה למצב 'שינה' כדי למנוע צריכת חשמל מיותרת כאשר אין אותות נקלטים ולא בוצעה שום פעולה במשך 10 דקות.

 $($ פועל / כבוי)

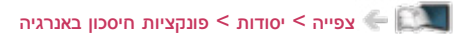

# הגדרות

# **Eco Navigation**

להעברה אוטומטית של הטלוויזיה למצב החיסכון בחשמל המתאים ביותר.

[צפייה](#page-17-0) < [יסודות](#page-17-1) < [פונקציות](#page-27-0) חיסכון באנרגיה

# הגדרת התקן USB

לניתוק בטוח של התקן USB( דיסק און קי(.

[נגן](#page-76-1) [מדיה](#page-76-1) $<$  [שימוש](#page-76-0) בנגן המדיה  $<$  [מידע](#page-76-2)  $\blacktriangleleft$ 

# נעילת ילדים

להחלת בקשת גישה על ערוצים או מקורות כניסה כדי למנוע גישת ילדים.

[פונקציות](#page-152-1) > [נעילת](#page-168-1) ילדים > [שימוש](#page-168-0) [בנעילה](#page-168-0) מפני ילדים s = פונקציות  $\blacktriangleright$ 

# תפריט כוונון

### ערוך מועדפים

ליצירת רשימת ערוצים מועדפים.

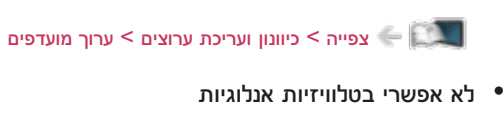

### רשימת ערוצים

לדילוג על ערוצים לא רצויים או עריכה של ערוצים.

[צפייה](#page-17-0) < [כיוונון](#page-66-0) ועריכת [ערוצים](#page-66-0) < [רשימת](#page-69-0) ערוצים

### כוונון אוטומטי

לחיפוש אוטומטי של ערוצים לקליטה.

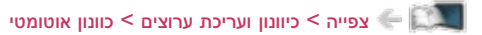

### כוונון ידני

לחיפוש ידני אחר ערוצים.

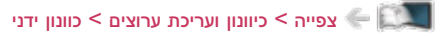

### עדכן רשימת ערוצים

לעדכון רשימת הערוצים בלי לשנות את ההגדרות שקבעת.

[צפייה](#page-17-0) < [כיוונון](#page-66-0) ועריכת [ערוצים](#page-66-0) < [עדכן](#page-72-0) [רשימת](#page-72-0) ערוצים

 לא אפשרי בטלוויזיות אנלוגיות

### הודעת ערוץ חדש

### $($ פועל / כבוי)

לבחירה האם תוצג במסך הודעה כאשר המכשיר מזהה ערוץ חדש או לא.

[צפייה](#page-17-0) < [כיוונון](#page-66-0) ועריכת [ערוצים](#page-66-0) < [הודעת](#page-73-0) ערוץ חדש

 לא אפשרי בטלוויזיות אנלוגיות

### מצב אות

לבדיקת מצב/איכות האותות.

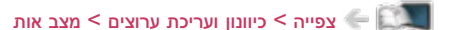

 לא אפשרי בטלוויזיות אנלוגיות

# הוסף אות טלוויזיה

להוספת מצב TV.

[צפייה](#page-17-0) < [כיוונון](#page-66-0) ועריכת [ערוצים](#page-66-0) < [הוסף](#page-75-0) אות [טלוויזיה](#page-75-0)

## = הערה =

ההגדרות ב-תפריט כוונון זמינות רק עבור מצב טלוויזיה שנבחר. שם התפריט משתנה בהתאם למצב טלוויזיה. )תפ' כוונון טלוויזיה דיגיטאלית / תפ<sup>י</sup> כוונון טלוויזיה אנלוגית)

### שפה

### שפת ממשק

לשינוי שפת התצוגה של פריטי תצוגה המופיעים במסך.

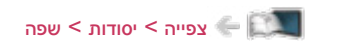

### שמע מועדף (שפה)

בוחר את שפת ברירת המחדל עבור מצב טלוויזיה דיגיטלית עם ריבוי סוגי אודיו )תלוי בגורם המשדר(.

[צפייה](#page-17-0) > [יסודות](#page-17-1) > [שפה](#page-30-0) <mark>את באיז</mark>

### שפת כתוביות מועדפת

בוחר את שפת ברירת המחדל עבור כתוביות במצב טלוויזיה דיגיטלית (תלוי בגורם המשדר).

[צפייה](#page-17-0) $>$  [יסודות](#page-17-1)  $>$  [שפה](#page-30-0) $\ll$ 

# הגדרות תצוגה

#### צבע תפריטים

 $($ שחור כהה / אפור בהיר / חום אורגני / בז $($  חול

קובע את סוג הצבע המועדף של התצוגות במסך.

[מסך](#page-9-1) [הבית](#page-9-1) שלי < [מסך](#page-9-0) [הבית](#page-9-0) שלי < [צבע](#page-13-0) [תפריטים](#page-13-0)

## סוג כתוביות

# )רגיל / כבדי שמיעה(

בוחר את סוג הכתוביות המועדף.

[צפייה](#page-17-0) < [יסודות](#page-17-1) < [כתובית](#page-24-0)

## טלטקסט

# (FASTEXT) TOP) / רשימה

בוחר מצב תצוגת טלטקסט.

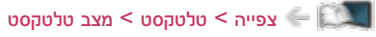

### הגדרת תווי טלטקסט

לבחירת סוג הגופן של שפת הטלטקסט.

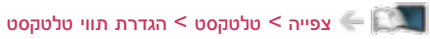

### תוויות קלט

לפתיחת רשימת תוויות הכניסה כדי לבחור את התווית של כל מצב כניסה או לדלג מצבי כניסה לא מחוברים ולאפשר זיהוי ובחירה נוחים יותר דרך בחירת קלט או כרזת המידע.

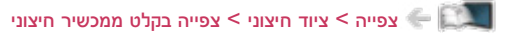

זמן קצוב לתצוגת כרזה

# )10 / 9 / 8 / 7 / 6 / 5 / 4 / 3 / 2 / 1 / אין תצוגה )שניות((

לקביעת משך זמן ההצגה של כרזת המידע במסך.

[צפייה](#page-17-0) > [יסודות](#page-17-1) > [כרזת](#page-20-0) מידע <mark>בערו</mark>

כרזה חכמה

 $($ פועל / כבוי)

להצגת כרזת הפתיחה של שירות האינטרנט.

[צפייה](#page-17-0) < [יסודות](#page-17-1) < [כרזת](#page-20-0) מידע

# הגדרות Link VIERA

# **VIERA Link**

 $($ פועל / כבוי)

להפעלה / השבתה של פונקציות Link VIERA.

[פונקציות](#page-152-1) < [Link VIERA](#page-154-0)™" [Control HDAVI](#page-154-0) > ["](#page-154-0)[הכנות](#page-159-0)

# הפעלת Link VIERA

 $($ פועל / כבוי)

להפעלה / השבתה של פונקציות Link on Power.

[פונקציות](#page-152-1) > VIERA Link ["](#page-154-0)HDAVI Control™" VIERA Link → [הפעלת](#page-161-0) VIERA Link

# כיבוי Link VIERA

## $($ פועל / כבוי)

להפעלה / השבתה של פונקציות Link off Power.

VIERA Link → [כיבוי](#page-162-0) VIERA Link > כיבוי VIERA Link → כיבוי

### מצב המתנה לחיסכון בחשמל

### $($ פועל / כבוי)

לשליטה במכשירים המחוברים כדי לצמצם את צריכת החשמל במצב 'שינה'.

[פונקציות](#page-152-1) VIERA Link < WIERA Link < [מצב](#page-163-0) המתנה [לחיסכון](#page-163-0) בחשמל VIERA Link < מצב המתנה לחיסכון

 פונקציה זאת זמינה כאשר Link VIERA במצב פועל ו-כיבוי Link VIERA במצב פועל.

### מצב המתנה אוטומטי חכם

# $($ פועל / כבוי)

להעברת מכשיר מחובר שאינו בשימוש למצב 'שינה' כדי לחסוך בצריכת החשמל.

[פונקציות](#page-152-1) < [Link VIERA](#page-154-0)™" [Control HDAVI](#page-154-0) > ["](#page-154-0)[מצב](#page-164-0) המתנה [אוטומטי](#page-164-0) חכם

פונקציה זאת זמינה כאשר VIERA Link במצב פועל.

# תפריט מערכת

# פריסת מקלדת USB

בוחר את השפה שמקלדת ה-USB תומכת בה.

[פונקציות](#page-152-1) > [מקלדת](#page-175-0) > מקלדת  $\leq$ 

### שחזור הגדרות יצרן

לאיפוס כל ההגדרות והחזרתן למצב המקורי.

[פונקציות](#page-152-1) > [שחזור](#page-170-0) [הגדרות](#page-170-0) יצרן > שחזור הגדרות יצרן  $\leq$ 

### עדכון מערכת

להורדת תוכנה חדשה לטלוויזיה.

[פונקציות](#page-152-1) > [עדכון](#page-172-0) תוכנת [הטלוויזיה](#page-171-0) > עדכון [אוטומטי](#page-172-0) s = שנקציות

### תפריט רשיונות

להצגת פרטי רישיון התוכנה.
### הגדרות אחרות

חסכון בחשמל

 $($ פועל / כבוי $($ 

להפחתת בהירות התמונה כדי לחסוך בצריכת חשמל.

# <span id="page-217-2"></span><span id="page-217-1"></span>תמיכה

# תפריט Help (עזרה)

# שימוש בתפריט Help( עזרה(

.<br>1. הצג את התפריט בעזרת MENU<mark>.</mark>

.<br>2. בחר עזרה ולחץ על OK כדי לקבל גישה.

ם בחר בדיקה עצמית / פרטי מערכת / פרטי מכשיר ולחץ על OK כדי לקבל גישה.  $3$ 

#### <span id="page-217-0"></span>בדיקה עצמית

לאבחון בעיות בתמונה או בסאונד.

פעל לפי ההוראות במסך.

#### פרטי מערכת

להצגת פרטי המערכת של מכשיר זה.

#### פרטי מכשיר

להצגת פרטי ההתקן של מכשיר זה.

# תשובות לשאלות נפוצות

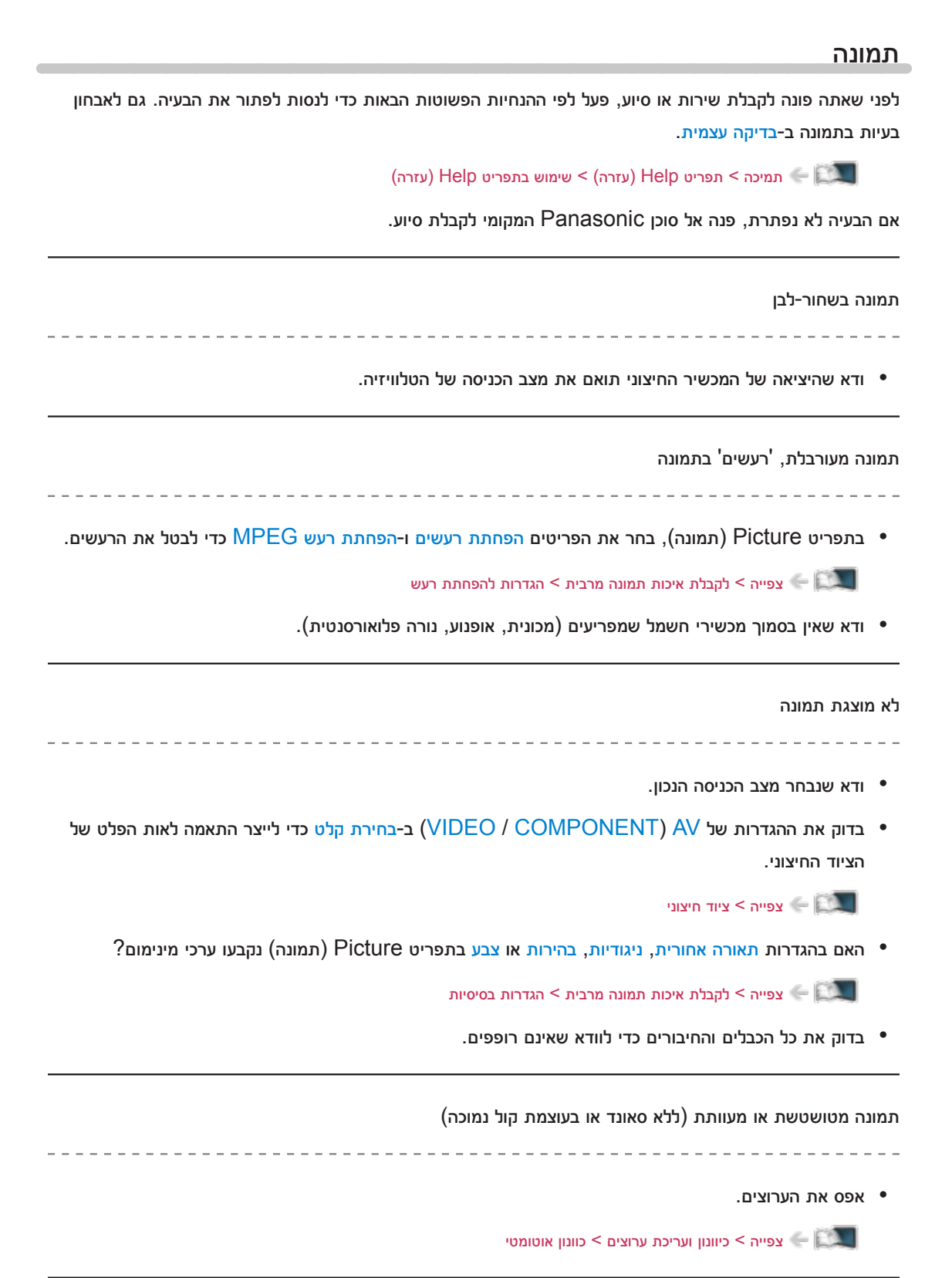

#### כתמים לבנים או תמונות רפאים )רעשים(

- - בדוק את המצב, הכיוון והחיבור של האנטנה.
	- הרחק את כבל הטלוויזיה וכבל ה-RF זה מזה עד כמה שאפשר.

ייתכן שיופיעו במסך כתמים באדום, כחול, ירוק ושחור

 זוהי תופעה ידועה בצגי LCD ואין בכך בעיה. צגי LCD מבוססים על טכנולוגיה מדויקת ביותר המציגה את פרטי הפרטים של התמונה. לעתים, עשויים להופיע במסך מספר פיקסלים לא פעילים ולהיראות כנקודות קבועות באדום, ירוק, כחול או שחור. שים לב שזה לא משפיע על ביצועי הלוח.

### טל' דיגיטאלית

לפני שאתה פונה לקבלת שירות או סיוע, פעל לפי ההנחיות הפשוטות הבאות כדי לנסות לפתור את הבעיה.

אם הבעיה לא נפתרת, פנה אל סוכן Panasonic המקומי לקבלת סיוע.

 בשל טכנולוגיות הקליטה הדיגיטלית המעורבות, במקרים מסוימים איכות האותות של השידורים הדיגיטליים הנקלטים עלולה להיות נמוכה יחסית, על אף שבמקביל יכולה להיות קליטה טובה של שידורים אנלוגיים.

אין אפשרות לקלוט אותות למרות שקיימת אנטנה משובחת

 התקן אנטנה נפרדת הטלוויזיה ול-VCR( או השתמש במפצל(.

אין קליטה של אותות הטלוויזיה

<u> - - - - - - - - - - - - -</u>

. . . . . . . . . . . . . . . . . . . .

 בדוק את חיבור כבל ה-RF. עיין בסעיף "הודעות מיוחדות לגבי קליטת שידורים דיגיטליים קרקעיים".

. . . . . . . . . . .

[צפייה](#page-17-0) < [יסודות](#page-17-2) < [חיבור](#page-17-1) [בסיסי](#page-17-1)

 אם אתה משתמש בבורר RF, ודא שבחרת באותות הטלוויזיה הנכונים.

הפרעות או קפיאה / היעלמות תמונה

 בדוק את מצב אות. אם ערך איכות אות נמוך, בדוק את האנטנה.

[צפייה](#page-17-0) < [כיוונון](#page-66-0) ועריכת [ערוצים](#page-66-0) < [מצב](#page-74-0) אות

 כבה את טלוויזיה דרך מתג הפעלה / כיבוי ראשי והפעל אותה מחדש.

#### סאונד

בעיות בסאונד ב-בדיקה עצמית. [תמיכה](#page-217-2) > [תפריט](#page-217-1) Help (עזרה) > [שימוש](#page-217-0) [בתפריט](#page-217-0) Help (עזרה) אם הבעיה לא נפתרת, פנה אל סוכן Panasonic המקומי לקבלת סיוע. המכשיר אינו מפיק צלילים האם הפונקציה "השתק קול" מופעלת? לחץ על MUTE כדי להפעיל או לכבות את השתקת הקול. האם עוצמת הקול נמצאת על ערך המינימום? בדוק את החיבורים ואת ההגדרות של הציוד החיצוני. [צפייה](#page-17-0) < [ציוד](#page-31-0) [חיצוני](#page-31-0) ודא שבהגדרה בחירת רמקול הערך שנבחר הוא טלוויזיה. בחירת רמקול VIERA Link < ["](#page-154-0)HDAVI Control™" VIERA Link ודא שבהגדרה רמקול טלוויזיה הערך שנבחר הוא פועל. [צפייה](#page-17-0) > [לקבלת](#page-52-0) איכות האודיו הטובה ביותר > [הגדרות](#page-54-0) עוצמת קול  $\left\vert \cdot\right\vert$ רמת הסאונד נמוכה או שיש עיוותי סאונד

לפני שאתה פונה לקבלת שירות או סיוע, פעל לפי ההנחיות הפשוטות הבאות כדי לנסות לפתור את הבעיה. גם לאבחון

 קליטת אותות הסאונד גרועה.

 $\bullet$  בתפריט Sound (סאונד), העבר את MPX למצב מונו. (טל' אנלוגית)

[צפייה](#page-17-0) $<$  [לקבלת](#page-52-0) איכות האודיו הטובה ביותר $<$  [הגדרות](#page-57-0) [מתקדמות](#page-57-0)  $\leq$ 

# HDMI

לפני שאתה פונה לקבלת שירות או סיוע, פעל לפי ההנחיות הפשוטות הבאות כדי לנסות לפתור את הבעיה.

אם הבעיה לא נפתרת, פנה אל סוכן Panasonic המקומי לקבלת סיוע.

הצלילים נשמעים מוזר

\_\_\_\_\_\_\_\_\_\_\_\_\_\_\_\_\_\_\_\_\_

- בהגדרות הסאונד של המכשיר המחובר, בחר באפשרות PCM.L ch.2
	- בדוק את ההגדרה מחבר HDMI בתפריט Sound( סאונד(.

[צפייה](#page-17-0) $\leq$ [לקבלת](#page-52-0) איכות האודיו הטובה ביותר $<$  [הגדרות](#page-57-0) [מתקדמות](#page-57-0)  $\leq$ 

 אם יש בעיה בחיבור הסאונד הדיגיטלי, בחר בחיבור סאונד אנלוגי.

[צפייה](#page-17-0) < [ציוד](#page-31-0) [חיצוני](#page-31-0) < [תכונות](#page-37-0) [HDMI](#page-37-0)

תמונות המתקבלות ממכשיר חיצוני נראות מוזר כאשר החיבור הוא דרך HDMI

- \_\_\_\_\_\_\_\_\_\_\_\_\_\_\_\_\_\_\_\_\_
	- ודא שכבל ה-HDMI מחובר כהלכה.

[צפייה](#page-17-0) > [ציוד](#page-31-0) [חיצוני](#page-31-1) > [חיבור](#page-31-1) חיצוני  $\le$   $\le$ 

- כבה את הטלוויזיה והמכשיר החיצוני והפעל אותם מחדש.
	- בדוק את אותות היציאה מהמכשיר החיצוני.

עפייה > [ציוד](#page-31-0) [חיצוני](#page-31-0) > [אותות](#page-39-0) קלט [אפשריים](#page-39-0) <mark>אותות קלט אפשריים</mark>

 השתמש בציוד תואם D-861/861CEA/EIA.

#### רשת

לפני שאתה פונה לקבלת שירות או סיוע, פעל לפי ההנחיות הפשוטות הבאות כדי לנסות לפתור את הבעיה.

אם הבעיה לא נפתרת, פנה אל סוכן Panasonic המקומי לקבלת סיוע.

#### לא ניתן להתחבר לרשת

- - ודא שחיבור כבל ה-LAN או רשת ה-LAN האלחוטית תקין.
		- [קישוריות](#page-106-0) < [חיבורי](#page-113-0) רשת
			- בדוק חיבורים והגדרות.

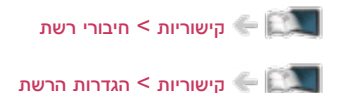

- בדוק את ציוד הרשת וסביבת הרשת.
- ייתכן שהנתב לא הוגדר להנפקה אוטומטית של כתובת IP. אם מנהל הרשת מעדיף להקצות כתובת IP בעצמו, קבע כתובת IP באופן ידני.

[קישוריות](#page-106-0) < [הגדרות](#page-117-0) הרשת

ייתכן שהנתב משתמש בסינון כתובות MAC (הגדרת אבטחה). ברר את כתובת MAC של טלוויזיה והגדר את  $\bullet$ הנתב כך שישתמש בה.

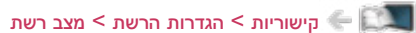

 אם הבעיה לא נפתרת, פנה אל ספק שירות האינטרנט או אל חברת הטלקומוניקציה שלך.

#### בפעולות DLNA, לא ניתן לבחור קובץ

 האם שרת המדיה של המכשיר המחובר מוכן לפעולה?

[קישוריות](#page-106-0) < [DLNA](#page-109-1) >[הזרמה](#page-109-0) בתוך הבית

 ודא שנבחרה תבנית הנתונים הנכונה.

[קישוריות](#page-106-0) < [מידע](#page-147-0) טכני

 בדוק את ההגדרות תחת הגדרות קישור רשת.

[קישוריות](#page-106-0) < [הגדרות](#page-117-0) הרשת < [הגדרות](#page-129-0) קישור רשת

#### לא ניתן להפעיל פריטי תוכן מהאינטרנט

 בדוק חיבורים והגדרות.

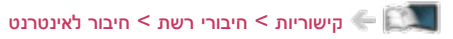

[קישוריות](#page-106-0) < [הגדרות](#page-117-0) הרשת

 השרת או החיבור עמוסים כרגע.

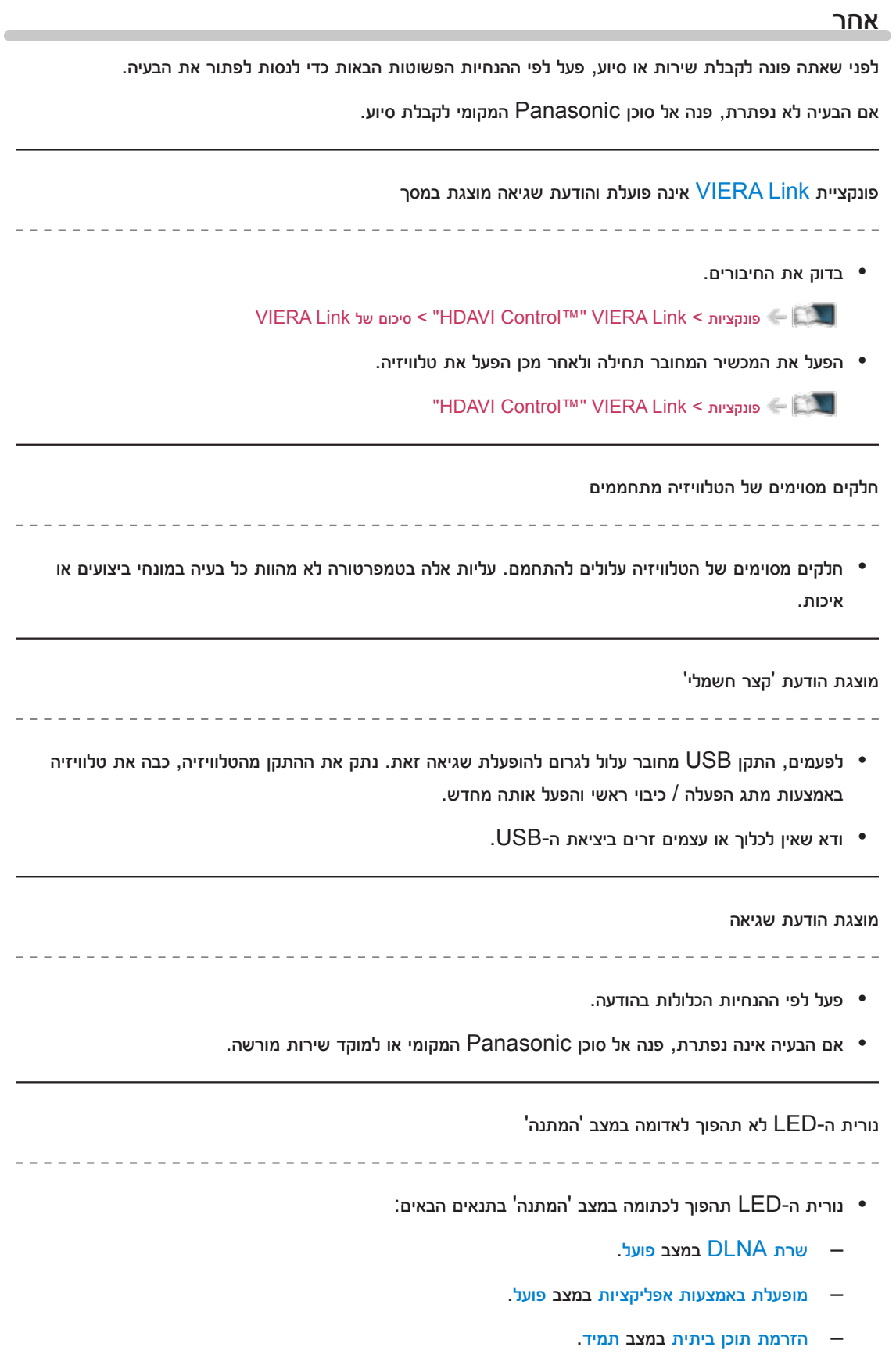

 $\overline{\phantom{a}}$ 

– מופעל על ידי שיקוף קל במצב פועל.

### לחיצה עם האצבע תגרום לתזוזה קלה של לוח התצוגה ולהשמעת רעש

 כדי למנוע נזק למסך, יש סביבו רווח זעיר. זו אינה תקלה.

# תחזוקה

### טיפול וניקוי

נתק תחילה את מכשיר הטלוויזיה משקע החשמל בקיר.

### הצג, המארז, התושבת

טיפול רגיל:

נגב בעדינות את משטח הצג, המארז או התושבת במטלית רכה כדי להסיר לכלוך או טביעות אצבעות.

להסרת כתמים עקשניים:

- )1( הסר תחילה את האבק מהמשטח.
- )2( הרטב מטלית רכה במים נקיים או בחומר ניקוי ניטרלי מדולל )ביחס של 1:100(.

)3( סחט היטב את המטלית. )שים לב, אין לאפשר כניסת נוזלים לתוך הטלוויזיה שכן הדבר עלול להוביל לכשל במוצר(.

- )4( הרטב קלות את הלכלוך העיקש ונגב אותו.
- )5( לבסוף, נגב במטלית יבשה עד להסרת כל הלחות.

= זהירות =

- שימוש במטלית נוקשה או שפשוף המשטח עלולים לשרוט אותו.
- אין לאפשר מגע בין משטחי המכשיר לבין חומרים דוחי חרקים, ממסים, מדללים (טינר) או חומרים נדיפים אחרים. דבר זה עלול לפגוע באיכות המשטח או לגרום להתקלפות הצבע.
- משטח הצג כולל ציפוי מיוחד ועלול להינזק בקלות. הקפד שלא להקיש על המשטח או לגרדו בציפורניים או בעצמים נוקשים אחרים.
	- אל תאפשר למארז המכשיר או לתושבת לבוא במגע עם גומי או PVC לאורך זמן. דבר זה עלול לפגוע באיכות המשטח.

תקע החשמל  $\blacksquare$ 

 מדי פעם, נגב את התקע במטלית יבשה. הצטברות של לחות ואבק עלולה לגרום לדליקה או להלם חשמלי.

# אביזרים אופציונליים

### תושבת לתלייה על קיר

#### תושבת לתלייה על קיר

 כדי לרכוש את התושבת המומלצת לתליית הטלוויזיה על הקיר, פנה אל סוכן Panasonic המקומי.

#### = אזהרה =

- השימוש בתושבת מסוג אחר לתליית הטלוויזיה על הקיר או התקנת תושבת הקיר בעצמך כרוכה בסכנה של פציעה ונזק למוצר. כדי לשמור על רמת הביצועים והבטיחות של המכשיר, הקפד לקבל מהסוכן פרטים של טכנאי מורשה להתקנת תושבות קיר. נזק שייגרם למכשיר בשל התקנה על ידי טכנאי שאינו מוסמך יגרום לביטול האחריות על המכשיר.
	- קרא ביסודיות את ההוראות המצורפות לאביזרים האופציונליים ובצע כל פעולה נדרשת כדי למנוע את נפילת המכשיר.
		- טפל במכשיר הטלוויזיה בעדינות בעת ההתקנה; נזק עלול להיגרם למוצר מחבטות או פגיעת חפצים.
	- היזהר בעת קיבוע תושבת התלייה לקיר. לפני התקנת התושבת, ודא שלא עוברים בקיר כבלי חשמל או צינורות.
		- כדי למנוע נפילה ופציעה, מומלץ להסיר את הטלוויזיה מתושבת התלייה אם היא כבר אינה בשימוש.

# רישיון

רישיון

החומר הכלול במסמך זה מתייחס כנדרש לסימנים מסחריים של חברות ומוצרים, גם אם לא נאמר כך בהבלטה.

RDLNA, הלוגו של DLNA והסימון TMCERTIFIED DLNA הם סימנים מסחריים, סימני שירות או סימני אישור של Alliance Network Living Digital.

Windows הוא סימן מסחרי רשום של Corporation Microsoft בארצות הברית ובמדינות אחרות.

Mac הוא סימן מסחרי של .Inc Apple.

HDMI, הלוגו של HDMI והצירוף Interface Multimedia Definition-High הם סימנים מסחריים או סימנים מסחריים רשומים של LLC Licensing HDMI בארצות הברית ובמדינות אחרות.

TMControl HDAVI הוא סימן מסחרי של Corporation Panasonic.

מיוצר ברישיון של מעבדות Dolby.

Dolby וסמל ה-D-double הם סימני מסחר רשומים של מעבדות Dolby.

עבור פטנטים של DTS, ראה com.dts.patents://http. מיוצר ברישיון מאת Limited Licensing DTS. DTS, הסמל עצמו, וכן DTS והסמל המופיעים יחדיו הם סימנים מסחריים רשומים ו-Out Digital2.0+ DTS הוא סימן מסחרי של .Inc ,DTS © .Inc ,DTS. כל הזכויות שמורות.

Text-To-Speech Powered by Dragon

2002-2015 Nuance Communications, Inc. All rights reserved.

"PlayReady "הוא סימן מסחרי רשום של Microsoft. שים לב לדברים הבאים.

)א( מוצר זה מכיל טכנולוגיה המוגנת בזכויות קניין רוחני מסוימות של Microsoft. השימוש או ההפצה של טכנולוגיה זאת מעבר למוצר שברשותך אסורים, למעט במסגרת של רישיונות מתאימים מאת Microsoft.

)ב( בעלי תוכן נעזרים בטכנולוגיית TMPlayReady Microsoft לגישה לפריטי תוכן כדי להגן על קניינם הרוחני, כולל פריטי תוכן המוגנים על פי זכויות יוצרים. מכשיר זה משתמש בטכנולוגיית PlayReady כדי לקבל גישה לפריטי תוכן עם הגנת PlayReady ו/או פריטי תוכן עם הגנת WMDRM. במקרה של אי-אכיפת ההגבלות על השימוש בפריטי תוכן כנדרש, בעלי התוכן עשויים לדרוש מ-Microsoft לשלול את יכולתו של המכשיר לצרוך תוכן עם הגנת PlayReady. שלילת יכולת זו אינה משפיעה על פריטי תוכן ללא הגנה או פריט תוכן המוגנים באמצעות טכנולוגיות אחרות לבקרת גישה לתוכן.

בעלי התוכן עשויים לחייב אותך לשדרג את PlayReady כדי לקבל גישה לפריטי התוכן שלהם.

אם תוותר על השדרוג, ייתכן שלא תוכל לקבל גישה לפריטי תוכן המחייבים את התקנת השדרוג.

מוצר זה מכיל את פריטי התוכנה הבאים:

- )1( פריטי תוכנה שפותחו באופן בלתי תלוי על ידי או למען Corporation Panasonic,
- )2( פריטי תוכנה בבעלות צדדי ג' אשר Corporation Panasonic משתמשת בהם ברישיון,
- )3( פריטי תוכנה שהשימוש בהם הוא ברישיון על פי LICENSE PUBLIC GENERAL LESSER GNU )2.1V LGPL (2.1 Version ו/או
	- )4( תוכנות קוד מקור פתוח, מלבד התוכנות המופעלות ברישיון על פי 2.1V LGPL.

פריטי התוכנה בקטגוריות (3) ו- $(4)$  מופצות בתקווה שיביאו תועלת למשתמש, אך ללא שום אחריות, כולל אחריות מכללא בדבר סחירות או התאמה למטרה מסוימת. עיין בתנאים והגבלות המפורטים של פריטים אלה בתפריט Licence Software( רישיון תוכנה( במוצר זה.

לכל הפחות שלוש )3( שנים מעת אספקת מוצר זה, Panasonic תעניק לכל צד ג' שיפנה אליה על פי פרטי הקשר שלהלן, במחיר שלא יעלה על עלות הביצוע בפועל של הפצת קוד המקור, עותק מלא וניתן לקריאה על ידי מחשב, של קוד המקור הרלוונטי המכוסה על פי 2.1V LGPL או הרישיונות האחרים הכוללים התחייבות שכזאת, כמו גם את הודעות זכויות היוצרים הרלוונטיות.

פרטי קשר: jp.unipf@cdrequest

קוד המקור והודעות זכויות היוצרים עומדים לרשותך ללא תשלום גם באתר האינטרנט שלנו, שפרטיו מופיעים להלן. http://www.unipf.jp/dl/EUIDTV15/